# **BlackBerry PlayBook Tablet**

### **Gebruikershandleiding**

Versie: 2.0

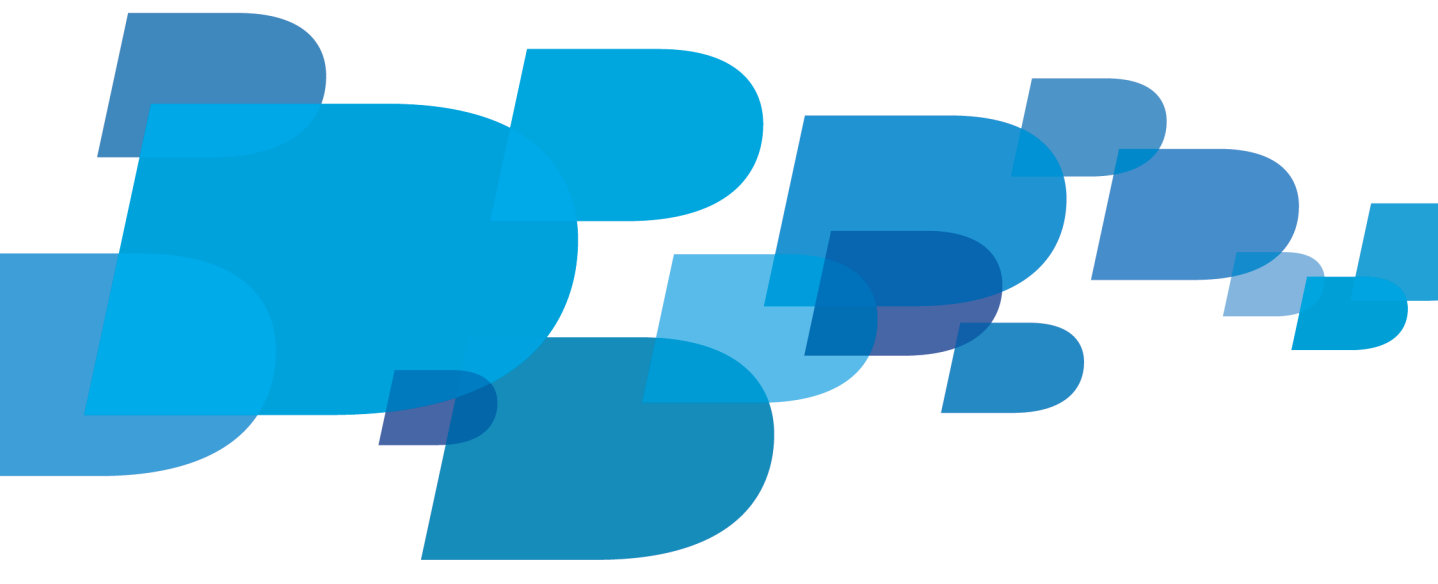

**F: BlackBerry** 

SWDT1526983-1526983-0213114505-006

## Inhoudsopgave

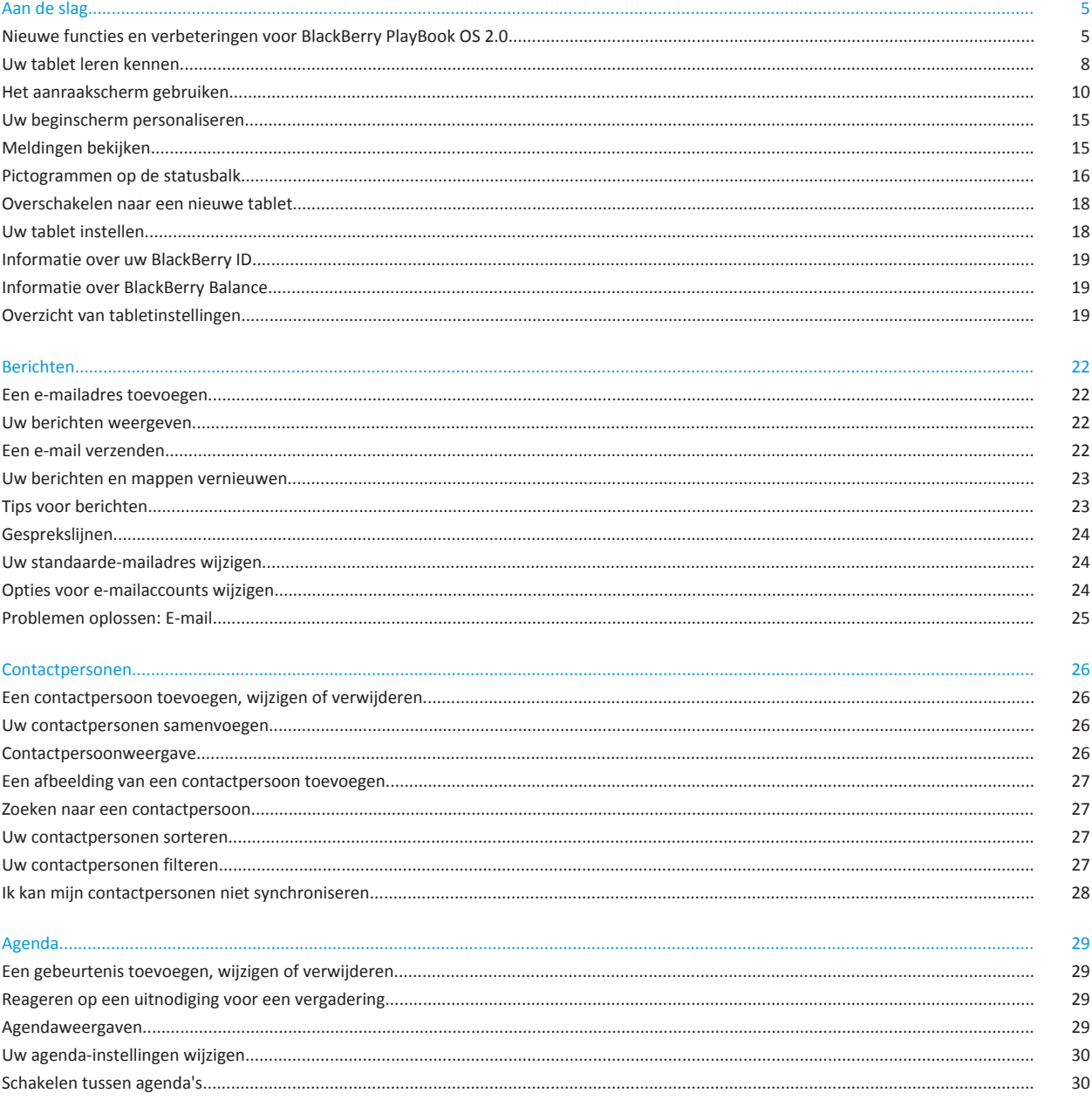

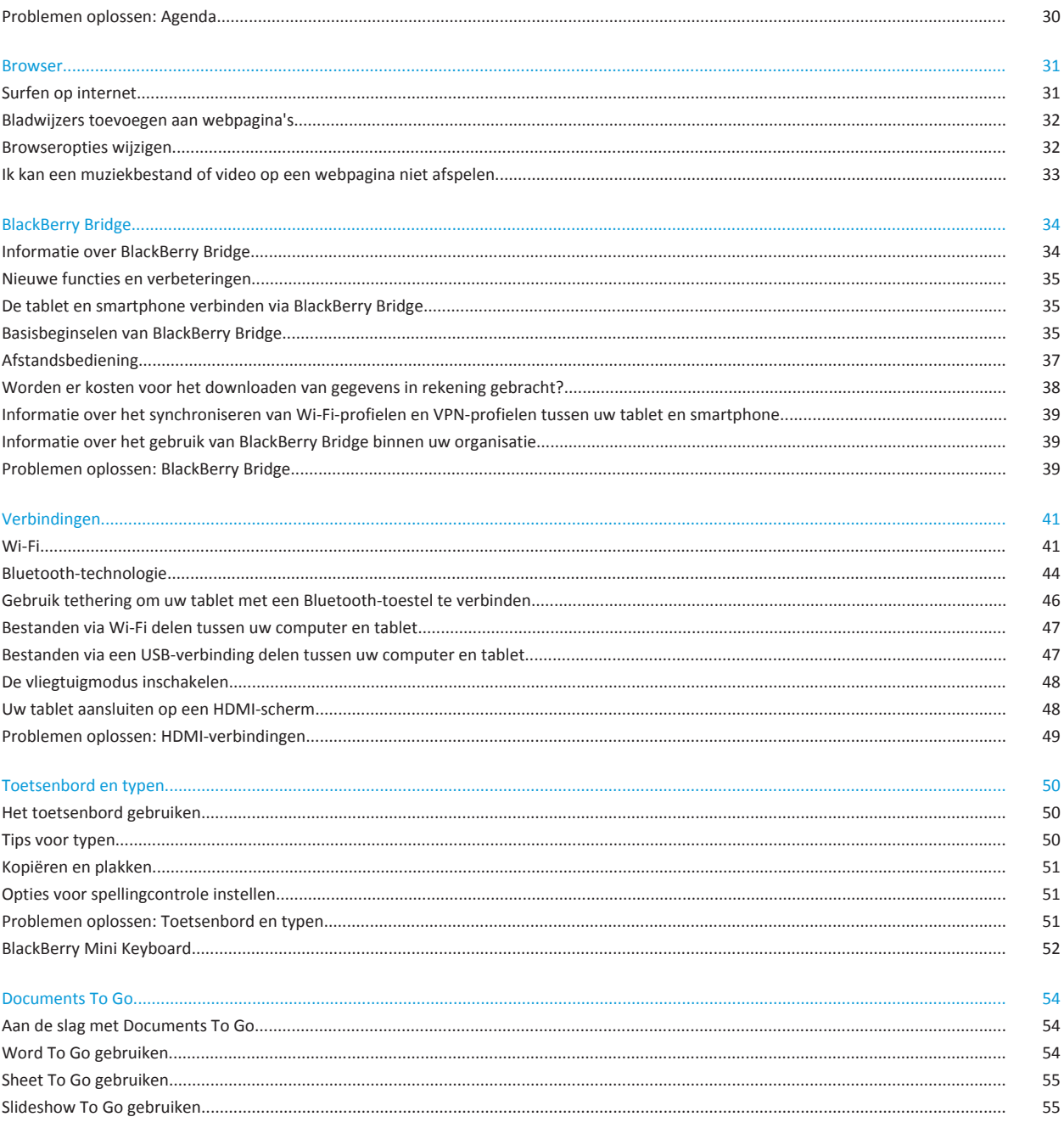

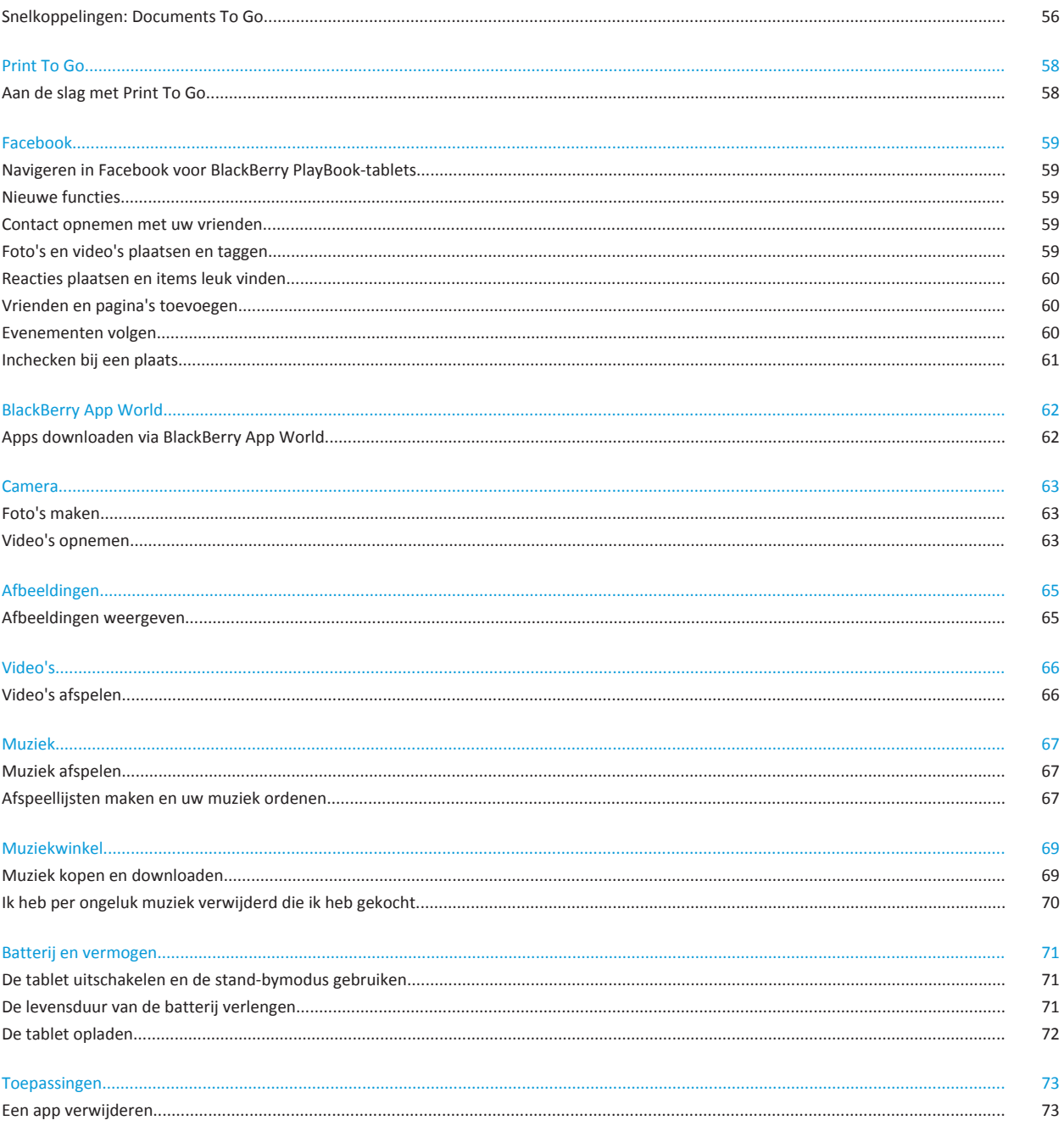

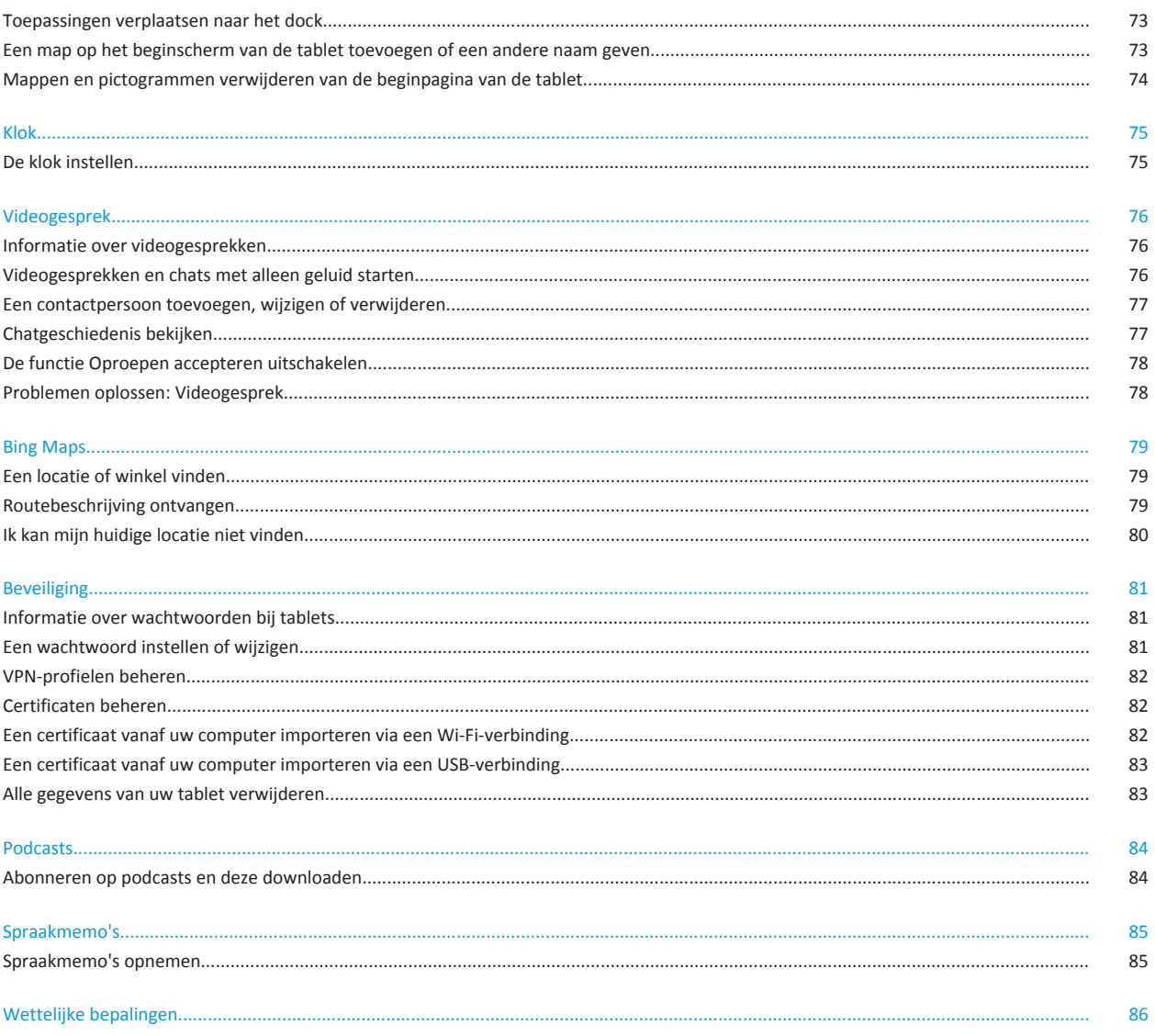

## <span id="page-6-0"></span>**Aan de slag**

## **Nieuwe functies en verbeteringen voor BlackBerry PlayBook OS 2.0**

BlackBerry PlayBook OS 2.0 combineert het beste van BlackBerry's communicatietoepassingen, productiviteitshulpmiddelen en uw favoriete apps, films en muziek, zodat u volop kunt genieten van elk moment.

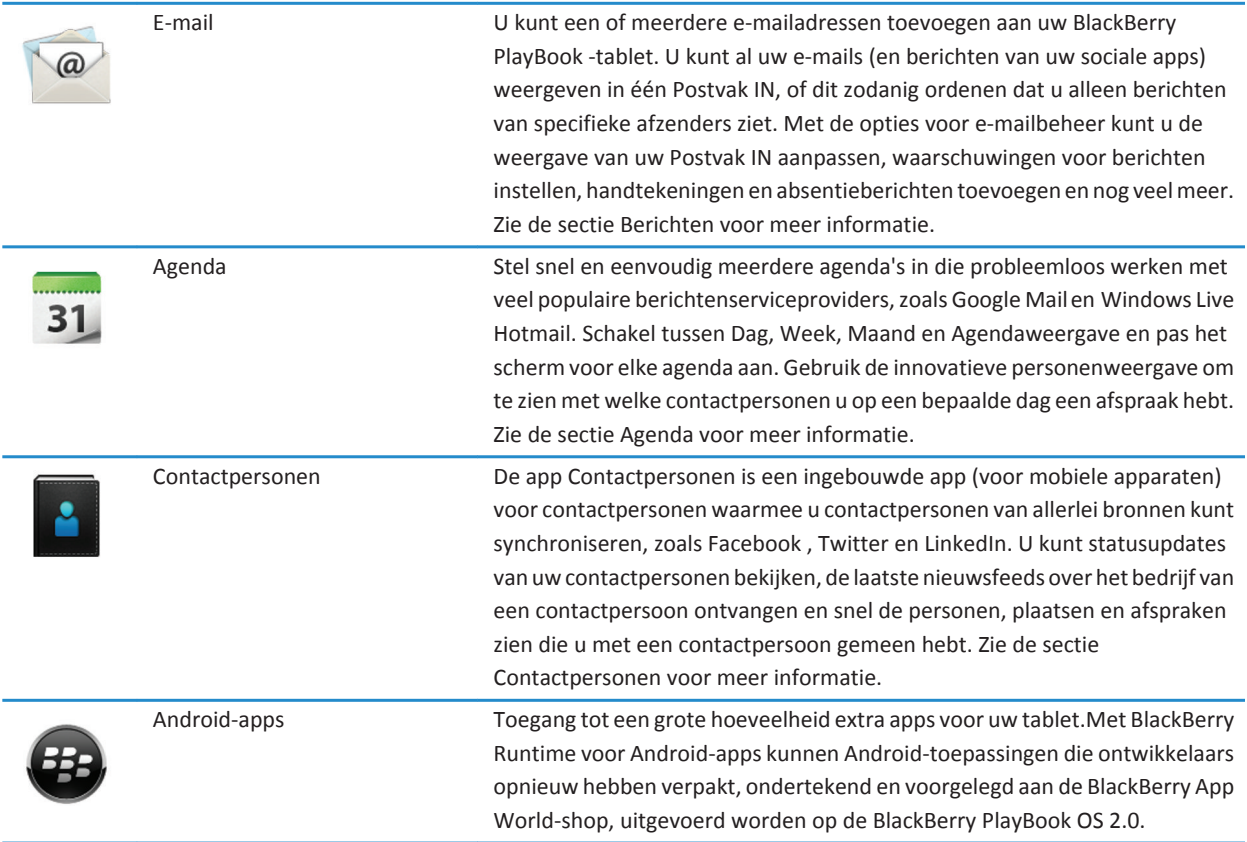

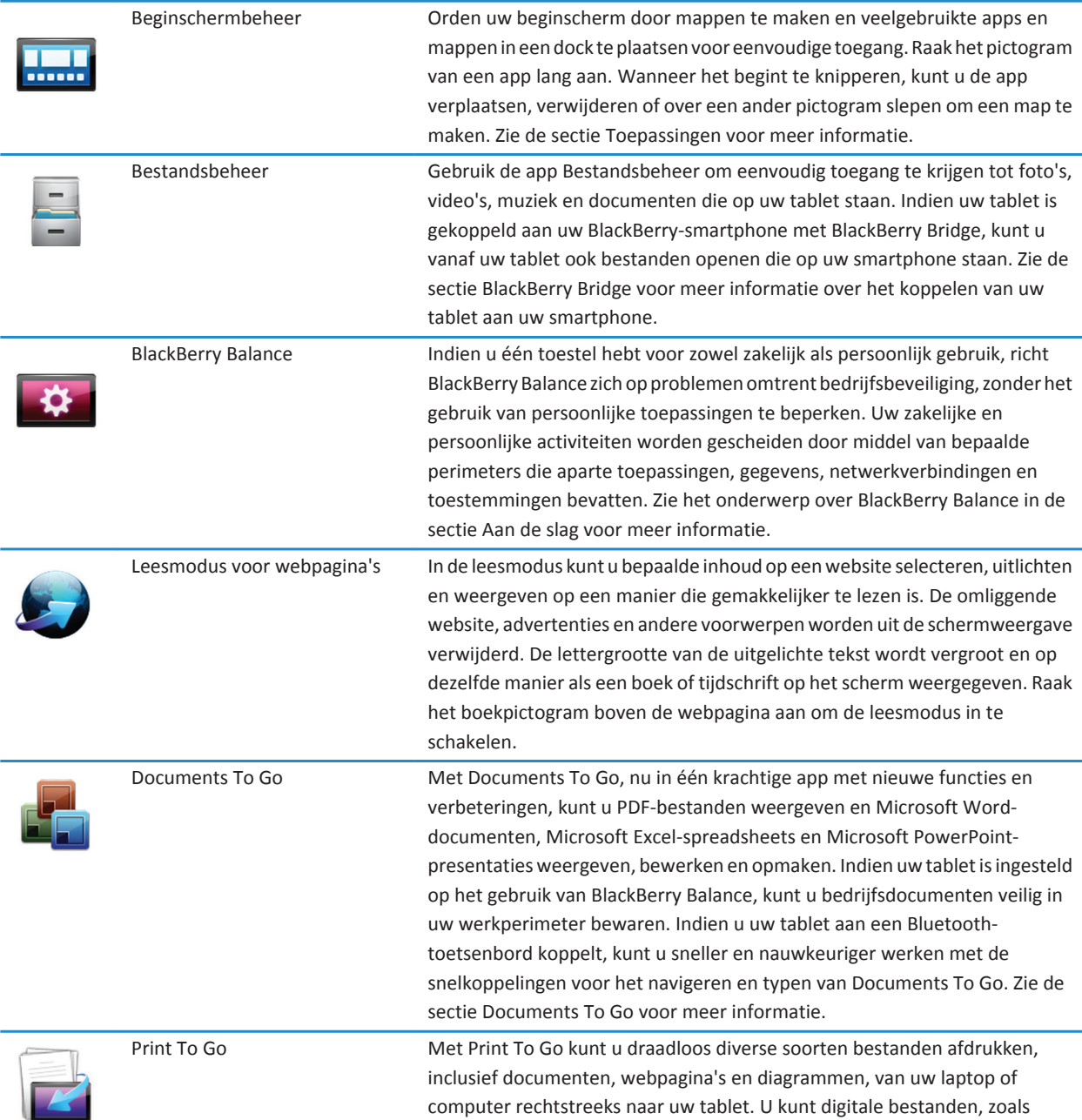

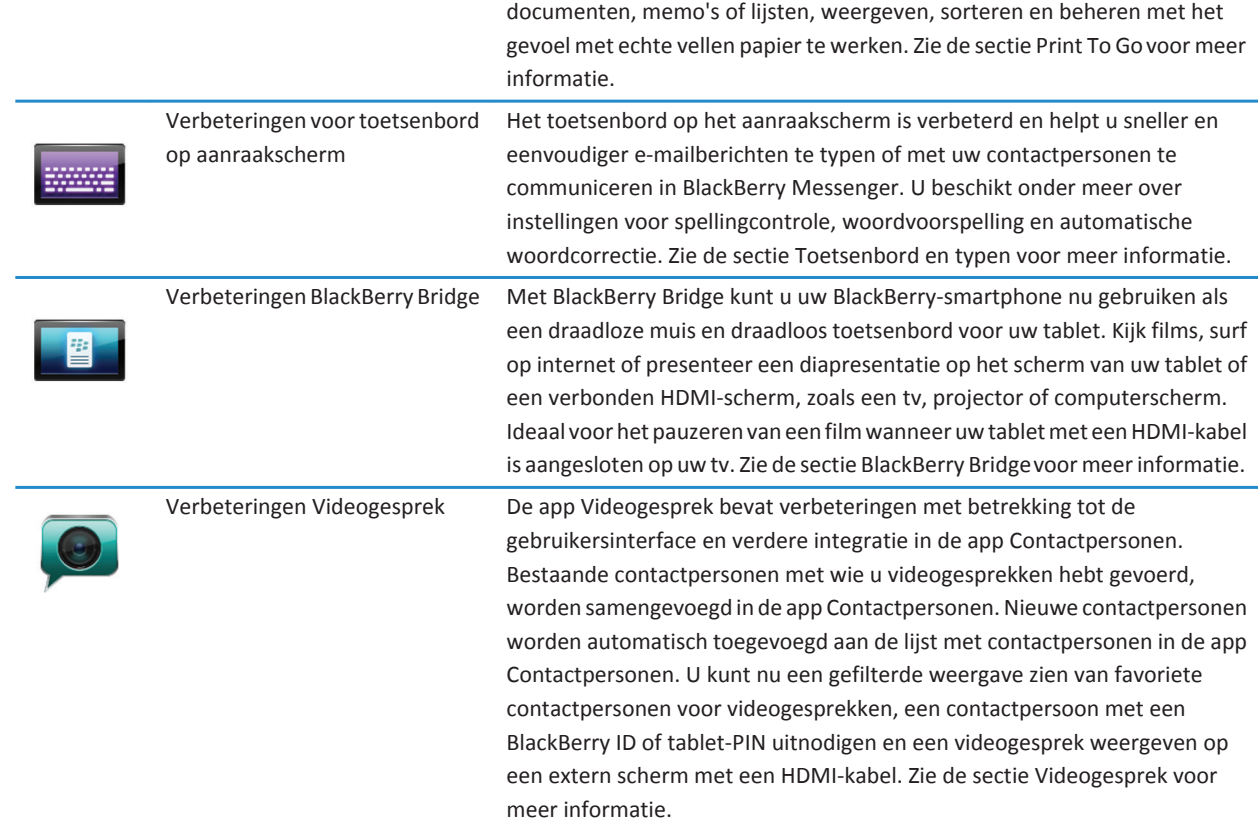

<span id="page-9-0"></span>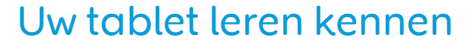

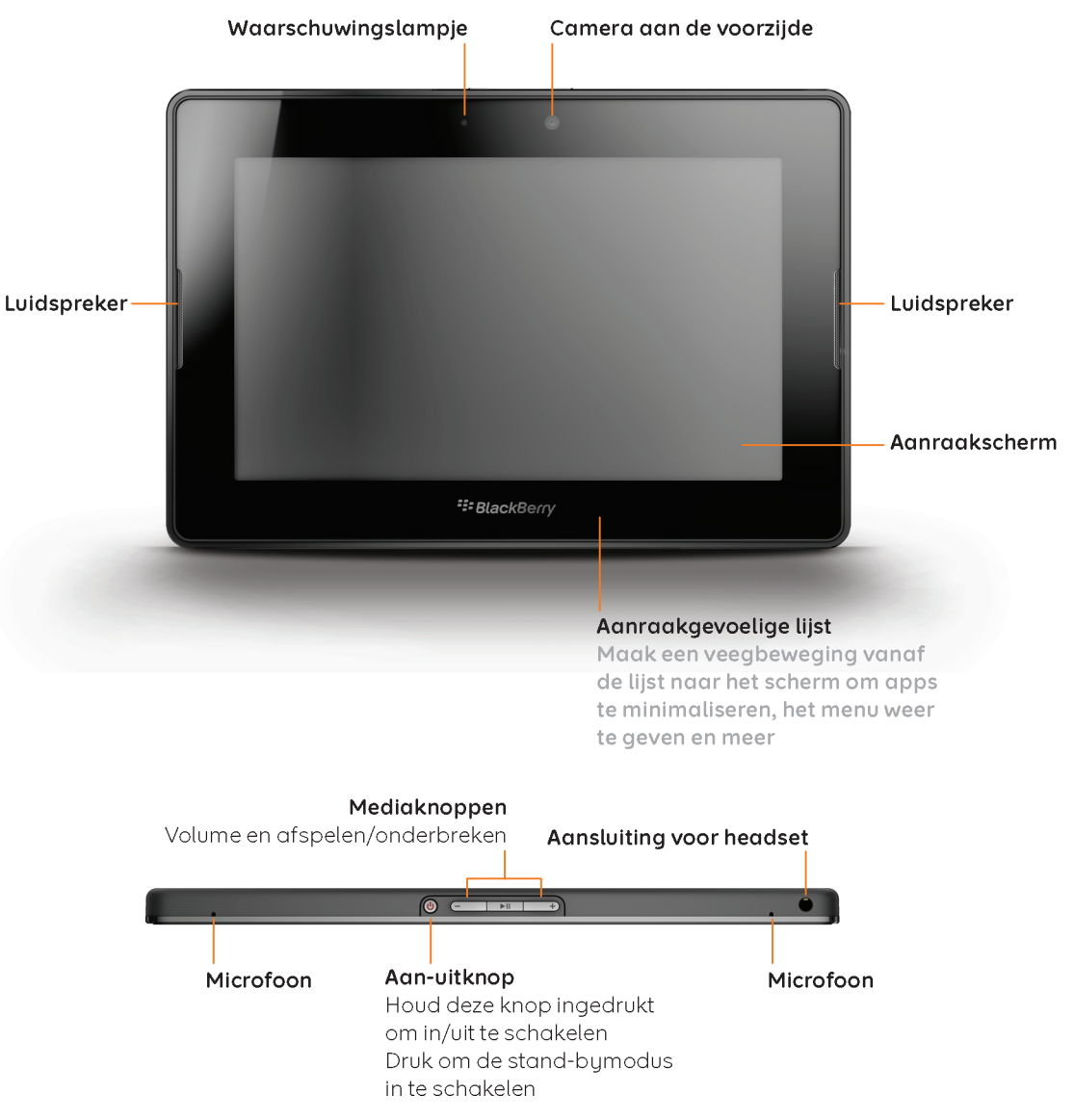

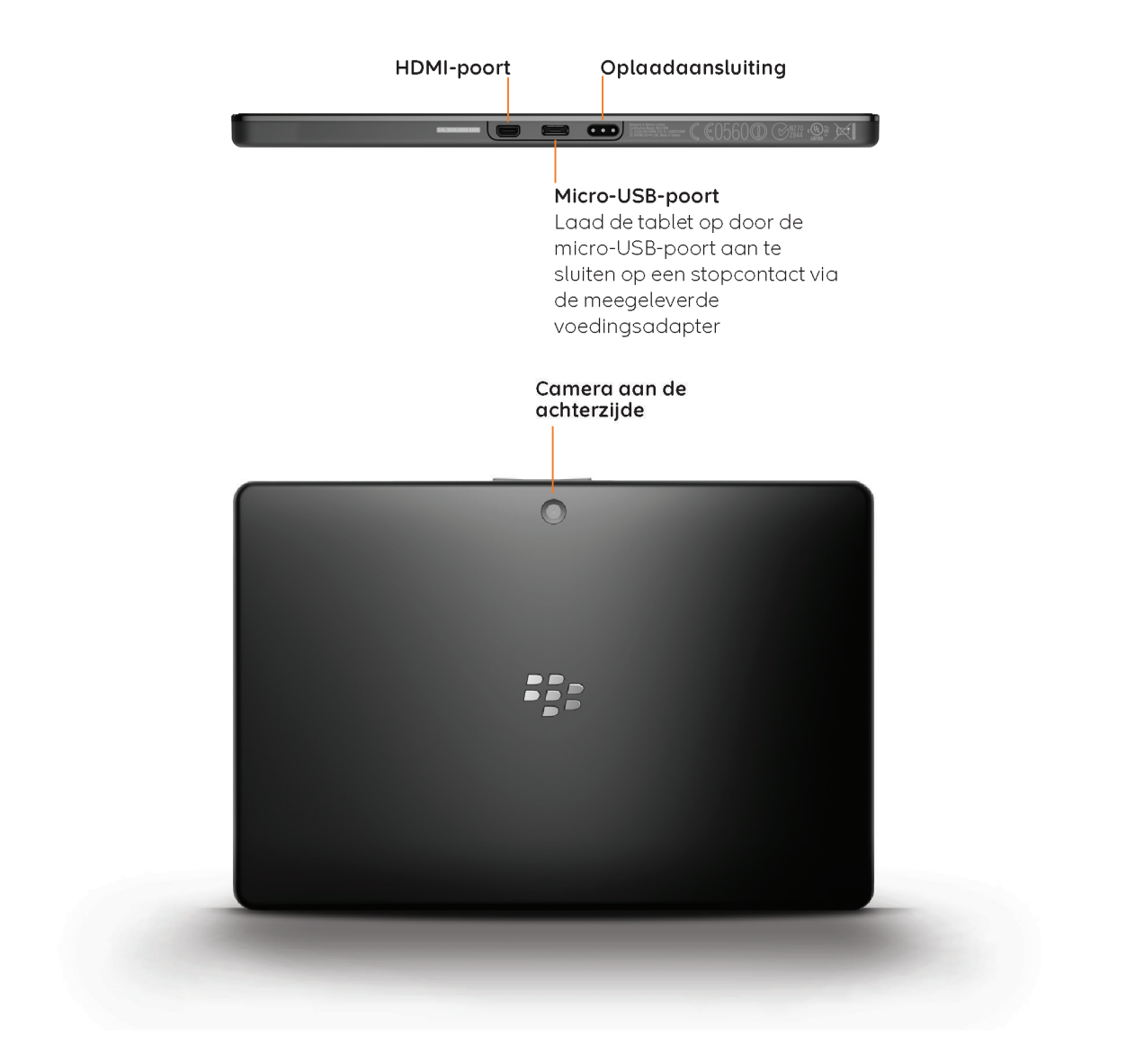

### <span id="page-11-0"></span>**Het aanraakscherm gebruiken**

#### **Scrollen en verplaatsen tussen items**

Maak met uw vinger een veegbeweging naar links, rechts, boven of beneden om door een lijst te scrollen, een webpagina te verschuiven, foto's te bekijken en meer.

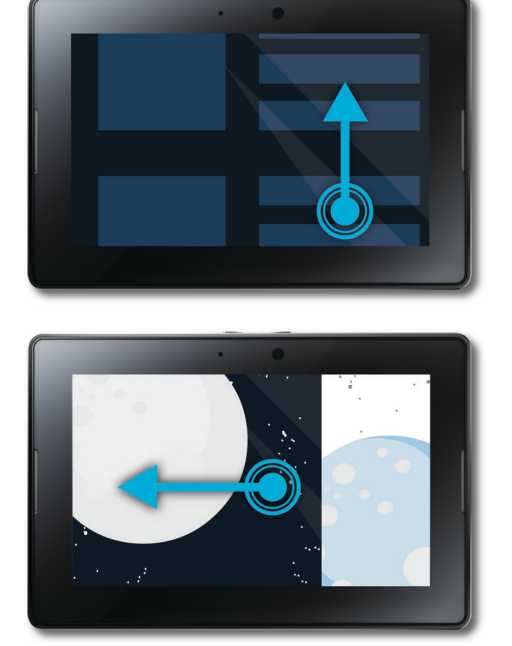

#### **In- en uitzoomen**

Schuif uw vingers uit elkaar of naar elkaar toe om respectievelijk in of uit te zoomen op een webpagina, foto, video of andere inhoud.

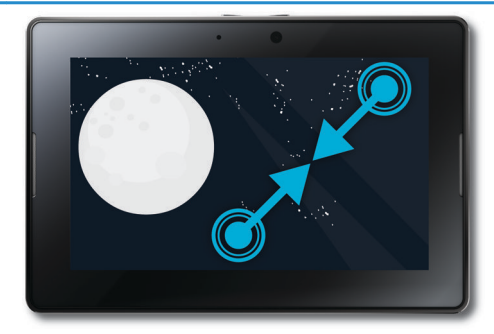

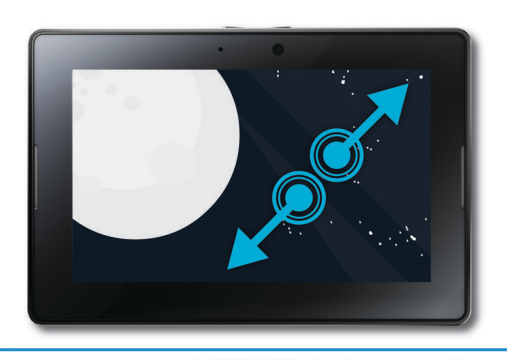

#### **Items van de ene naar een andere plek verplaatsen**

Raak een item aan en houd uw vinger op het scherm om een item naar een ander plek te verplaatsen. Schuif uw vinger naar de plek waar u het item wilt neerzetten.

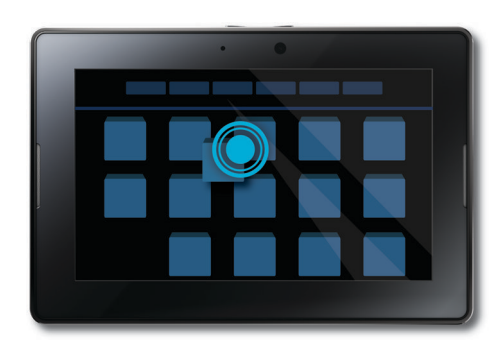

#### **Het beginscherm weergeven en apps minimaliseren**

Als u het beginscherm wilt weergeven en apps wilt minimaliseren, raakt u de onderzijde van de lijst aan en maakt u een veegbeweging naar boven over het scherm.

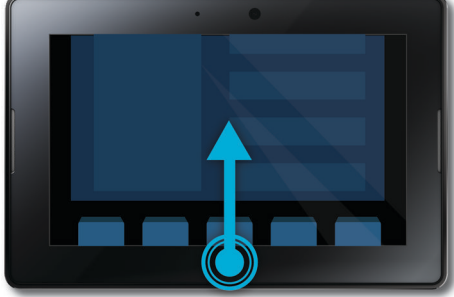

#### **Het menu weergeven**

Het menu bevat vaak extra functies, opties en ondersteuning voor apps.

Als u het menu wilt weergeven terwijl u bezig bent in een app, maakt u een veegbeweging naar beneden vanaf de bovenzijde van de lijst naar het scherm. Als u het menu wilt sluiten, raakt u buiten het menu op een willekeurige plek het scherm aan.

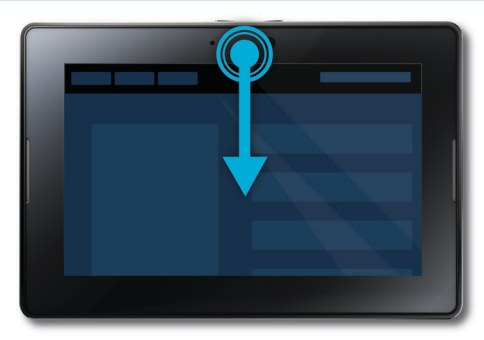

#### **Schakelen tussen apps**

U kunt tussen alle geopende apps schakelen zonder naar het beginscherm terug te keren.

Als u tussen apps wilt schakelen, maakt u een veegbeweging naar links of rechts vanaf de rechter- of linkerzijde van de lijst naar het scherm.

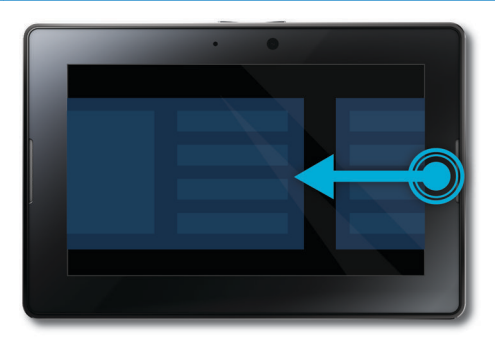

#### **De statusbalk weergeven**

U kunt de statusbalk kort weergeven zonder de geopende app te verlaten. Op die manier kunt u snel kijken of u nog nieuwe meldingen hebt, controleren hoe laat het is, het batterijniveau in de gaten houden, systeemopties wijzigen en meer.

Als u de statusbalk wilt weergeven, maakt u een veegbeweging vanaf de linkerbovenhoek van de lijst naar het scherm.

#### **Een app sluiten**

Als u een app wilt sluiten, geeft u het beginscherm weer om de app te minimaliseren. Raak de geminimaliseerde app aan en maak een veegbeweging naar boven.

#### **Schakelen tussen weergaven in het beginscherm**

Als u wilt schakelen tussen weergaven, maakt u aan de onderzijde van het beginscherm een veegbeweging naar links of rechts.

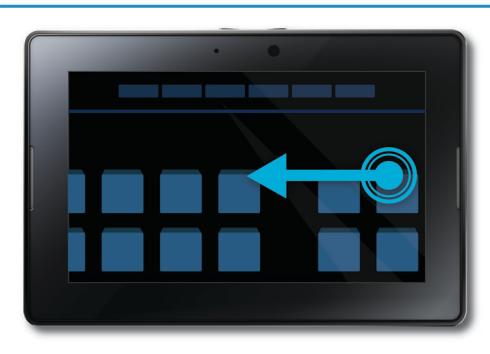

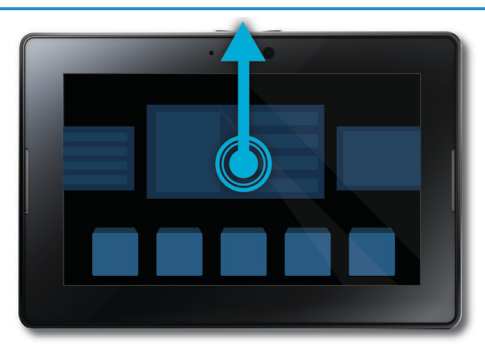

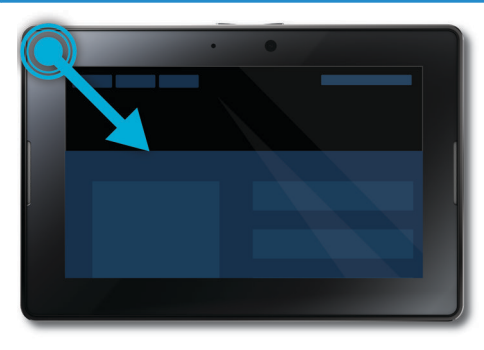

#### **De tablet uit de slaapstand halen**

Uw tablet schakelt na een bepaalde tijd over op de standbymodus om het batterijvermogen te sparen. Maak een veegbeweging van de ene naar de andere kant van de lijst om de tablet uit de slaapstand te halen.

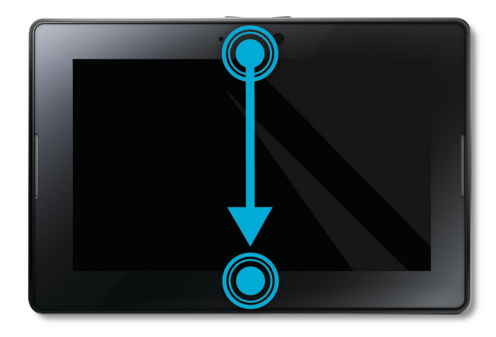

#### **Het toetsenbord weergeven**

Als u het toetsenbord wilt weergeven, maakt u een veegbeweging naar binnen vanaf de linkeronderzijde van de lijst naar het scherm.

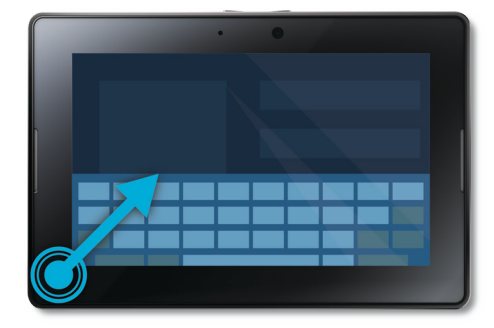

#### **Snel in- en uitzoomen**

Als u snel wilt in- en uitzoomen, raakt u een webpagina, afbeelding of andere inhoud twee keer snel aan.

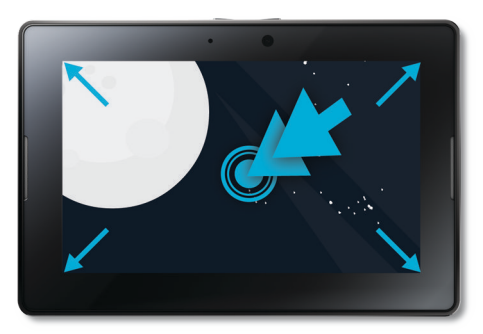

#### <span id="page-16-0"></span>**Teruggaan**

Om binnen een toepassing te navigeren, kunt u van het onderste frame naar het linkerframe vegen. Hiermee kunt u bijvoorbeeld van een afbeelding naar de galerij gaan.

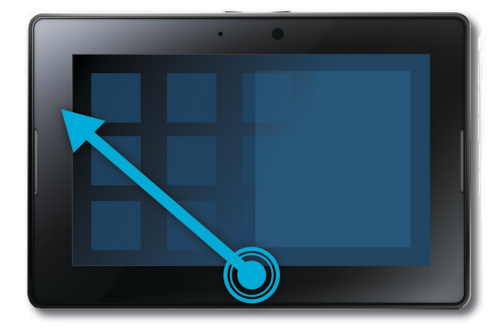

### **Uw beginscherm personaliseren**

U bent uniek, dus waarom zou u uw BlackBerry PlayBook-tablet niet ook uniek maken? U kunt uw eigen stijl op veel manieren laten zien, bijvoorbeeld door de pictogrammen op uw beginscherm te ordenen zoals u dat wilt of door de achtergrond te wijzigen. Naast de hieronder genoemde suggesties biedt het menu Opties veel aanvullende instellingen waarmee u uw tablet naar eigen inzicht kunt inrichten.

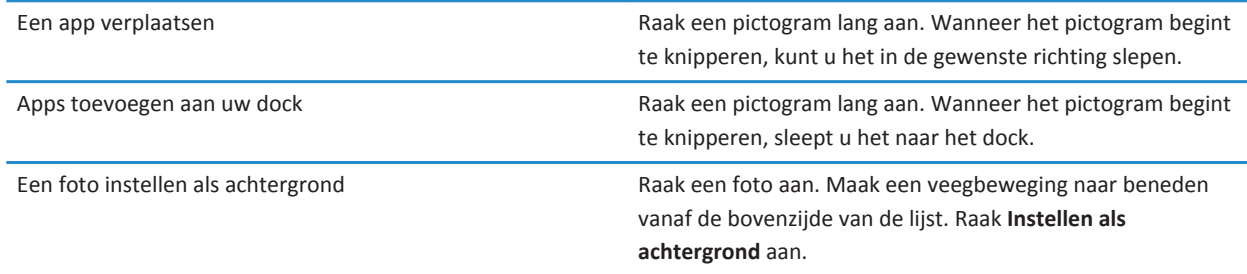

### **Meldingen bekijken**

De BlackBerry PlayBook-tablet gebruikt meldingen om u op de hoogte te houden van software-updates, nieuwe berichten, agendaherinneringen, het batterijniveau en meer. Als er nieuwe meldingen zijn, gaat de linker- of rechterbovenhoek van het scherm rood branden.

Voer een van de volgende handelingen uit:

- Vanuit een toepassing maakt u een veegbeweging vanaf de linkerbovenhoek van de lijst naar het scherm. Raak  $\bf{Q}$  aan.
- Vanuit het beginscherm raakt u op de statusbalk  $\bigcirc$  aan.

<span id="page-17-0"></span>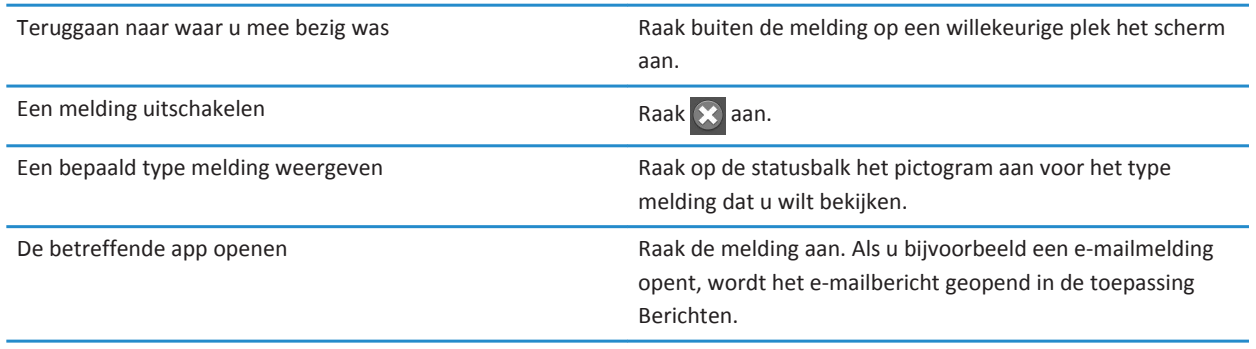

### **Pictogrammen op de statusbalk**

Op de statusbalk van het beginscherm worden de volgende pictogrammen weergegeven. Raak het pictogram aan om een optie te wijzigen.

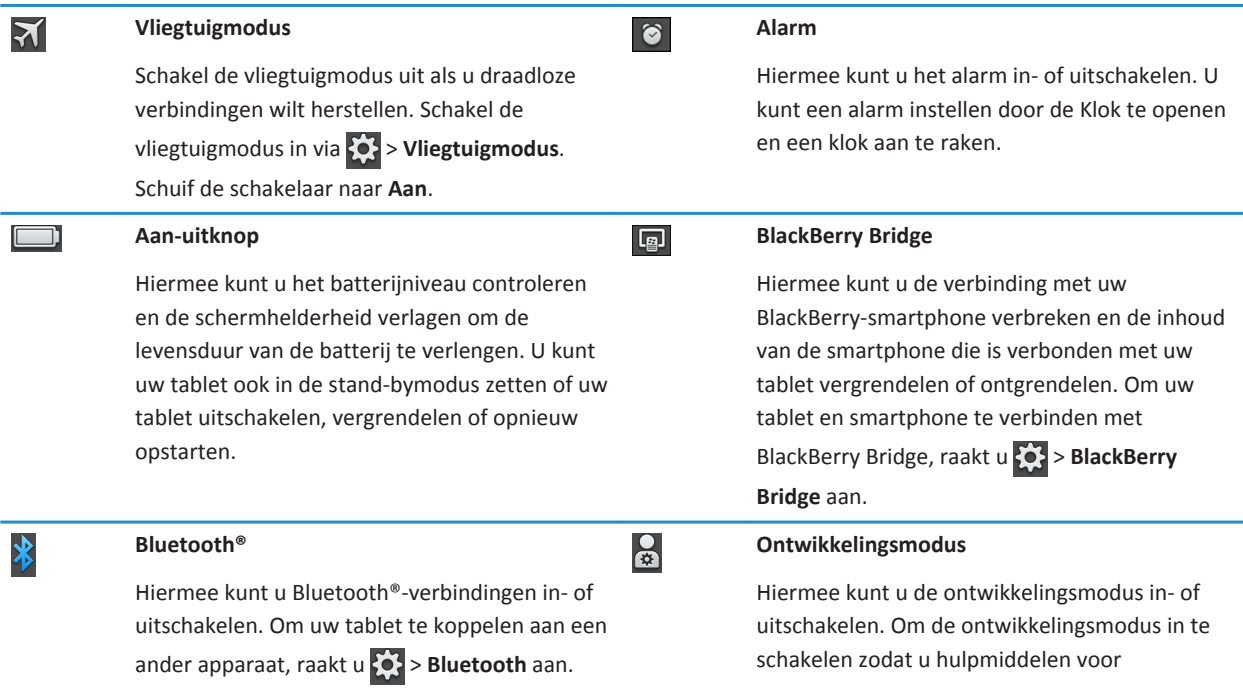

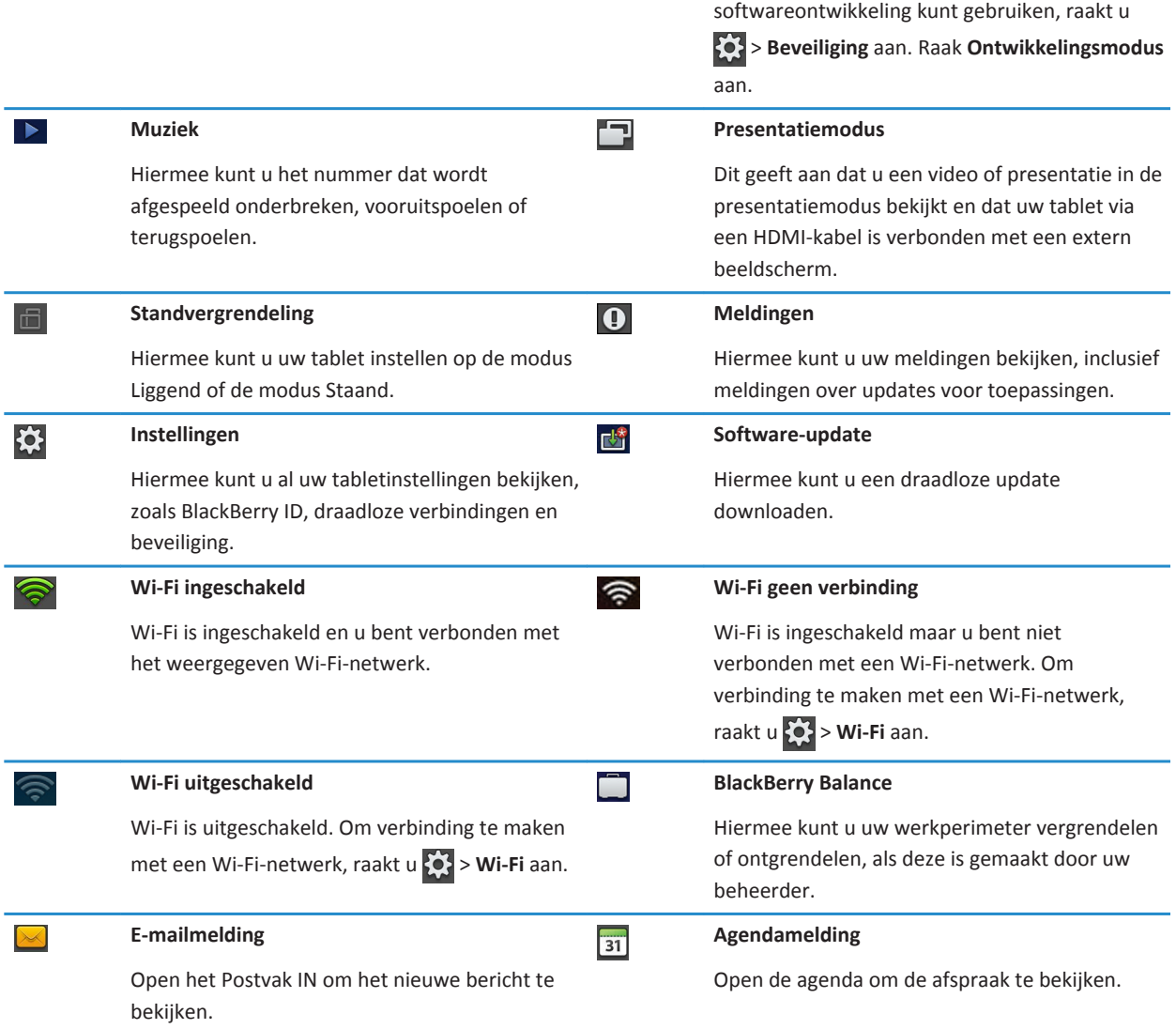

Wanneer u met behulp van BlackBerry Bridge verbinding maakt met een BlackBerry-smartphone, wordt u met de volgende pictogrammen op de hoogte gebracht van nieuwe e-mailberichten, afspraken en meer. Als u voor bepaalde apps geen meldingen wilt ontvangen, kunt u selecteren welke apps en accounts moeten worden weergegeven op uw tablet via het scherm **Apparaateigenschappen** in BlackBerry Bridge op uw smartphone. Zie de sectie BlackBerry Bridge in de Help voor meer informatie.

<span id="page-19-0"></span>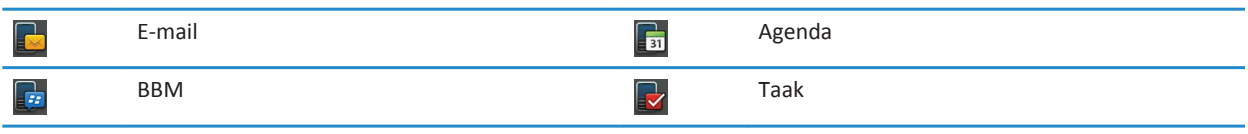

#### **Overschakelen naar een nieuwe tablet**

Als u een nieuwe BlackBerry PlayBook-tablet wilt gaan gebruiken, kunt u de BlackBerry Desktop Software op uw computer gebruiken om uw mediabestanden, toepassingen en instellingen van uw huidige naar uw nieuwe tablet te verplaatsen.

- 1. Klik op uw computer in de BlackBerry Desktop Software op **Help** > **Controleren op updates**. Als er een update beschikbaar is, klikt u daarop om uw versie van de BlackBerry Desktop Software bij te werken.
- 2. Klik op **Toestel** > **Andere toestellen**.
- 3. Klik op het pictogram voor uw huidige tablet.
- 4. Selecteer de mediabestanden, toepassingen of instellingen die u wilt overzetten en selecteer de juiste opties.
- 5. Volg de instructies op het scherm om een back-up te maken van uw tabletgegevens en sluit uw nieuwe tablet aan op uw computer.
- 6. Klik op het pictogram voor uw nieuwe tablet om uw tabletgegevens te importeren.

Vergeet niet de tabletgegevens te verwijderen voordat u het apparaat verkoopt, weggeeft of recycled. Ga naar [www.blackberry.com/recycling](http://www.blackberry.com/recycling) voor informatie over de teruggave van uw tablet aan RIM waar het apparaat op een milieuvriendelijke wijze wordt gerecycled en verwerkt.

#### **Uw tablet instellen**

Als u de installatiewizard hebt voltooid, kunt u uw tabletinstellingen verder aanpassen. U kunt verschillende voorkeuren wijzigen, zoals de tijd, het toetsenbordtype en de taal.

- 1. Als u uw tablet aan uw voorkeuren wilt aanpassen, raak dan op de statusbalk  $\overrightarrow{S}$ .
	- Als u de datum en tijd in het beginscherm wilt vastleggen, raak dan **Datum en tijd** aan en vul de velden in.
	- Als u het toetsenbordtype wilt wijzigen, raak dan **Toetsenbord** aan.
	- Als u de taal wilt wijzigen, raak dan **Taal** aan.
	- Als u toepassingen wilt instellen die op de achtergrond actief moeten zijn, raak dan **Algemeen** aan. Raak in de vervolgkeuzelijst **Gedrag van toepassingen** de optie **Demonstratie** aan.
- 2. Als u op het beginscherm een aangepaste klok wilt instellen, raakt u de kloktoepassing aan.

#### <span id="page-20-0"></span>**Informatie over uw BlackBerry ID**

BlackBerry ID biedt u één aanmeldservice voor alle BlackBerry-producten, -websites, -services en -apps, waaronder de BlackBerry App World-shop. Nadat u een BlackBerry ID hebt gemaakt, hoeft u slechts één e-mailadres en wachtwoord te gebruiken om u aan te melden bij een willekeurig product dat gebruikmaakt van BlackBerry ID.

Wanneer u uw BlackBerry PlayBook-tablet instelt, wordt u gevraagd uw BlackBerry ID te maken. U kunt het e-mailadres kiezen dat u wilt gebruiken voor uw BlackBerry ID. Als u een gebruikersnaam en wachtwoord hebt dat u gebruikt voor e-mailaccounts op uw BlackBerry-smartphone, verschilt die gebruikersnaam van die van uw BlackBerry ID.

Als u de gegevens van uw BlackBerry ID wilt bijwerken, gaat u naar [https://blackberryid.blackberry.com/bbid/login/.](https://blackberryid.blackberry.com/bbid/login/)

#### **Informatie over BlackBerry Balance**

BlackBerry Balance richt zich op problemen omtrent bedrijfsbeveiliging, zonder het gebruik van persoonlijke toepassingen te beperken. Door bepaalde gedeelten van uw tablet (perimeters genaamd) te gebruiken, kunt u uw zakelijke en persoonlijke activiteiten scheiden. Een perimeter is een groep toepassingen, gegevens en netwerkverbindingen die geschikt zijn voor gericht beheer. Er gelden andere regels voor gegevensopslag, machtigingen en netwerkroutering.

Standaard maakt uw BlackBerry PlayBook-tablet gebruik van een persoonlijke perimeter. De IT-afdeling van uw bedrijf kan vervolgens een werkperimeter maken door middel van een beheeroplossing. U kunt ook een BlackBerry Bridge-perimeter gebruiken om een afgescheiden gebied te maken waarin u gegevens en toepassingen op uw BlackBerry-smartphone kunt bekijken.

Uw persoonlijke perimeter biedt u de mogelijkheid om uw tablet te gebruiken zonder het beveiligingsbeleid van uw bedrijf in uw bedrijfsperimeter geweld aan te doen. Uw persoonlijke perimeter biedt u de mogelijkheid om uw tablet te gebruiken voor activiteiten die niet zijn goedgekeurd door uw werkgever, zoals het downloaden van video's, het online spelen van games voor meerdere spelers, het uploaden van persoonlijke foto's en het op Facebook achterlaten van berichten.

Uw werkperimeter kan een gewijzigde versie van BlackBerry App World bevatten met daarin de toepassingen die u op het werk mag downloaden en gebruiken. Ook kan het een gedeelte bieden waarin u bedrijfsdocumenten en diapresentaties kunt maken, bewerken en opslaan.

#### **Overzicht van tabletinstellingen**

Uw BlackBerry PlayBook-tablet heeft een instelvenster waarmee u de instellingen op uw tablet kunt wijzigen. Voor toegang tot de instellingen raakt u **com** aan op de statusbalk.

Voor informatie over hoe u de in de tabel genoemde taken voltooit, raadpleegt u de bijbehorende sectie in de Help.

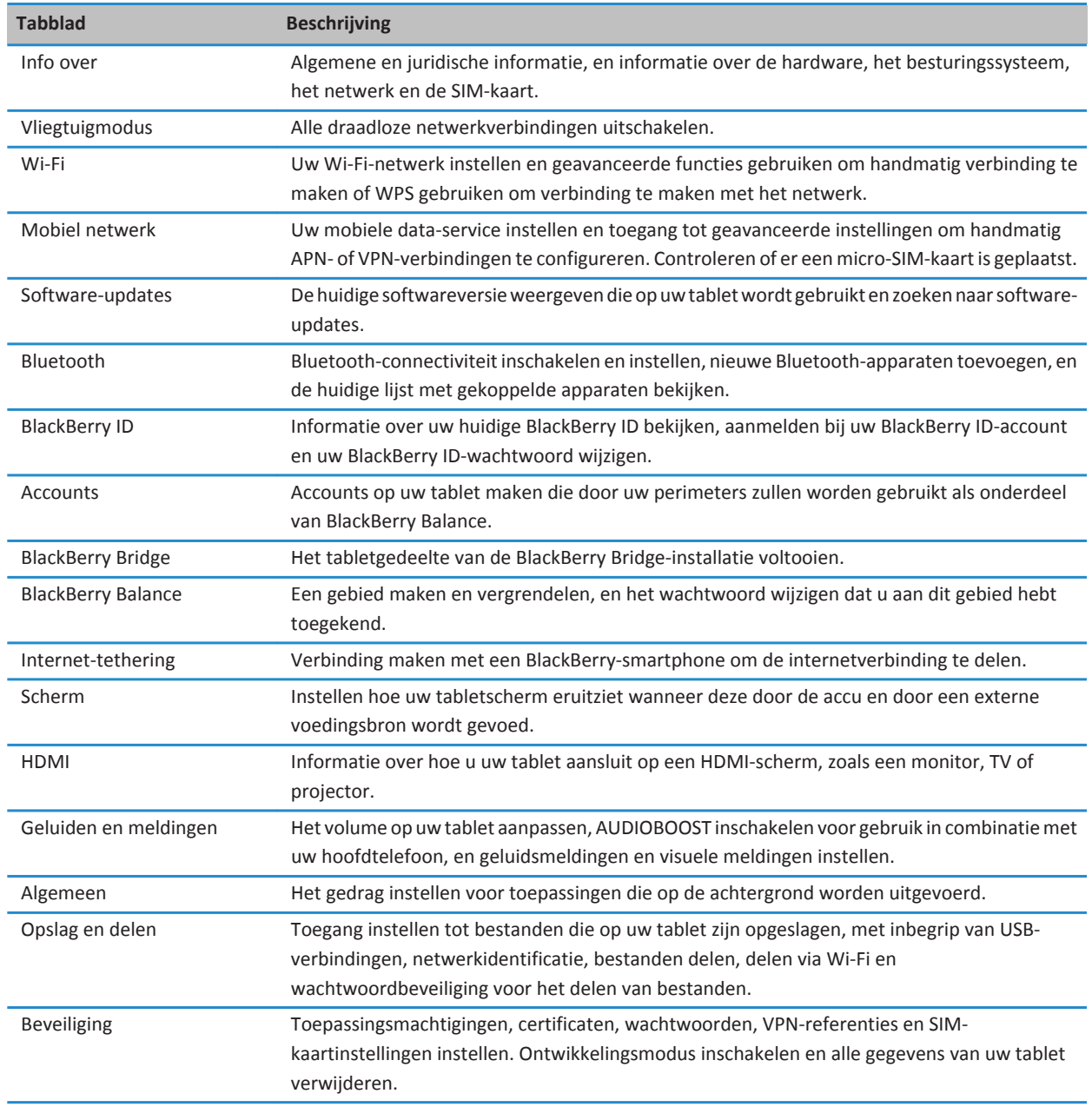

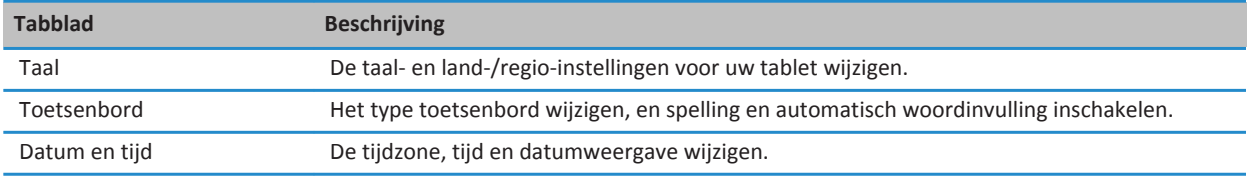

## <span id="page-23-0"></span>**Berichten**

#### **Een e-mailadres toevoegen**

U kunt een of meerdere e-mailadressen toevoegen aan uw BlackBerry PlayBook-tablet. Als uw organisatie BlackBerry Balancetechnologie gebruikt, dient u mogelijk een wachtwoord in te stellen voor toegang tot uw bedrijfse-mail.

- 1. Raak > **Accounts** > **Nieuwe account toevoegen** > **E-mail, agenda en contactpersonen** aan.
	- Als u een e-mailadres wilt toevoegen, voert u accountgegevens in.
	- Als u handmatig een e-mailadres wilt toevoegen, raakt u **Geavanceerde installatie** aan. Raak het type adres aan dat u wilt toevoegen. Voer de gegevens van uw account in.
- 2. Raak **Doorgaan** aan.
- 3. Voer een beschrijving van het e-mailadres in en wijzig eventueel de instellingen voor synchronisatie.
- 4. Raak **Opslaan** aan.

#### **Uw berichten weergeven**

Wanneer u de toepassing Berichten opent, wordt de berichtenlijst Alle accounts weergegeven. In deze berichtenlijst staan al uw e-mailberichten en berichten van sociale apps, zoals Twitter. U kunt ook al uw berichten voor een bepaald e-mailadres weergeven.

- 1. Raak  $\boxed{\omega}$  aan.
- 2. Raak een e-mailaccount aan.

#### **Een e-mail verzenden**

- 1. Raak $\vee$ .
- 2. Voer in het veld **Aan** een e-mailadres of de naam van een contactpersoon in.
- 3. Typ een bericht.
	- Als u een bijlage wilt toevoegen, raakt u $\mathbf{0}$ .
	- Als u het prioriteitsniveau wilt instellen, raakt u
	- Als u een concept van een bericht wilt opslaan, raakt u > **Opslaan** aan.
- 4. Als u een bericht wilt verzenden, raakt u

<span id="page-24-0"></span>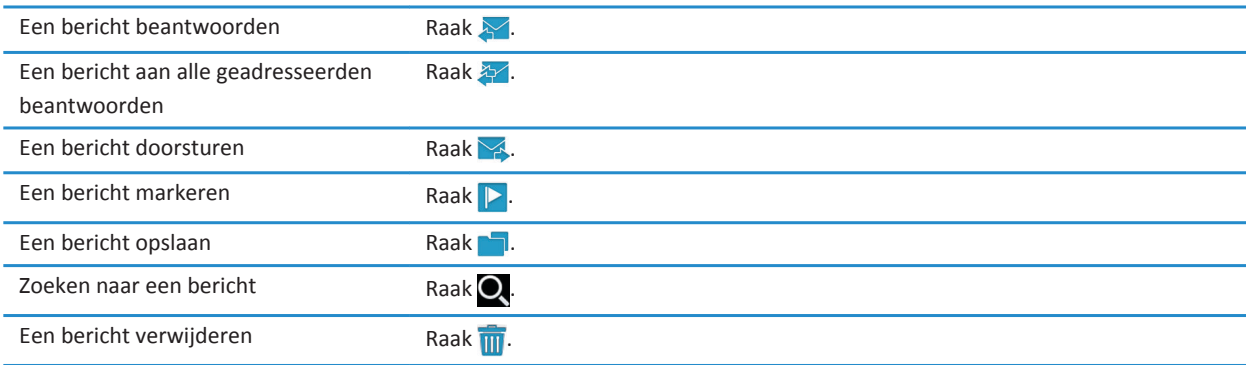

## **Uw berichten en mappen vernieuwen**

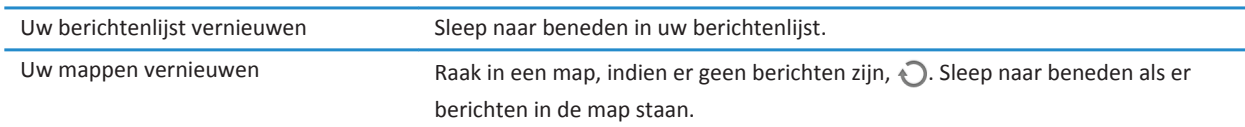

## **Tips voor berichten**

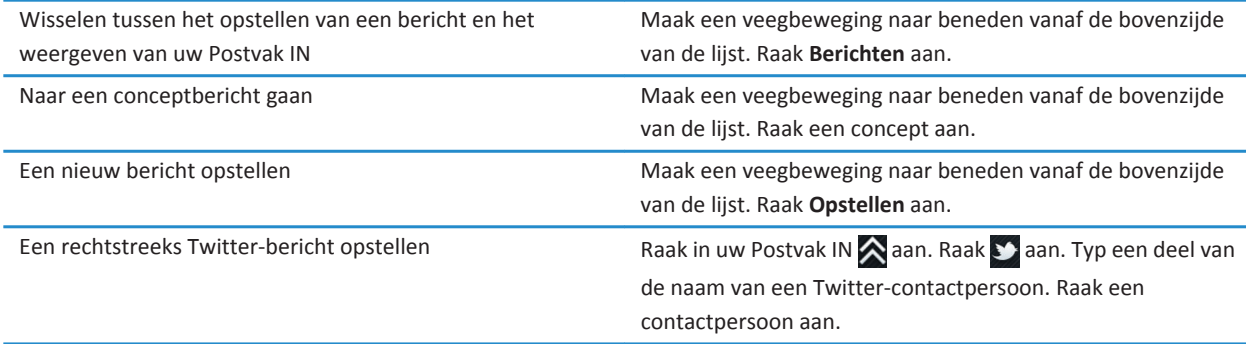

<span id="page-25-0"></span>Een LinkedIn-bericht opstellen **Raak in uw Postvak IN aan. Raak** aan. Raak aan. Typ een deel van de naam van een LinkedIn-contactpersoon. Raak een contactpersoon aan.

### **Gesprekslijnen**

Met de functie voor gesprekslijnen kunt u alle berichten in een e-maillijn weergeven. Berichten worden gegroepeerd per onderwerp en het meest recente bericht staat bovenaan.

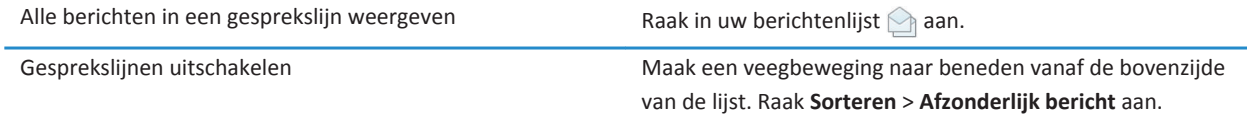

### **Uw standaarde-mailadres wijzigen**

Wanneer u een e-mailadres toevoegt aan uw BlackBerry PlayBook-tablet, wordt dat e-mailadres het standaardadres dat wordt gebruikt wanneer u e-mailberichten en uitnodigingen verstuurt. Als u meerdere e-mailadressen aan uw tablet hebt toegevoegd, kunt u het standaardadres dat wordt gebruikt voor de toepassingen Berichten en Agenda, wijzigen.

#### Raak > **Accounts** > **Standaardaccounts** aan.

- Als u het standaardadres van waaruit u e-mailberichten verzendt, wilt wijzigen, raakt u in de vervolgkeuzelijst **E-mail**  een e-mailadres aan.
- Als u het standaardadres van waaruit u uitnodigingen verzendt, wilt wijzigen, raakt u in de vervolgkeuzelijst **Agenda** een e-mailadres aan.

#### **Opties voor e-mailaccounts wijzigen**

- 1. Maak een veegbeweging naar beneden vanaf de bovenzijde van de lijst.
- 2. Raak  $\sum$  aan.
	- Als u opties voor de berichtenlijst wilt wijzigen of waarschuwingen voor berichten wilt instellen, raakt u **Weergave en acties** aan.
	- Als u een handtekening wilt toevoegen of een absentiebericht wilt instellen, raakt u **E-mailvoorkeuren** aan.

## <span id="page-26-0"></span>**Problemen oplossen: E-mail**

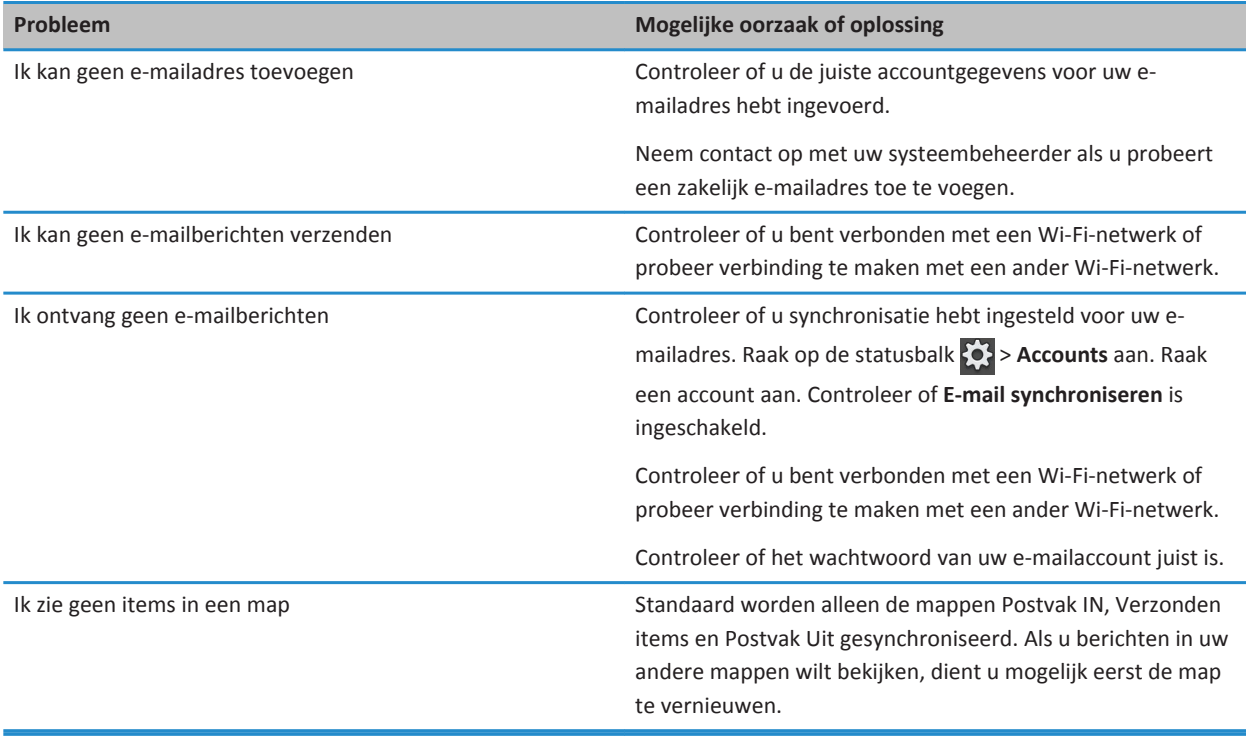

## <span id="page-27-0"></span>**Contactpersonen**

#### **Een contactpersoon toevoegen, wijzigen of verwijderen**

- 1. Als u een contactpersoon wilt toevoegen, raakt u
- 2. Voer de contactgegevens in.
- 3. Raak  $\sqrt{ }$ .

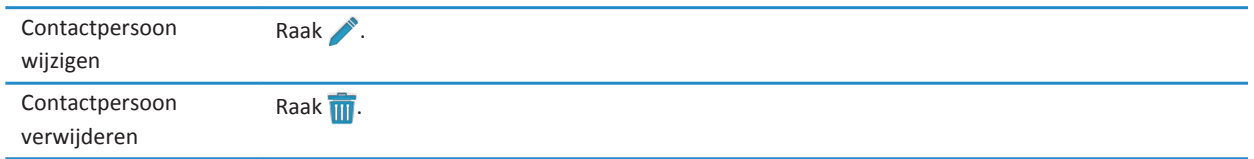

#### **Uw contactpersonen samenvoegen**

Wanneer u e-mailadressen en accounts van sociale apps zoals LinkedIn toevoegt aan uw BlackBerry PlayBook-tablet, hebt u mogelijk meerdere vermeldingen voor dezelfde contactpersoon. U kunt dubbele vermeldingen samenvoegen tot één vermelding voor een contactpersoon, zodat u uw contactpersonen beter kunt beheren.

- 1. Raak een contactpersoon aan.
- 2. Raak  $\mathscr P$  aan.
- 3. Raak **Koppeling toevoegen** aan.
- 4. Voer de naam van een contactpersoon in.
- 5. Raak aan naast de contactpersoon die u wilt samenvoegen.
- 6. Raak aan.

#### **Contactpersoonweergave**

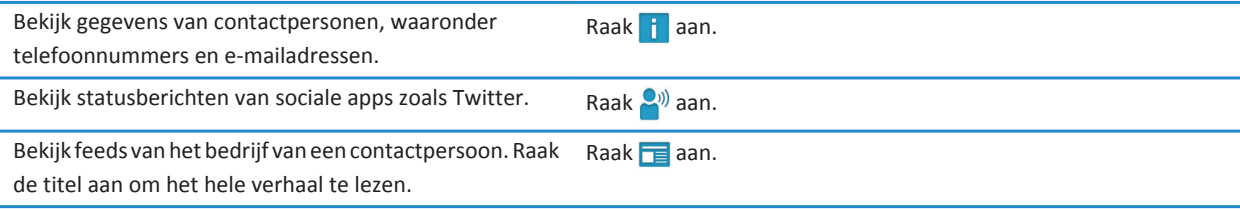

<span id="page-28-0"></span>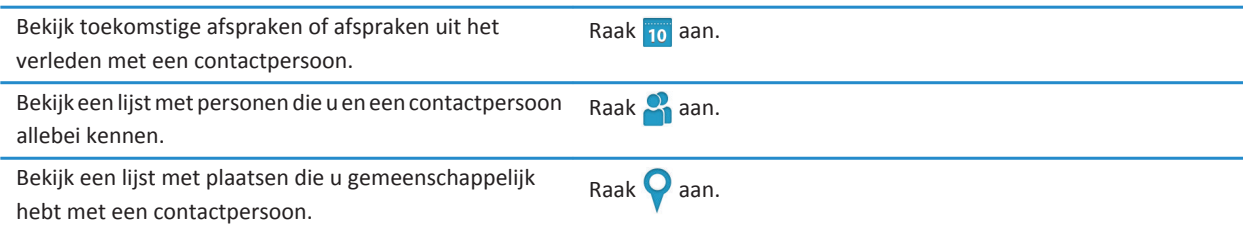

#### **Een afbeelding van een contactpersoon toevoegen**

- 1. Raak een contactpersoon aan.
- 2. Raak aan.
- 3. Raak het afbeeldingengedeelte aan.
	- Als u een afbeelding wilt gebruiken van een van uw sociale apps, zoals Twitter, raakt u een afbeelding in de lijst aan.
	- Als u door uw afbeeldingen wilt bladeren, raakt u **a** aan. Raak een afbeelding  $>$  **OK** aan.
	- Als u een foto wilt maken, raakt u $\overline{0}$  aan.

#### **Zoeken naar een contactpersoon**

- 1. Raak  $\mathbf Q$  aan.
	- Als u een contactpersoon in uw contactpersonenlijst zoekt, typt u de naam van de contactpersoon of een deel van de naam.
	- Als u een contactpersoon in uw organisatie zoekt, typt u de naam van de contactpersoon of een deel van de naam. Raak **Extern opzoeken** aan.
- 2. Als u het zoekpaneel wilt sluiten, raakt u $\bigcirc$  aan.

#### **Uw contactpersonen sorteren**

- 1. Maak een veegbeweging naar beneden vanaf de bovenzijde van de lijst.
- 2. Raak **Sorteren** aan.
- 3. Raak het criterium aan waarop u uw contactpersonen wilt sorteren.

#### **Uw contactpersonen filteren**

Raak **...** 

- <span id="page-29-0"></span>• Als u contactpersonen wilt weergeven die als favorieten zijn gemarkeerd, raakt u **Favorieten** aan.
- Als u contactpersonen voor videogesprek wilt bekijken, raakt u **Videogesprek** aan.

#### **Ik kan mijn contactpersonen niet synchroniseren**

Controleer of u synchronisatie hebt ingesteld voor uw contactpersonen. Raak op de statusbalk  $\{0\}$  > Accounts aan. Raak een account aan. Controleer of **Contactpersonen synchroniseren** is ingeschakeld.

## <span id="page-30-0"></span>**Agenda**

### **Een gebeurtenis toevoegen, wijzigen of verwijderen**

- 1. Raak  $\overline{+}$  aan.
	- Voer de gebeurtenisinformatie in.
	- Als u een deelnemer wilt uitnodigen, voert u in het veld **Deelnemers** de naam of het e-mailadres van de deelnemer in.
- 2. Raak  $\sqrt{ }$  aan.

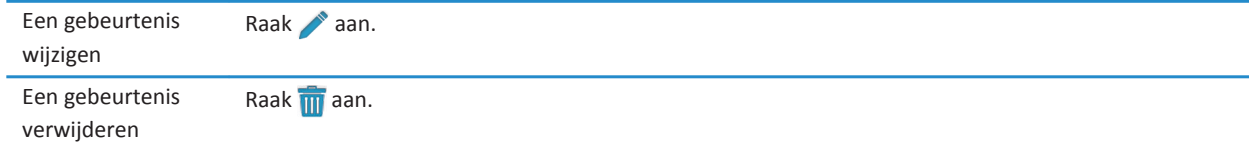

#### **Reageren op een uitnodiging voor een vergadering**

Raak in een uitnodiging voor een vergadering **Accepteren**, **Voorlopig beschikbaar** of **Afwijzen** aan.

- Klik op **Verzenden** als u het antwoord wilt verzenden zonder opmerkingen toe te voegen.
- Als u een opmerking wilt toevoegen aan uw antwoord, typt u een opmerking. Raak **Verzenden** aan.

#### **Agendaweergaven**

U kunt uw agenda op verschillende manieren weergeven. Als u wilt terugkeren naar uw afspraken voor vandaag, raakt u  $\frac{SP}{223}$ .

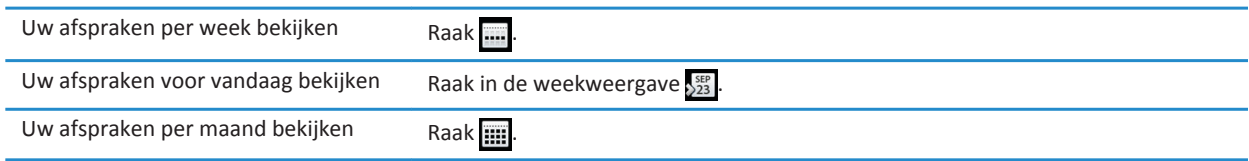

### <span id="page-31-0"></span>**Uw agenda-instellingen wijzigen**

- 1. Maak een veegbeweging naar beneden vanaf de bovenzijde van de lijst.
- 2. Raak  $\sum$  aan.
	- Raak **Weergave en acties** aan als u de instellingen voor herinneringen, de eerste dag van de week en andere instellingen wilt wijzigen.
	- Als u de kleur van elk van uw agenda's wilt wijzigen, raakt u **Voorkeuren** aan. Raak een agenda aan. Raak een kleur aan.

### **Schakelen tussen agenda's**

Als uw BlackBerry PlayBook-tablet is gekoppeld aan meerdere e-mailaccounts, hebt u mogelijk meerdere agenda's op uw tablet. U kunt schakelen tussen agenda's, alle agenda's tegelijkertijd weergeven of de agenda's selecteren die u wilt bekijken.

- 1. Maak een veegbeweging naar beneden vanaf de bovenzijde van de lijst.
- 2. Raak de agenda of agenda's aan die u wilt bekijken.

#### **Problemen oplossen: Agenda**

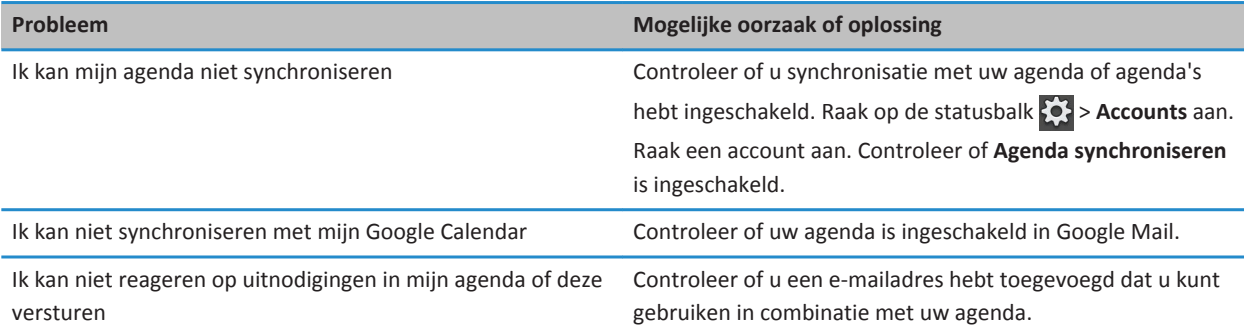

## <span id="page-32-0"></span>**Browser**

### **Surfen op internet**

Wanneer u met uw BlackBerry PlayBook-tablet een webpagina bezoekt, kunt u er mogelijk voor kiezen de mobiele versie of de normale versie van de webpagina weer te geven. Kies de normale weergave om het volledige scherm van uw tablet optimaal te benutten.

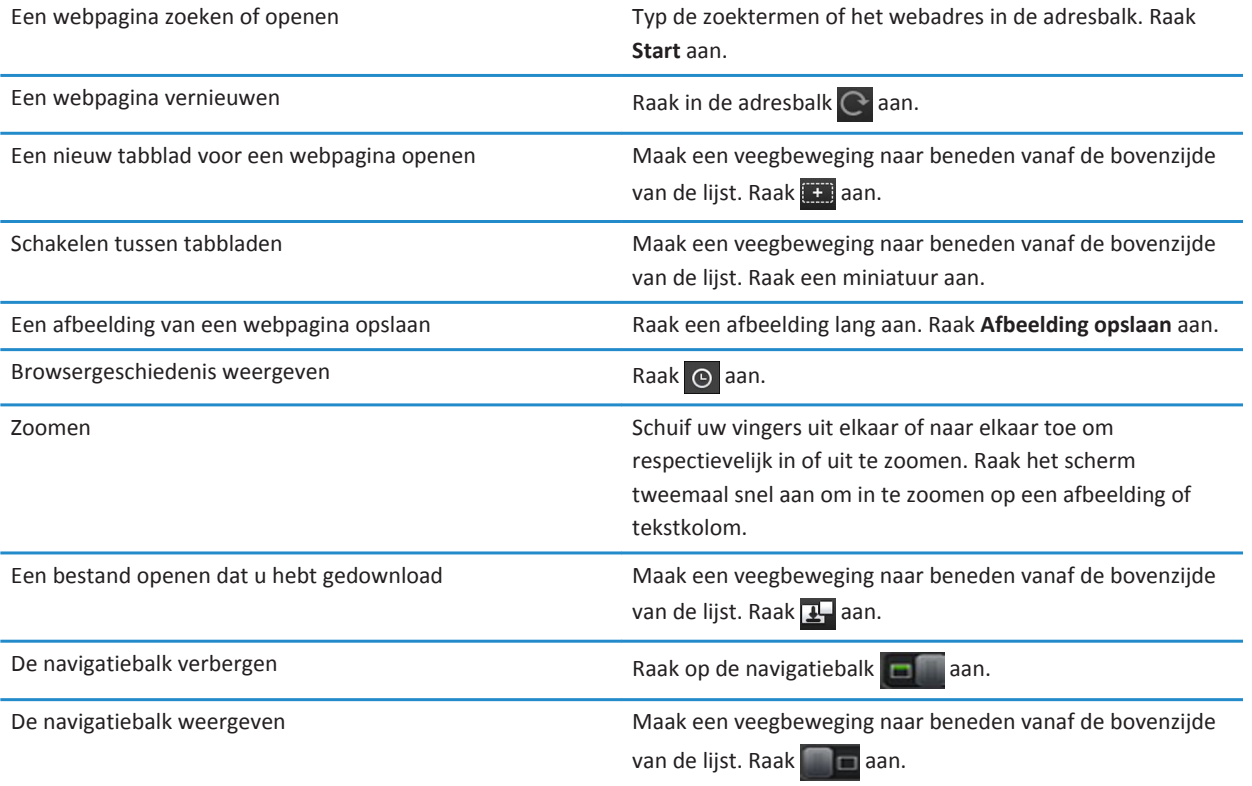

## <span id="page-33-0"></span>**Bladwijzers toevoegen aan webpagina's**

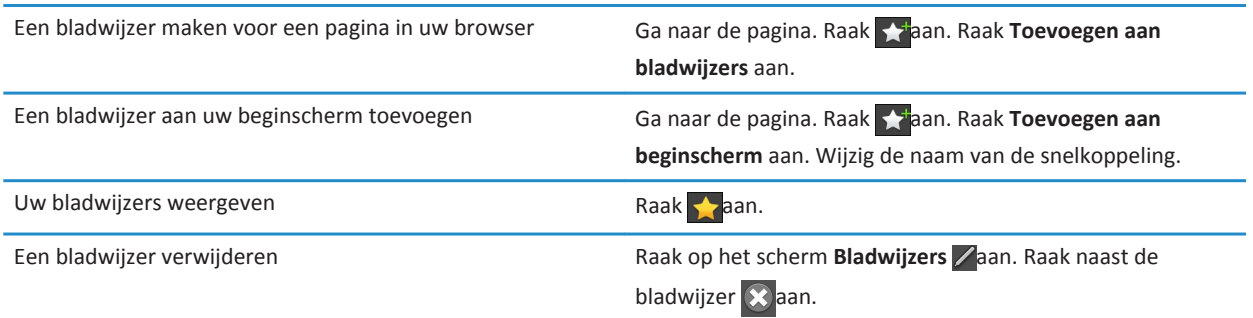

### **Browseropties wijzigen**

- 1. Maak een veegbeweging vanaf de bovenzijde van de lijst om het menu te openen.
- 2. Raak  $\bullet$  aan.

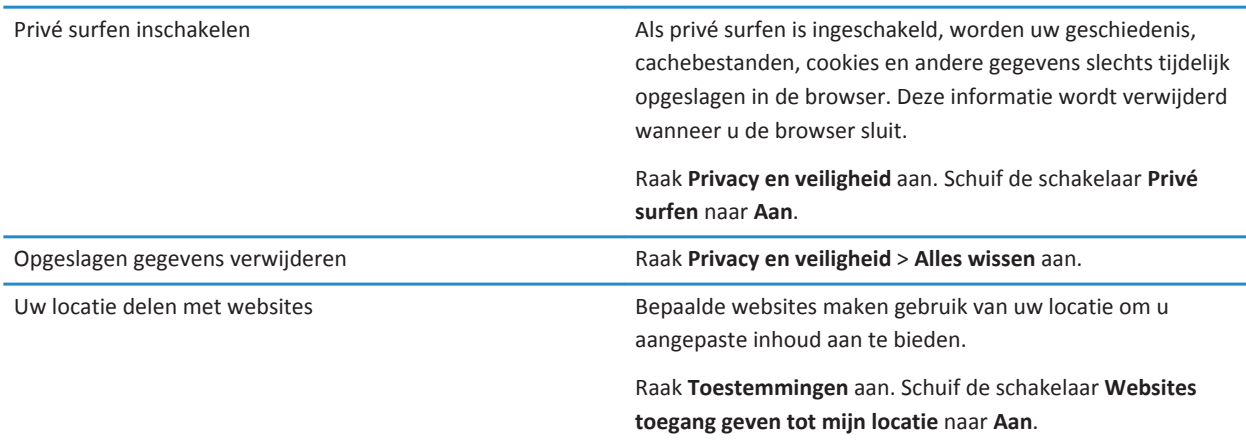

### <span id="page-34-0"></span>**Ik kan een muziekbestand of video op een webpagina niet afspelen**

Mogelijk wordt de bestandsindeling niet ondersteund of werkt de koppeling niet meer.

## <span id="page-35-0"></span>**BlackBerry Bridge**

### **Informatie over BlackBerry Bridge**

Als u BlackBerry Device Software 5.0 of hoger op uw BlackBerry-smartphone hebt geïnstalleerd, kunt u uw BlackBerry PlayBook-tablet met uw smartphone verbinden om op uw tablet toegang te krijgen tot e-mail, agenda's, BlackBerry Messenger, bestanden en andere gegevens van uw smartphone. Zodra u verbonden bent, kunt u uw smartphone ook als een draadloze afstandsbediening voor uw tablet gebruiken.

De tablet maakt verbinding met uw smartphone via Bluetooth®. BlackBerry Bridge moet op uw smartphone zijn geïnstalleerd om verbinding te kunnen maken. U kunt de app downloaden van de BlackBerry App World-shop.

Wanneer uw tablet en smartphone met elkaar verbonden zijn, worden de volgende pictogrammen weergegeven in de map BlackBerry Bridge op het beginscherm van uw tablet:

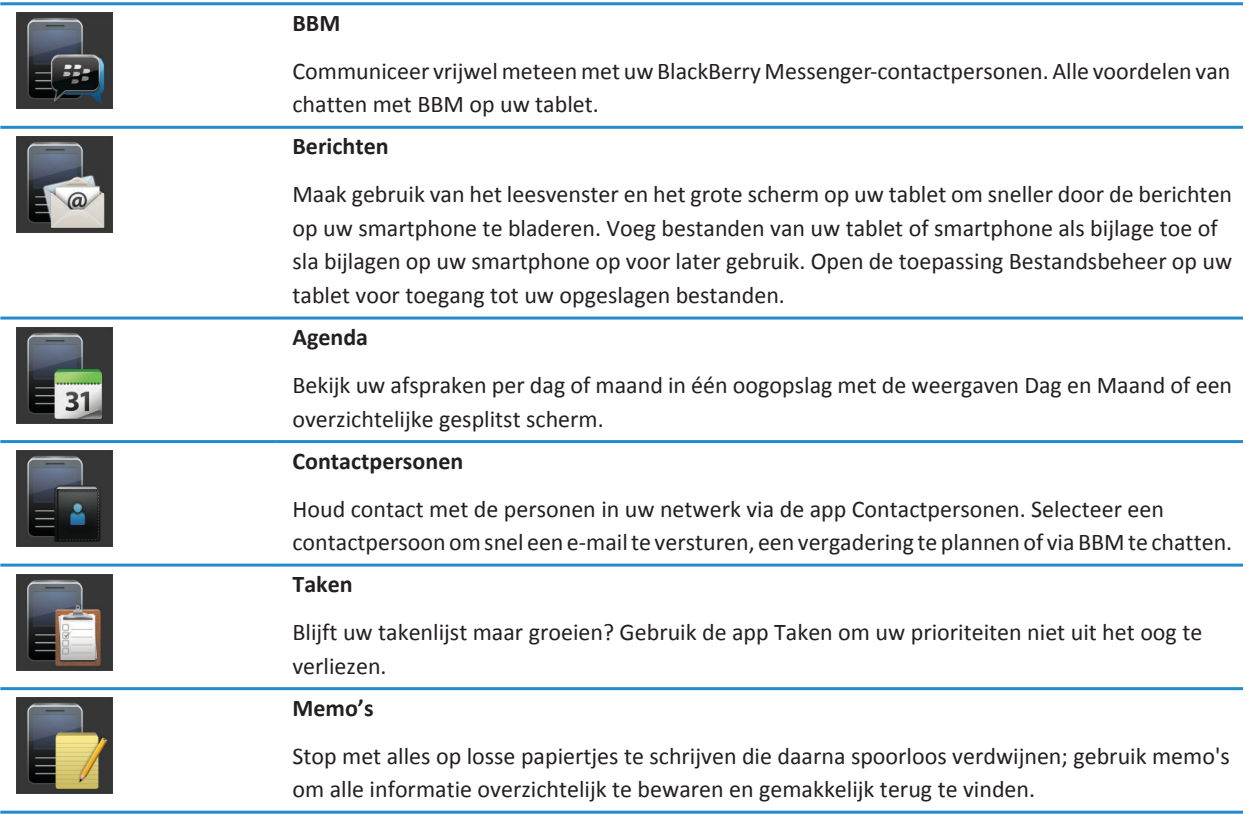
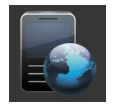

#### **Bridge-browser**

Ga op internet met de internetverbinding van uw smartphone. Als uw beheerder surfen op het bedrijfsintranet toestaat, kunt u ook op het intranet van uw organisatie surfen.

## **Nieuwe functies en verbeteringen**

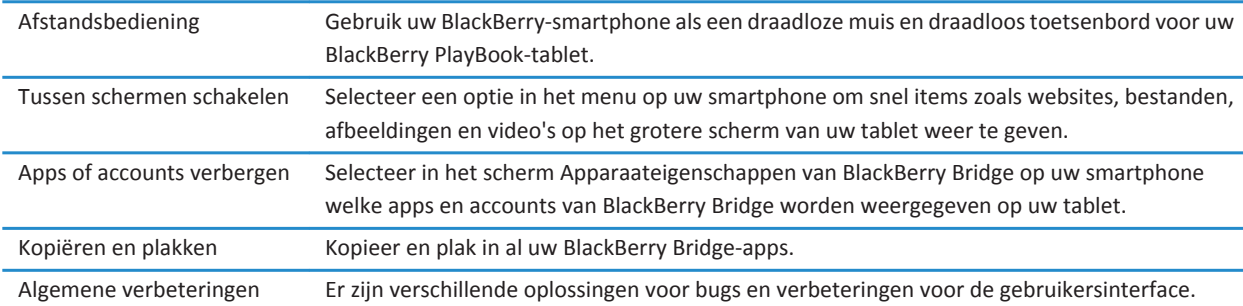

## **De tablet en smartphone verbinden via BlackBerry Bridge**

Om uw BlackBerry PlayBook-tablet te kunnen verbinden met uw BlackBerry-smartphone moet u de app BlackBerry Bridge downloaden van de BlackBerry App World-shop op een smartphone met BlackBerry Device Software 5.0 of hoger.

- 1. Raak op de statusbalk in het beginscherm van de tablet > **BlackBerry Bridge** aan.
- 2. Raak **Installatie** > **Volgende** > **Doorgaan**.
- 3. Klik op uw smartphone in BlackBerry Bridge op **Nieuwe tablet toevoegen** > **Doorgaan**.
- 4. Richt de camera van de smartphone op de streepjescode die wordt weergegeven op de tablet om deze te scannen.
- 5. Bevestig op uw smartphone welke items u op uw tablet wilt weergeven en klik op **Doorgaan**.

### **Basisbeginselen van BlackBerry Bridge**

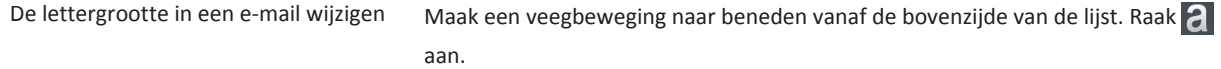

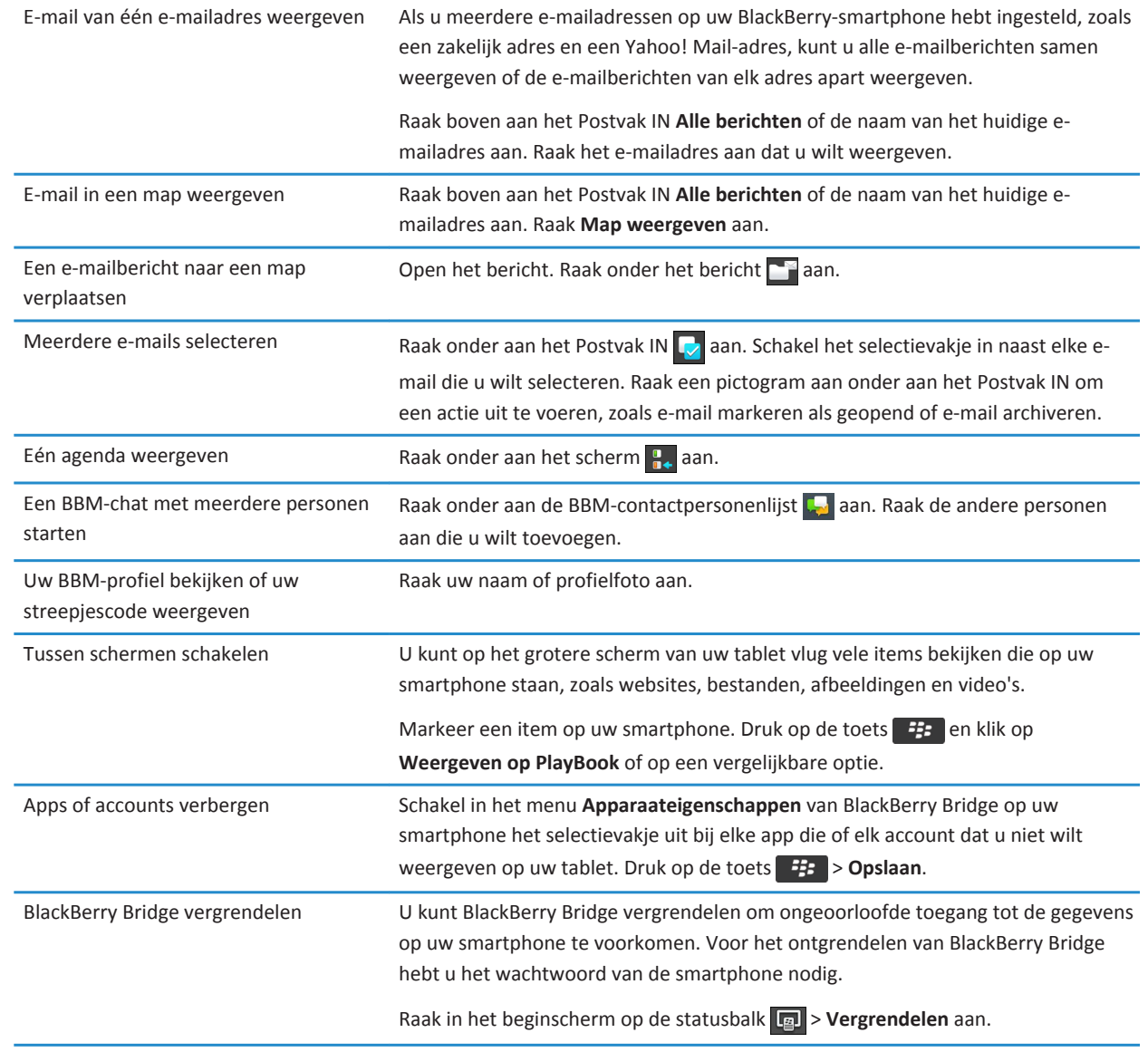

# **Afstandsbediening**

### **Uw smartphone als afstandsbediening gebruiken**

Met BlackBerry Bridge kunt u uw smartphone gebruiken als een draadloze muis en draadloos toetsenbord voor uw BlackBerry PlayBook-tablet. Kijk films, surf op internet of presenteer een diapresentatie op het scherm van uw tablet of een verbonden HDMI-scherm, zoals een tv, projector of computerscherm.

- 1. Klik op uw smartphone op de BlackBerry Bridge-app.
- 2. Controleer of er een verbinding met uw tablet is. Breng zo nodig een verbinding tot stand tussen uw tablet en smartphone.
- 3. Klik op **Afstandsbediening gebruiken**.

Als u de verbinding met de afstandsbediening wilt verbreken, druk dan een paar keer op en klik vervolgens op **Verbinding verbreken**.

### **Navigeren en bladeren**

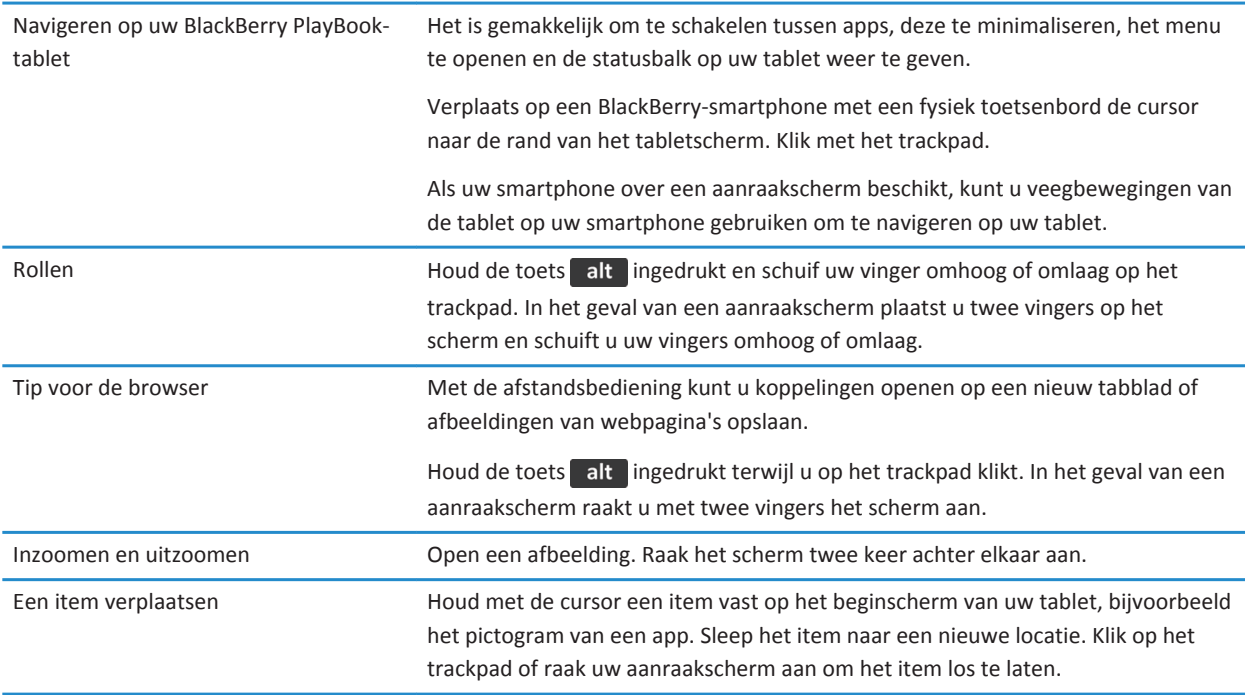

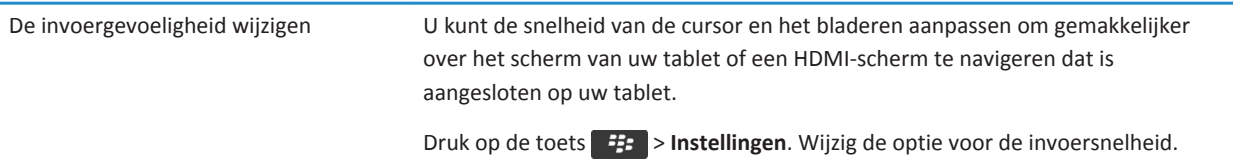

### **Tussen modi schakelen**

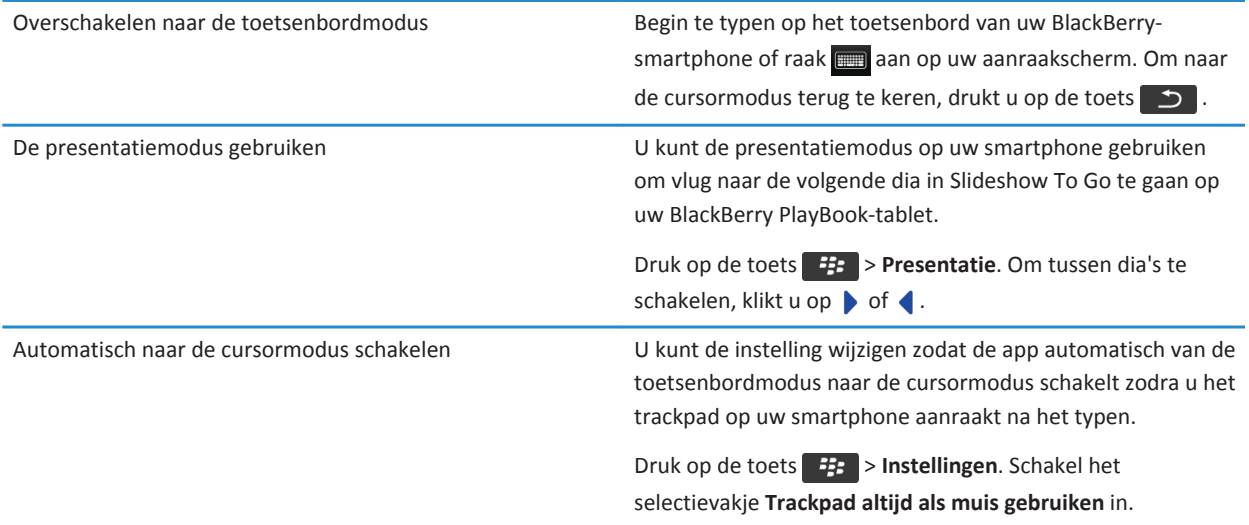

# **Worden er kosten voor het downloaden van gegevens in rekening gebracht?**

Er kunnen kosten voor het downloaden van gegevens in rekening worden gebracht als u niet verbonden bent met een Wi-Finetwerk wanneer u BlackBerry Bridge gebruikt.

Als er geen Wi-Fi-verbinding beschikbaar is wanneer u BlackBerry Bridge gebruikt, kunnen toepassingen op uw BlackBerry PlayBook-tablet gebruikmaken van de mobiele verbinding van uw BlackBerry-smartphone voor internettoegang.

U kunt kosten voor het downloaden van gegevens of voor roaming vermijden door uw tablet of smartphone verbinding te laten maken met een Wi-Fi-netwerk voordat u internettoepassingen zoals de browser op uw tablet gebruikt.

# **Informatie over het synchroniseren van Wi-Fi-profielen en VPNprofielen tussen uw tablet en smartphone.**

Als u uw BlackBerry PlayBook-tablet met uw BlackBerry-smartphone verbindt via BlackBerry Bridge, worden uw opgeslagen Wi-Fi-profielen en VPN-profielen automatisch tussen uw tablet en smartphone gesynchroniseerd om eenvoudiger verbinding te maken met de netwerken die u gebruikt. Als u dan uw tablet binnen het dekkingsgebied van een Wi-Fi-verbinding gebruikt waar u al eens eerder uw smartphone hebt gebruikt, maakt uw tablet automatisch verbinding met het toegangspunt.

Om veiligheidsredenen worden de Wi-Fi-profielen en VPN-profielen die aan een BlackBerry Enterprise Server zijn gekoppeld, niet gesynchroniseerd. Wachtwoorden voor beveiligde netwerken worden ook niet gesynchroniseerd.

De volgorde en de frequentie waarmee uw smartphone of tablet probeert verbinding te maken met een netwerk, wordt bepaald door het prioriteitsniveau van een profiel. Standaard hebben profielen die direct verbinding maken vanaf een tablet of smartphone, een hoog prioriteitsniveau. Profielen die worden gesynchroniseerd via BlackBerry Bridge hebben prioriteitsniveau 0 (het laagste niveau). U kunt uw netwerkprofielen op uw tablet wijzigen om de prioriteit te verhogen of te verlagen of om andere informatie toe te voegen, zoals wachtwoorden voor beveiligde netwerken.

Als voor een profiel een clientverificatiecertificaat is vereist, moet u het certificaat handmatig importeren.

# **Informatie over het gebruik van BlackBerry Bridge binnen uw organisatie**

Als u de gegevens van uw organisatie wilt beschermen, zijn mogelijk de volgende beperkingen van toepassing wanneer u BlackBerry Bridge gebruikt om uw BlackBerry PlayBook-tablet te verbinden met een BlackBerry-smartphone:

- U kunt alleen bestanden op uw smartphone openen via de toepassing Bestanden of vanuit een e-mailbijlage.
- U kunt bestanden die u in een werkperimeter hebt gemaakt niet opslaan in een persoonlijke perimeter.
- U kunt informatie uit een werkperimeter niet kopiëren en plakken naar een persoonlijke perimeter.
- U kunt alleen het intranet van uw organisatie raadplegen, als gebruik van het bedrijfsintranet door uw IT-beheerder is ingeschakeld.

## **Problemen oplossen: BlackBerry Bridge**

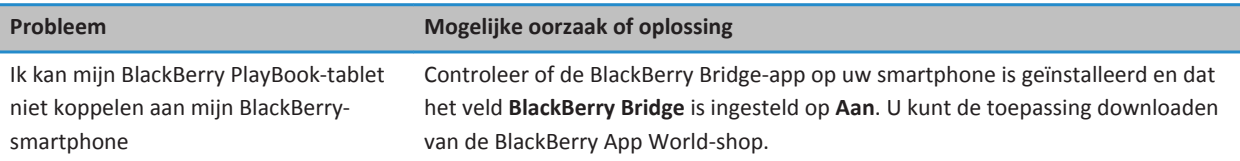

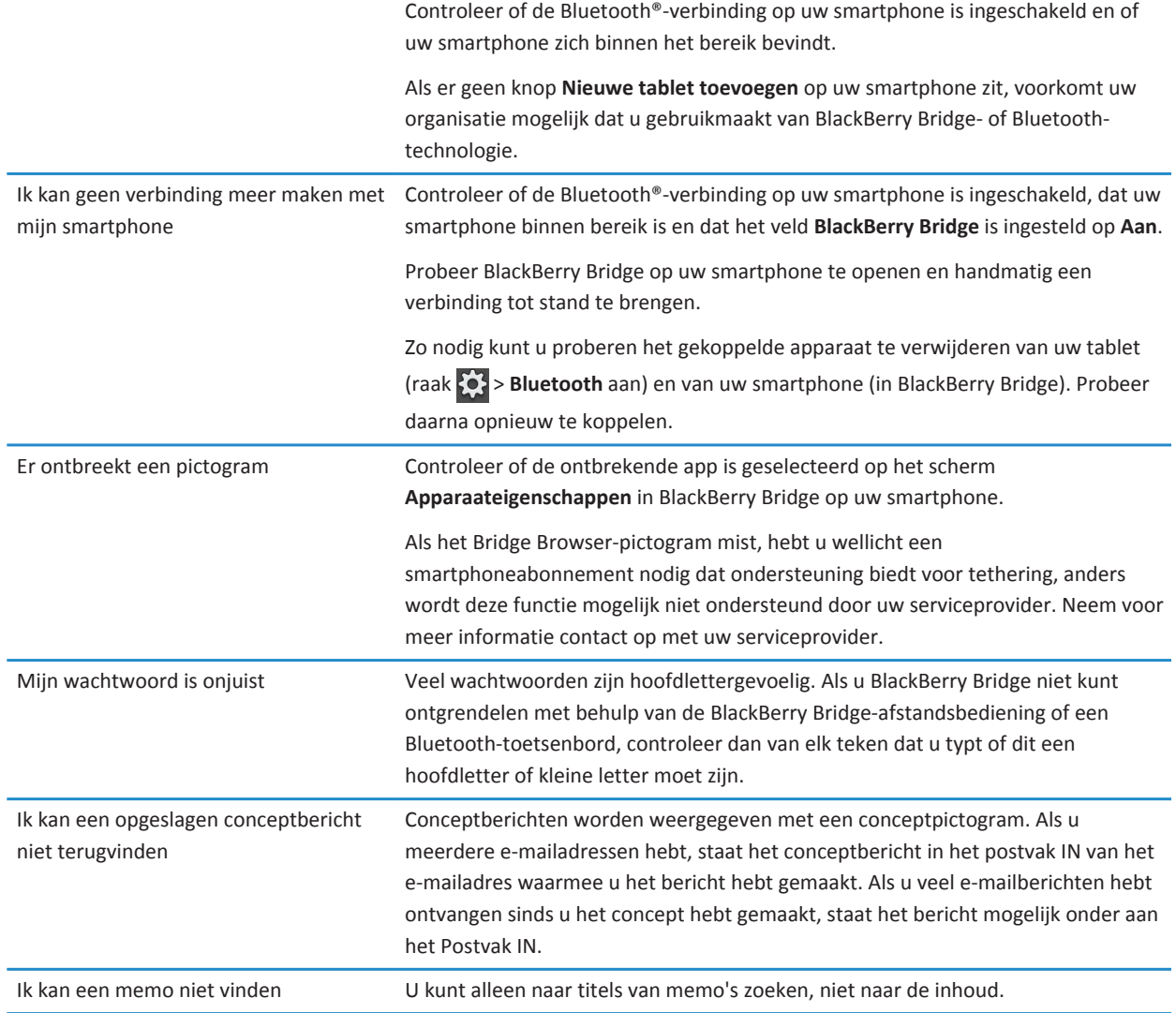

# **Verbindingen**

## **Wi-Fi**

### **Verbinding maken met een Wi-Fi-netwerk**

Uw BlackBerry PlayBook-tablet kan verbinding maken met internet via Wi-Fi. Openbare Wi-Fi-netwerken zijn beschikbaar op veel openbare plaatsen, zoals bibliotheken, luchthavens, hotels, cafés enzovoort. Wanneer u verbinding maakt met een Wi-Finetwerk, bewaart de tablet het netwerk. De volgende keer dat u binnen het bereik van dit netwerk komt, maakt de tablet automatisch verbinding met het netwerk.

- 1. Raak op de statusbalk > **Wi-Fi** aan.
- 2. Raak het netwerk aan waarmee u verbinding wilt maken. Als u alleen netwerken wilt zien waarvoor geen wachtwoord is vereist, selecteert u in de vervolgkeuzelijst **Netwerken** de optie **Open netwerken**.
- 3. Typ het netwerkwachtwoord, indien nodig.
- 4. Raak **Verbinden** aan.

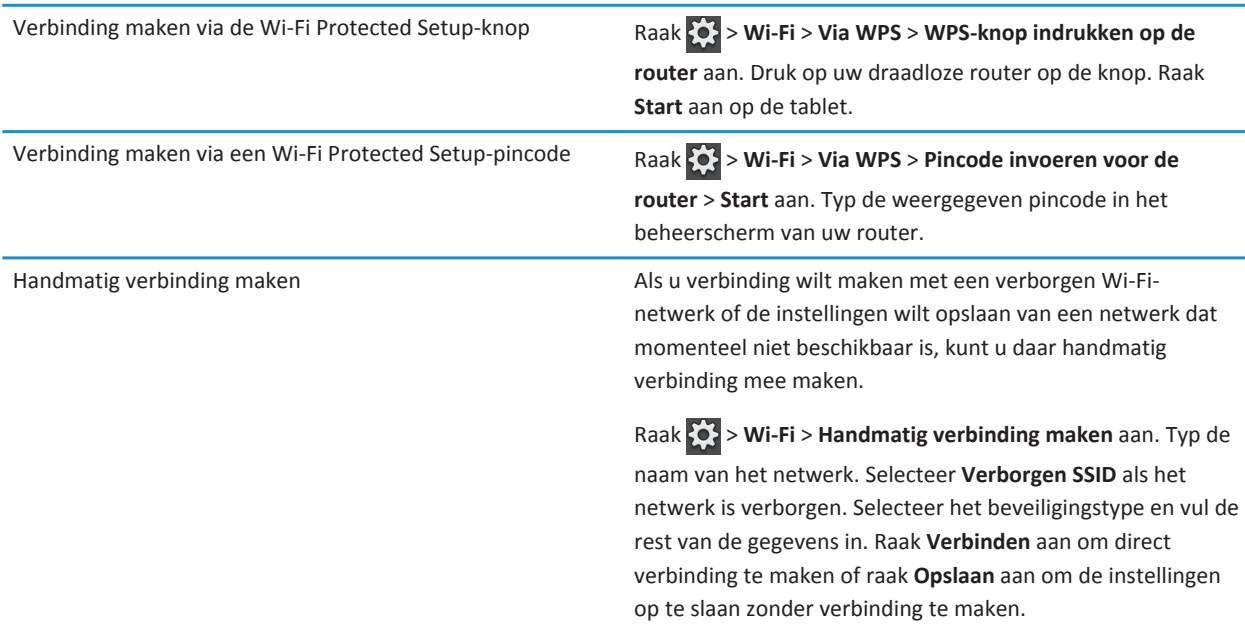

### **Opgeslagen Wi-Fi-netwerken wijzigen, verwijderen of opnieuw indelen**

Uw BlackBerry PlayBook-tablet onthoudt de Wi-Fi-netwerken waarmee u verbinding hebt gemaakt en maakt automatisch verbinding wanneer u zich binnen het bereik van een van deze netwerken bevindt. Als er meerdere netwerken beschikbaar zijn, maakt de tablet verbinding met het bovenste netwerk in de lijst met opgeslagen netwerken.

- 1. Raak op de statusbalk > **Wi-Fi** aan.
- 2. Raak **Opgeslagen netwerken** aan in de vervolgkeuzelijst.
	- Raak het opgeslagen netwerk aan waarvan u de opties wilt wijzigen.
	- Als u een opgeslagen netwerk omhoog of omlaag wilt verplaatsen in de lijst, raakt u het netwerk aan en houdt u uw vinger op het scherm. Versleep het netwerk naar de gewenste plek.
	- Als u een opgeslagen netwerk wilt verwijderen, raakt und Raak naast het netwerk  $\frac{1}{m}$
	- Als u niet meer wilt dat de tablet automatisch verbinding maakt met een opgeslagen netwerk, raakt u dit netwerk aan. Schakel het selectievakje **Profiel inschakelen** uit. Raak **Opslaan** aan.

### **Opties voor Wi-Fi-netwerken**

Voor de meeste Wi-Fi-netwerken hoeft u de netwerkopties niet te wijzigen. Als u problemen hebt om verbinding te maken of handmatig verbinding wilt maken, kunt u de netwerkopties zelf instellen.

De beschikbare opties zijn afhankelijk van het type netwerk waarmee u verbinding wilt maken. Raadpleeg deze bronnen voor meer informatie over de verschillende instellingen. Thuisnetwerk: de informatie die bij uw draadloze router werd geleverd. Zakelijk Wi-Fi-netwerk: neem contact op met uw beheerder. Hotspot: raadpleeg alle informatie die beschikbaar is over de hotspot of vraag een medewerker om meer informatie.

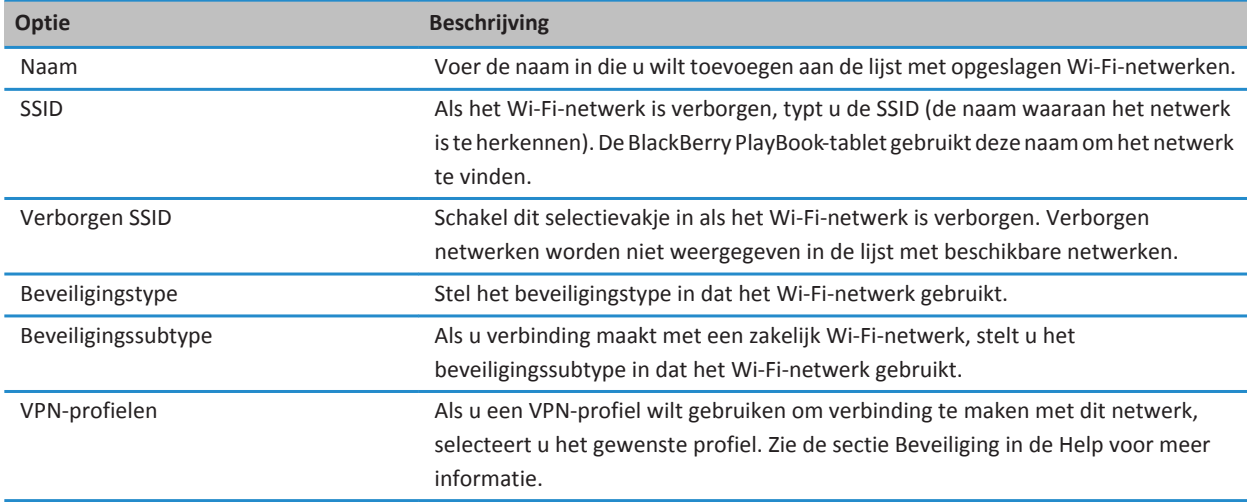

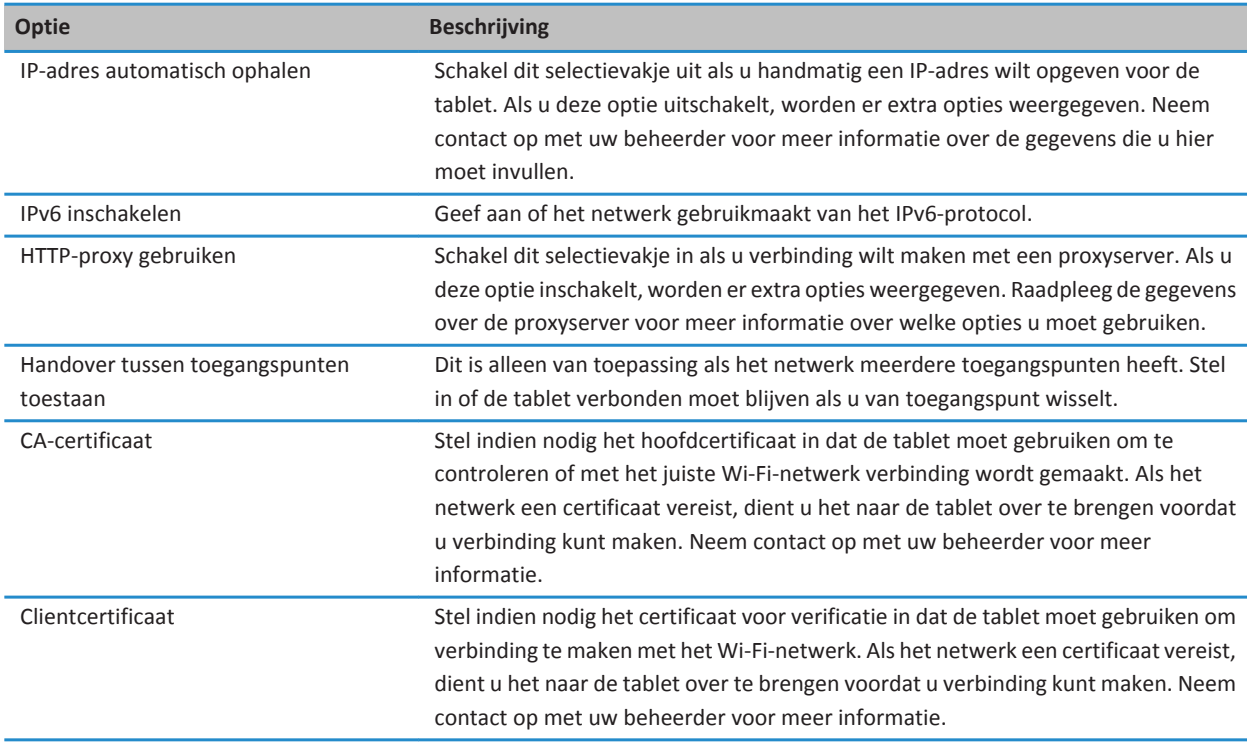

### **Ik kan geen verbinding maken met een Wi-Fi-netwerk**

Probeer een van de volgende acties uit te voeren:

- Raak op de statusbalk aan en controleer of de schakelaar is ingesteld op Aan.
- Mogelijk is de verbinding verlopen. Probeer opnieuw verbinding te maken.
- Mogelijk bevindt de BlackBerry PlayBook-tablet zich te ver van het draadloze toegangspunt of de draadloze router om verbinding te maken. Plaats de tablet dichterbij en probeer opnieuw verbinding te maken.
- Controleer of u zich binnen het dekkingsgebied van een Wi-Fi-verbinding bevindt. Als u verbinding probeert te maken met een thuisnetwerk, probeer dan of andere draadloze apparaten wel verbinding kunnen maken. Als u verbinding probeert te maken met een zakelijk Wi-Fi-netwerk of een hotspot, neem dan contact op met uw beheerder of een medewerker bij de hotspot.
- De draadloze verbinding is mogelijk niet sterk genoeg om inhoud weer te geven. Ga dichter bij de router staan of schakel naar een netwerk met een sterker signaal.
- Controleer of de tijd op uw tablet met de netwerktijd is gesynchroniseerd. Als de tijden verschillend zijn, kan dat de reden zijn dat de tablet geen verbinding kan maken (als het netwerk bijvoorbeeld een certificaat vereist op uw tablet en het certificaat een vervaldatum heeft).
- Als het Wi-Fi-netwerk niet in de lijst met beschikbare netwerken wordt weergegeven, is het netwerk mogelijk verborgen. Probeer handmatig verbinding te maken met het netwerk als u de netwerknaam weet.
- Controleer of de opties voor het Wi-Fi-netwerk correct zijn ingesteld. Raadpleeg deze bronnen voor meer informatie over de verschillende opties. Thuisnetwerk: de informatie die bij uw router werd geleverd. Zakelijk Wi-Fi-netwerk: neem contact op met uw beheerder. Openbare hotspot: raadpleeg alle informatie die beschikbaar is over de hotspot of vraag een medewerker om meer informatie.
- Als u handmatig van Wi-Fi-netwerk bent gewisseld, probeer dan verbinding te maken met een ander Wi-Fi-netwerk.
- Als u de methode Instelling knop gebruikt, dient u te controleren of het toegangspunt gebruikmaakt van Wi-Fi Protected Setup en of de instelling voor het verzenden van het profiel is ingeschakeld. Controleer of er geen ander toestel is dat tegelijkertijd verbinding probeert te maken en of de modus niet is geactiveerd op andere netwerktoegangspunten binnen het bereik. Raadpleeg de informatie die bij uw router werd meegeleverd voor meer informatie.
- Als u PEAP, EAP-TLS, EAP-FAST of EAP-TTLS gebruikt om verbinding te maken met een Wi-Fi-netwerk, controleer dan of u het hoofdcertificaat hebt geïnstalleerd voor de server van de certificeringsinstantie die het certificaat voor de verificatieserver heeft gemaakt. Het certificaat moet naar de tablet zijn overgebracht voordat u verbinding kunt maken met het netwerk. Neem contact op met uw beheerder voor meer informatie.
- Maakt u gebruik van EAP-TLS om verbinding te maken met een Wi-Fi-netwerk, controleer dan of u uw verificatiecertificaat aan de tablet hebt toegevoegd. Het certificaat moet naar de tablet zijn overgebracht voordat u verbinding kunt maken met het netwerk. Neem contact op met uw beheerder voor meer informatie.
- Als u meer details wilt weergeven over uw tablet en het netwerk waarmee u bent verbonden voor geavanceerde probleemoplossing, raakt u op de statusbalk > **Wi-Fi** aan. Raak in de linkerbenedenhoek .

## **Bluetooth-technologie**

### **Een Bluetooth-apparaat aansluiten**

U kunt uw BlackBerry PlayBook-tablet via Bluetooth®- aansluiten op een draadloos toetsenbord, muis, mobiele telefoon, headset of een ander apparaat dat een ondersteund Bluetooth-profiel gebruikt. De eerste keer dat u een apparaat aansluit, dient u het aan de tablet te koppelen. De tablet onthoudt gekoppelde apparaten en maakt meestal automatisch verbinding wanneer u zich binnen het bereik van een van deze apparaten bevindt.

Zie de sectie BlackBerry Bridge in de Help voor meer informatie over het verbinden van de tablet met een BlackBerrysmartphone.

- 1. Raak op de statusbalk > **Bluetooth** aan.
- 2. Schuif de schakelaar **Bluetooth** naar **Aan**.
- 3. Raak **Nieuw apparaat toevoegen** > **Zoeken** aan.
- 4. Raak een apparaat aan.
- 5. Voer indien nodig een van de volgende handelingen uit:
	- Typ een wachtwoordsleutel naar keuze op de tablet en op het apparaat dat u wilt koppelen.
	- Typ op de tablet de wachtwoordsleutel die wordt weergegeven op het apparaat dat u wilt koppelen of in de gegevens die bij het apparaat zijn meegeleverd. Als u de wachtwoordsleutel niet weet, kunt u altijd **0000** proberen.

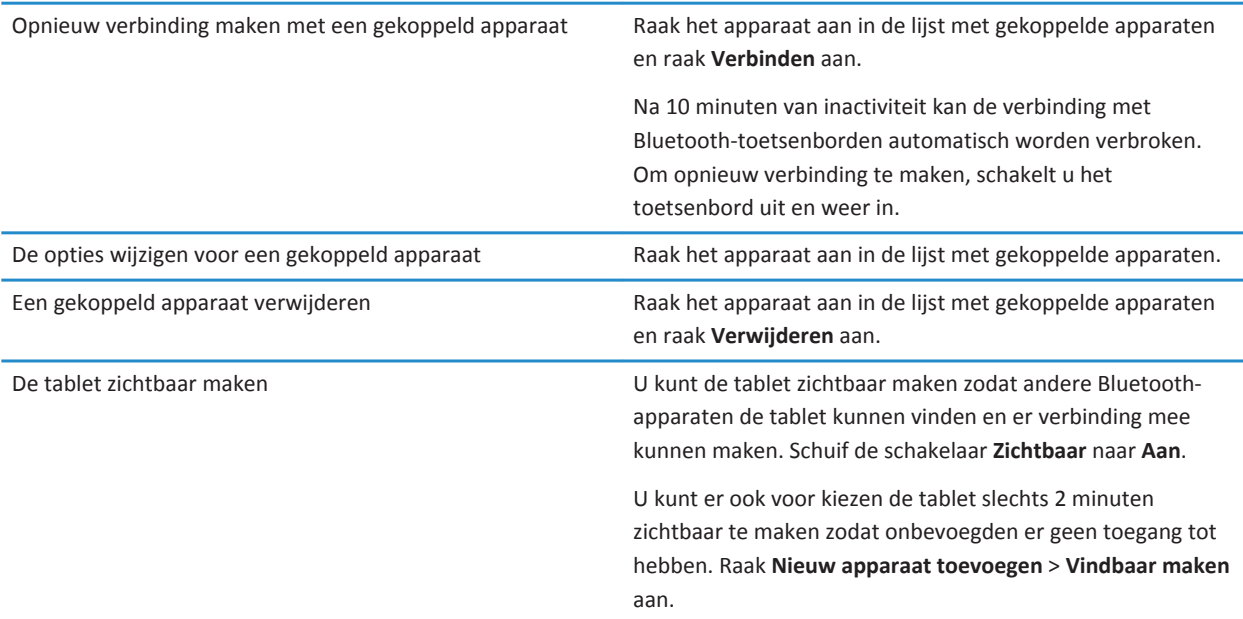

### **Ondersteunde Bluetooth-profielen**

Uw BlackBerry PlayBook-tablet maakt gebruik van Bluetooth®-profielen om met verschillende soorten Bluetooth-apparaten te communiceren. Controleer de informatie die bij het Bluetooth-apparaat werd meegeleverd om te zien of het profiel dat het apparaat gebruikt door de tablet wordt ondersteund. De tablet ondersteunt de onderstaande profielen.

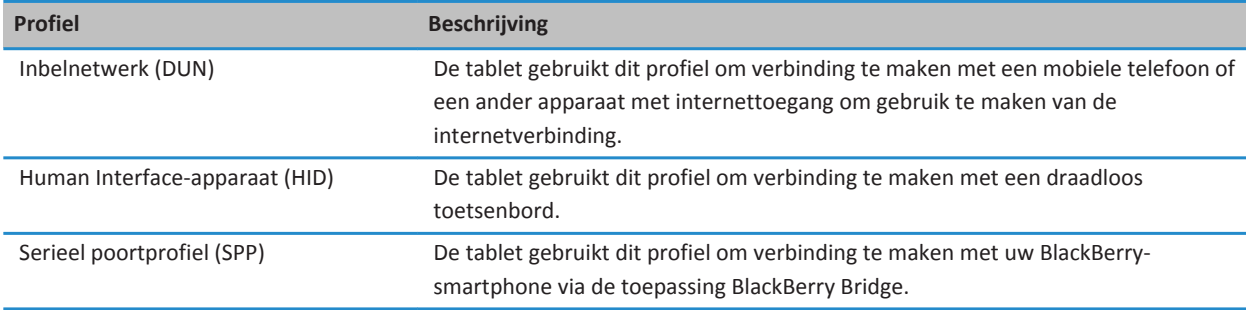

### **Ik kan geen verbinding maken met een Bluetooth-apparaat**

Probeer het volgende:

- Controleer of het Bluetooth®-apparaat compatibel is met uw BlackBerry PlayBook-tablet. Raadpleeg de documentatie die bij het Bluetooth-apparaat werd meegeleverd om te kijken welke Bluetooth-profielen het apparaat gebruikt, en controleer of de tablet deze profielen ondersteunt.
- Als u de wachtwoordsleutel van het Bluetooth-apparaat niet weet, raadpleeg dan de documentatie die bij het apparaat werd meegeleverd. Als u geen informatie over een wachtwoordsleutel kunt vinden, probeer dan **0000**.
- Als de tablet het Bluetooth-apparaat niet kan detecteren, probeer het Bluetooth-apparaat dan zichtbaar te maken, en laat de tablet naar het apparaat zoeken. U kunt ook uw tablet zichtbaar maken en deze zoeken met het Bluetooth-apparaat.

### **Mijn lijst met gekoppelde Bluetooth-apparaten wordt niet weergegeven**

Controleer of de Bluetooth®-verbinding is ingeschakeld op uw BlackBerry PlayBook-tablet.

# **Gebruik tethering om uw tablet met een Bluetooth-toestel te verbinden**

Behoefte aan internet onderweg, maar bevindt u zich niet in de buurt van een Wi-Fi-hotspot? Als u geen toegang tot internet hebt, kunt u uw BlackBerry PlayBook-tablet via tethering met een Bluetooth®-smartphone verbinden.

Als u uw tablet via tethering met een Bluetooth-toestel wilt verbinden, moet u voor uw smartphone een gegevensplan hebben dat ondersteuning biedt voor tethering en uw serviceprovider moet tethering toestaan. Uw smartphone moet ook voor Bluetooth geschikt zijn en het IT-beleid voor Bluetooth-inbelnetwerken moet zijn ingeschakeld. Neem voor meer informatie over deze vereisten contact op met uw serviceprovider of beheerder, controleer uw abonnement en raadpleeg de documentatie die bij uw smartphone is geleverd.

- 1. Raak op de tablet > **Internet-tethering** aan.
- 2. Selecteer een Bluetooth-smartphone in de lijst.
- 3. Ga als volgt te werk als u een Internet-tetheringprofiel wilt toewijzen:
	- Selecteer een serviceprovider in de lijst.
	- Als u een aangepast profiel wilt maken, raak dan **Toevoegen** aan en vul de velden in.
- 4. Raak **Verbinden** aan.

Als u niet via tethering verbinding wilt maken, moet u de verbinding verbreken. Raak > **Internet-tethering** > **Verbinding verbreken** aan om de verbinding te verbreken.

Als uw smartphone via een tethering-verbinding aan uw tablet is gekoppeld, kunt u mogelijk de telefoontoepassing, berichtentoepassingen of toepassingen die gebruikmaken van internet op uw smartphone niet gebruiken. Uw smartphone verbreekt mogelijk de tethering-verbinding om een telefoongesprek aan te nemen. Als uw tablet via een tethering-verbinding gekoppeld is aan een smartphone kunt u bovendien geen berichten vanaf uw tablet naar de smartphone met tetheringverbinding verzenden.

### **Bestanden via Wi-Fi delen tussen uw computer en tablet**

Wilt u eenvoudig een verbinding maken met uw BlackBerry PlayBook-tablet om in een handomdraai bestanden te delen? Als u gebruikmaakt van de optie om bestanden te delen via Wi-Fi, kunt u documenten, foto's, video's, muziek en andere bestanden van uw computer naar uw tablet verslepen. Als u een wachtwoord instelt om uw bestanden te beschermen, wordt u gevraagd dit wachtwoord in te voeren voordat u bestanden tussen uw tablet en uw computer verplaatst.

- 1. Raak op de tablet > **Opslag en delen** aan.
- 2. Schuif de schakelaar **Delen via Wi-Fi** naar **Aan**.
- 3. Raak **Wachtwoord** aan om een wachtwoord in te stellen voor het beschermen van uw bestanden.
- 4. Raak op de tablet > **Info over** aan.
- 5. Raak in de vervolgkeuzelijst **Netwerk** aan en noteer het USB IPv4-adres van uw tablet.
- 6. Voer een van de volgende handelingen uit:
	- Als uw computer gebruikmaakt van een Windows-besturingssysteem, klikt u op **Start** > **Uitvoeren**. Typ het IP-adres van uw tablet met de volgende notatie:\\xx.xxx.xxx.xxx.
	- Als uw computer gebruikmaakt van een Mac-besturingssysteem, selecteert u **Ga** > **Verbind met server**. Typ het IP-adres van uw tablet met de volgende smb://xx.xxx.xxx.xxx.
- 7. Sleep een bestand vanuit een locatie op uw computer naar een map op uw tablet.

# **Bestanden via een USB-verbinding delen tussen uw computer en tablet**

U kunt altijd uw favoriete foto's, video's, muziek en andere bestanden bij u hebben! Als u uw BlackBerry PlayBook-tablet via een USB-kabel op uw computer aansluit, kunt u bestanden tussen uw tablet en computer verplaatsen. Als u deze taak uitvoert, moet BlackBerry Desktop Software op uw computer zijn geïnstalleerd. Als u de nieuwste versie wilt installeren, gaat u naar [www.blackberry.com/desktop.](http://www.blackberry.com/desktop) Als u een wachtwoord instelt om uw bestanden te beschermen, wordt u gevraagd dit wachtwoord in te voeren voordat u bestanden tussen uw tablet en uw computer verplaatst.

- 1. Raak op de tablet > **Opslag en delen** aan.
- 2. Schuif de schakelaar **Bestanden delen** naar **Aan**.
- 3. Raak **Wachtwoord** aan om een wachtwoord in te stellen voor het beschermen van uw bestanden.
- 4. Raak op de tablet **of** > Info over aan.
- 5. Raak in de vervolgkeuzelijst **Netwerk** aan en noteer het USB IPv4-adres van uw tablet.
- 6. Sluit uw tablet aan op uw computer met een USB-kabel. Uw computer wijst uw tablet automatisch aan een station van uw computer toe.
- 7. Sleep een bestand vanuit een locatie op uw computer naar een map op uw tablet.
- Nadat u de USB-kabel hebt losgekoppeld, verschijnt het station voor uw tablet niet langer op uw computer.
- Als u naar de map **Certificaten** op uw computer wilt bladeren, moet u met de bestandsbrowser naar het USB IPv4-adres van uw tablet navigeren. Als u het IPv4-adres van uw tablet wilt vinden, raakt u > **Info over** > **Netwerk** aan.

## **De vliegtuigmodus inschakelen**

Op bepaalde plekken, zoals in het vliegtuig of het ziekenhuis, moet u de netwerkverbindingen van uw BlackBerry PlayBooktablet uitschakelen.

- 1. Raak op de statusbalk > **Vliegtuigmodus**.
- 2. Schuif de schakelaar naar **Aan**.

## **Uw tablet aansluiten op een HDMI-scherm**

Wanneer u uw BlackBerry PlayBook-tablet aansluit op een HDMI-scherm, dient u de standaardinstellingen voor hoogtebreedteverhouding aan te passen. Afhankelijk van welk scherm u hebt, heet deze instelling Volledig aantal pixels, Aan scherm aanpassen, of iets soortgelijks. Als u video's wilt bekijken, dient u de instelling te wijzigen in 16:9. Als u andere toepassingen gebruikt, zoals games, foto's bekijkt of de Docs To Go-presentatiemodus gebruikt, wijzigt u de instelling zodat het hele scherm wordt gebruikt.

- 1. Sluit de tablet aan op een HDMI-scherm via een HDMI-kabel.
- 2. Maak op de tablet een veegbeweging naar beneden vanaf de bovenzijde van de lijst.
- 3. Raak **HDMI** aan.
- 4. Wijzig de van toepassing zijnde instellingen.

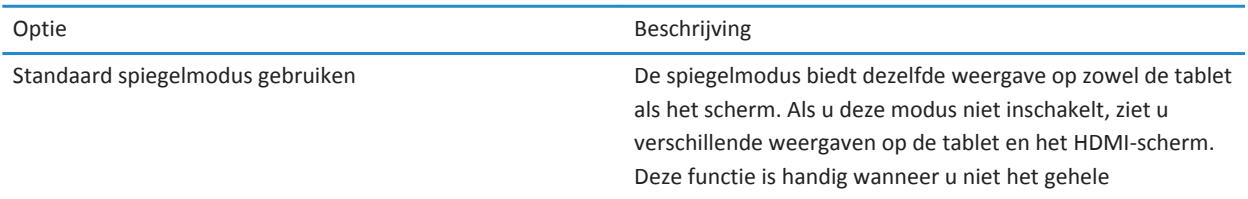

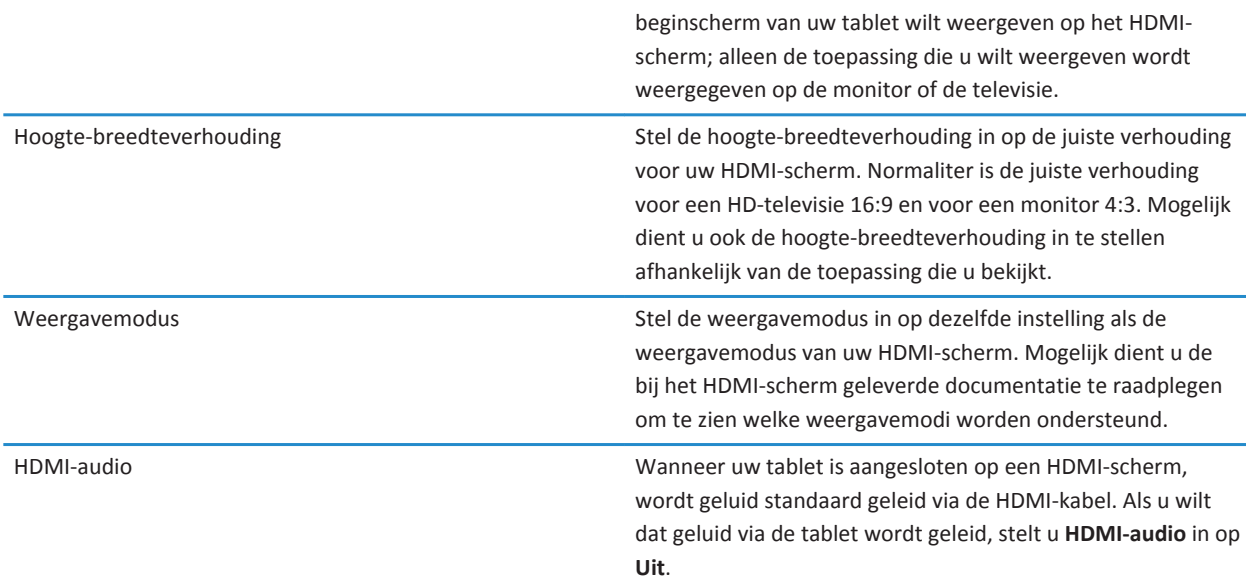

### **Problemen oplossen: HDMI-verbindingen**

Als er zich problemen voordoen met betrekking tot de verbinding tussen uw BlackBerry PlayBook-tablet en een HDMI-scherm, zoals een televisie, projector of computerscherm, probeer dan het volgende:

- Controleer de resolutie-instellingen op het HDMI-scherm. Deze instellingen staan vermeld in de handleiding van uw televisie, projector of computerscherm.
- Controleer of de HDMI-modus juist is ingesteld.
- Controleer de schaalmodus in de HDMI-instellingen.
- Controleer of de kabel rechtstreeks op het HDMI-scherm is aangesloten en niet op een home theater-ontvanger.
- Gebruik een andere HDMI-kabel.

# **Toetsenbord en typen**

# **Het toetsenbord gebruiken**

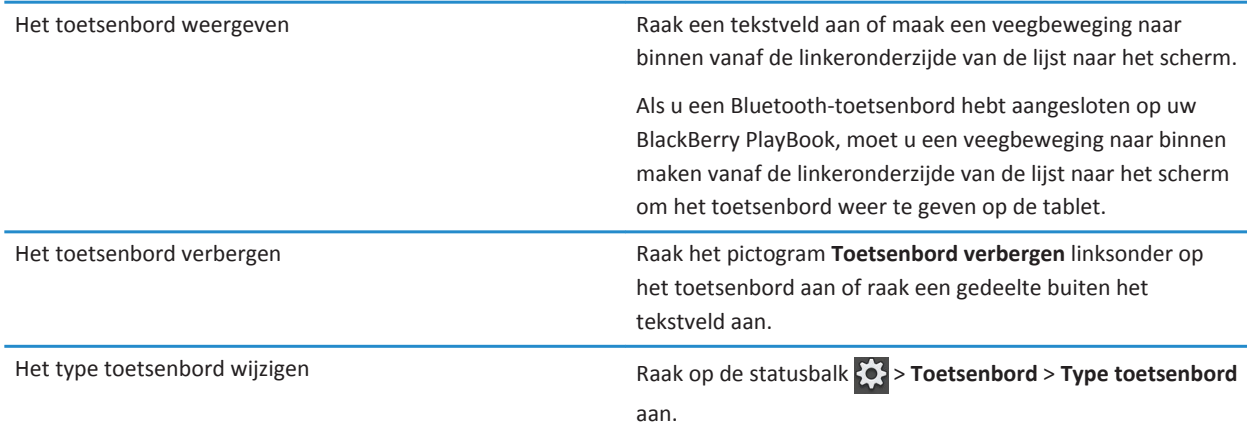

## **Tips voor typen**

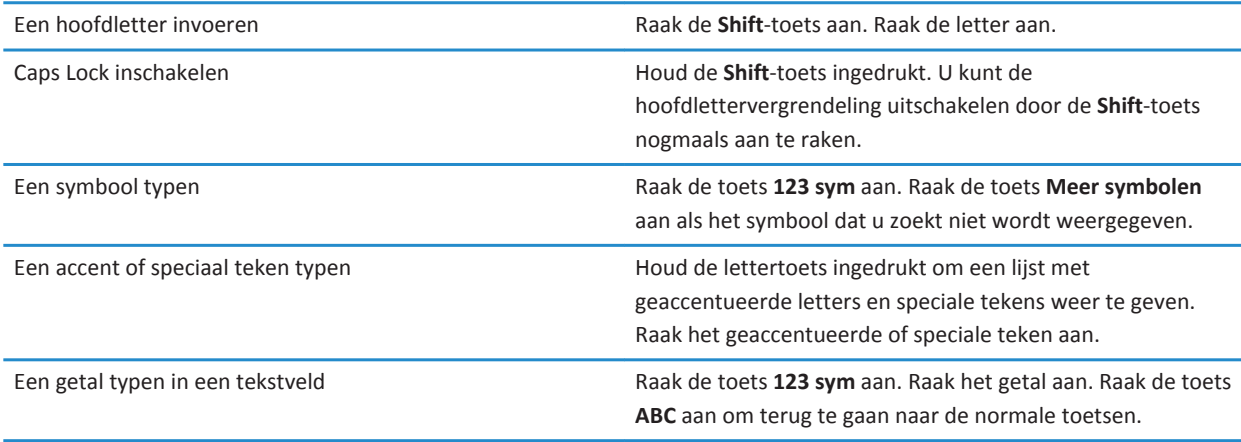

## **Kopiëren en plakken**

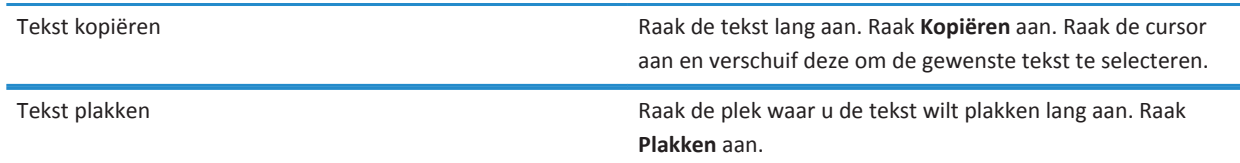

**Opmerking:** Als u BlackBerry Balance gebruikt, kunt u niet kopiëren en plakken tussen perimeters. U kunt bijvoorbeeld geen tekst van uw werkperimeter kopiëren naar uw persoonlijke perimeter.

## **Opties voor spellingcontrole instellen**

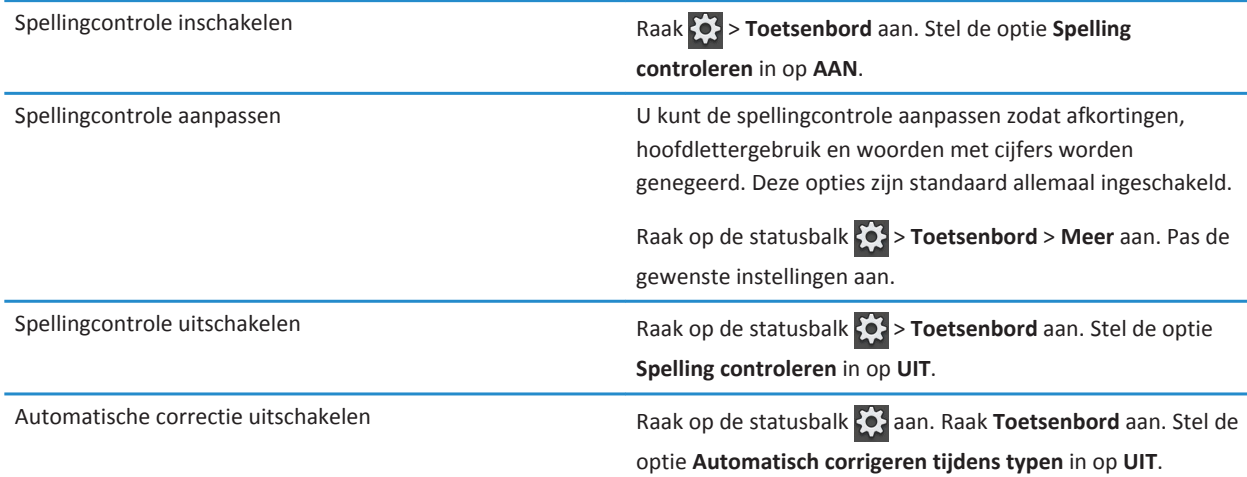

# **Problemen oplossen: Toetsenbord en typen**

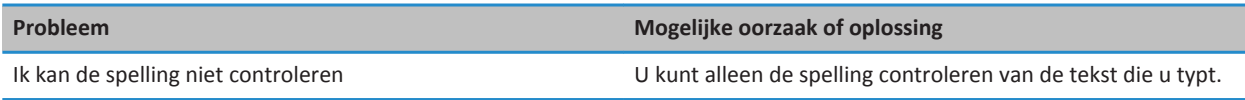

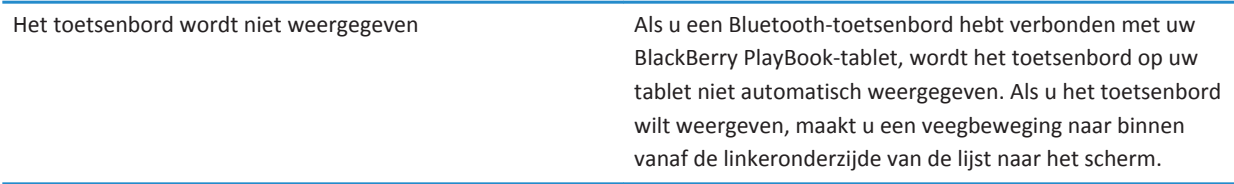

## **BlackBerry Mini Keyboard**

### **Het touchpad van uw BlackBerry Mini Keyboard gebruiken**

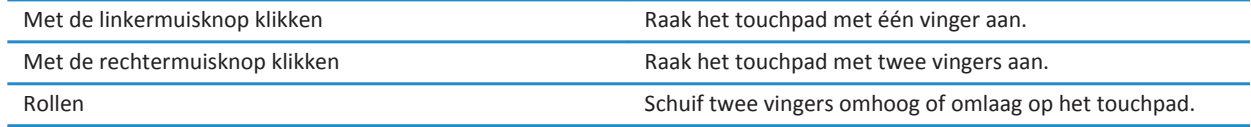

### **Navigeren met behulp van uw BlackBerry Mini Keyboard**

Gebruik het touchpad op uw BlackBerry Mini Keyboard om menu's te openen, snel te schakelen tussen toepassingen en andere veelgebruikte taken op uw BlackBerry PlayBook-tablet uit te voeren.

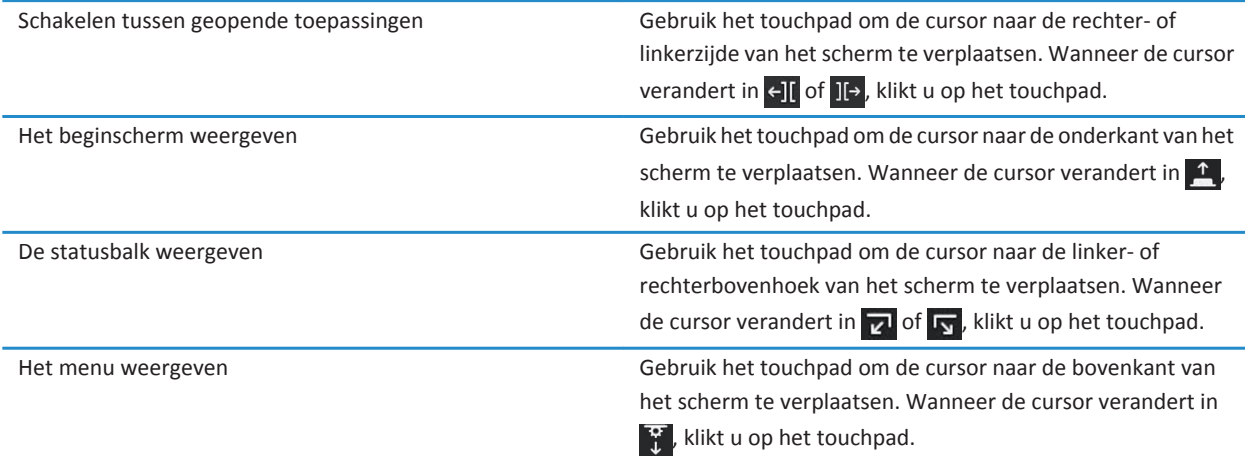

Het tablettoetsenbord weergeven Gebruik het touchpad om de cursor naar de linkerbenedenhoek van het scherm te verplaatsen. Wanneer de cursor verandert in  $\frac{1}{\log n}$ , klikt u op het touchpad.

### **Accenten en symbolen: BlackBerry Mini Keyboard**

U kunt de volgende accenten en symbolen typen wanneer u uw BlackBerry Mini Keyboard aansluit op uw BlackBerry PlayBooktablet.

#### **Accenten**

Druk op de volgende toetsen voor deze accenten:

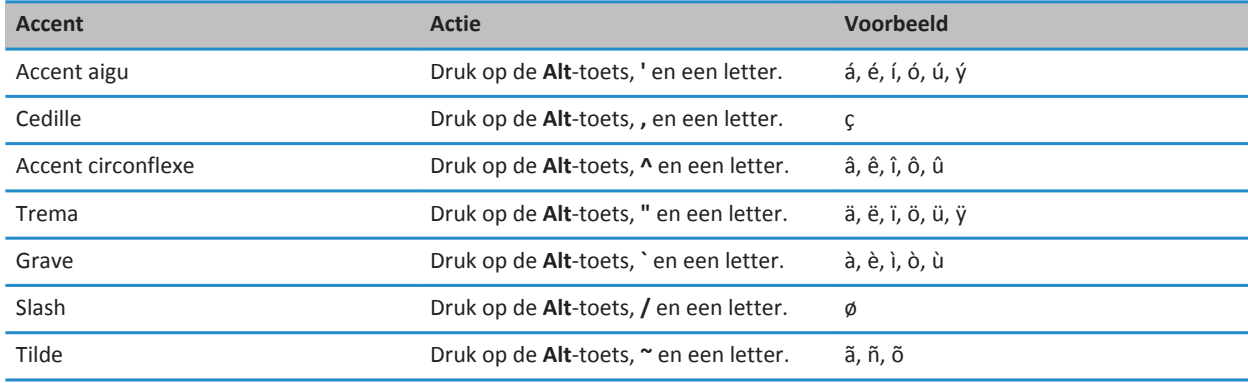

#### **Symbolen**

Druk op de volgende toetsen voor deze symbolen:

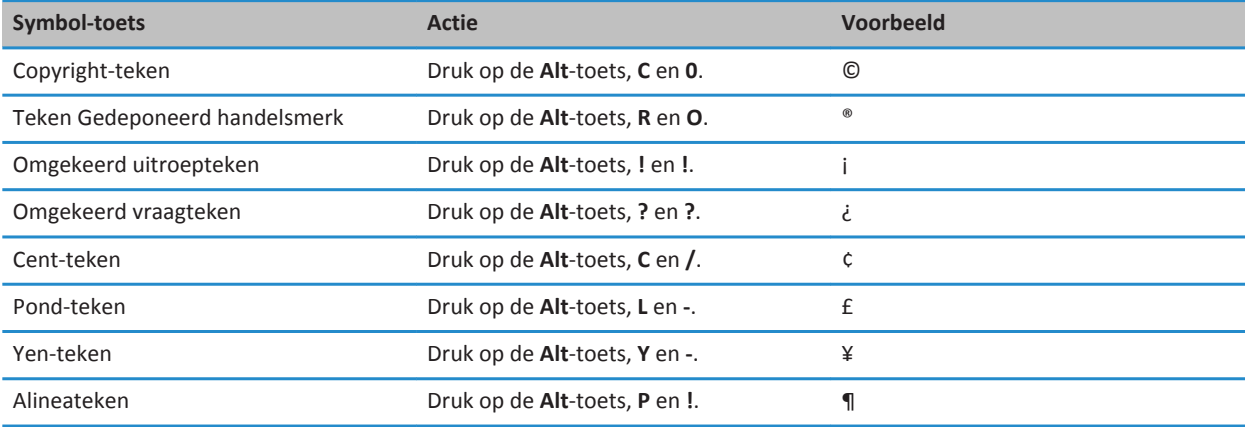

# **Documents To Go**

## **Aan de slag met Documents To Go**

Met Docs To Go kunt u .pdf-bestanden bekijken, en Microsoft Word-documenten, Microsoft Excel-werkbladen en Microsoft PowerPoint-presentaties weergeven, bewerken en opmaken op uw BlackBerry PlayBook-tablet.

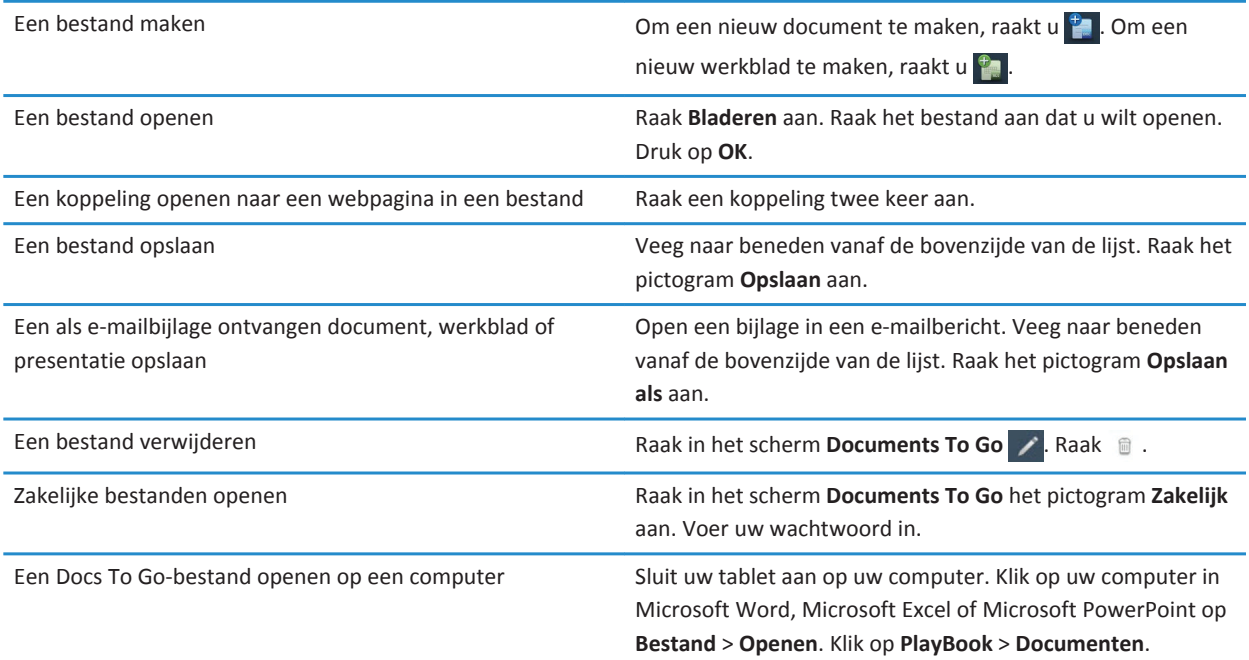

### **Word To Go gebruiken**

Met uw BlackBerry PlayBook en Word To Go, kunt u uw documenten handig op een plek bewerken, bijwerken en opslaan.

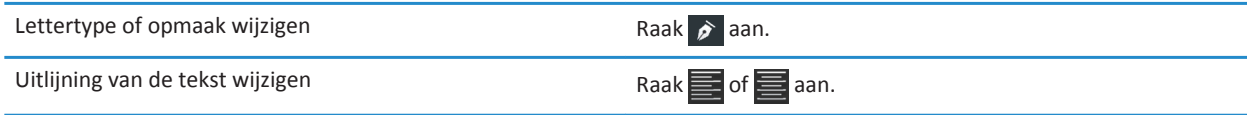

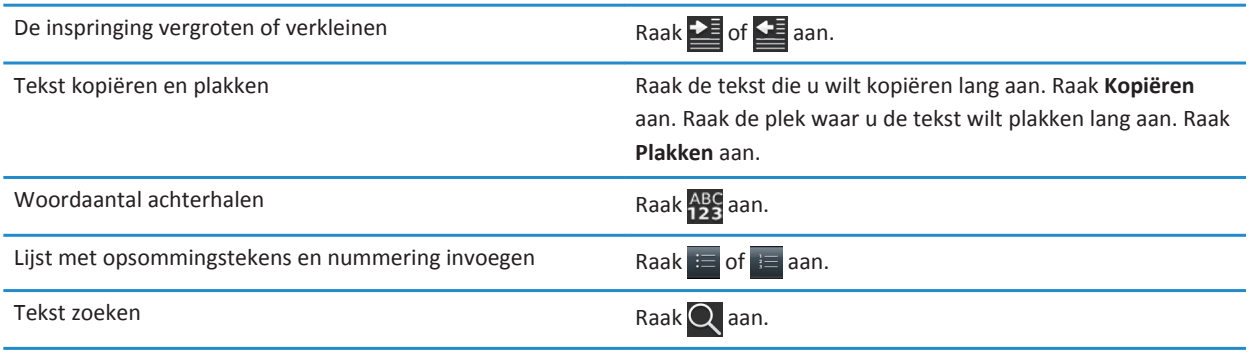

### **Sheet To Go gebruiken**

Wanneer u uw BlackBerry PlayBook-tablet gebruikt met Sheet To Go, kunt u spreadsheets weergeven, maken en bewerken.

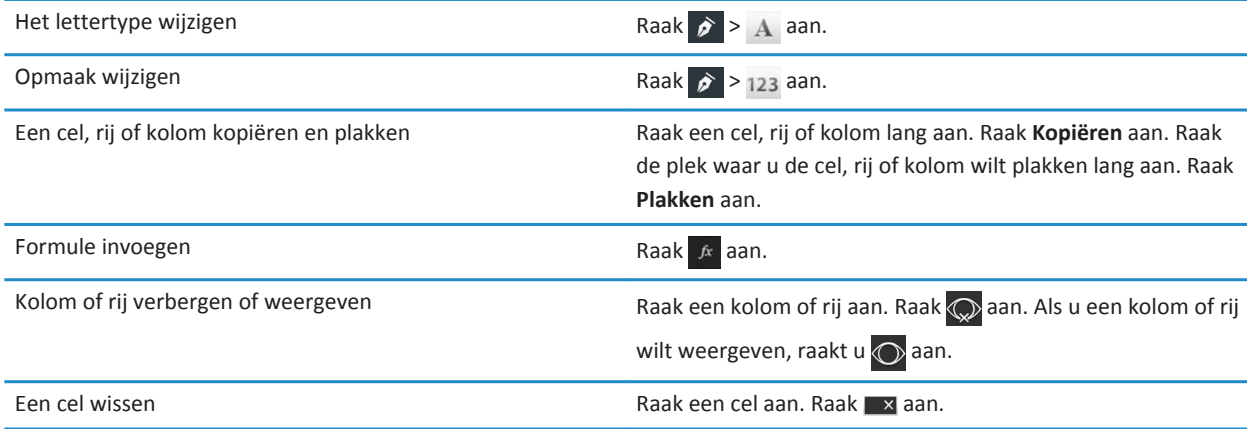

### **Slideshow To Go gebruiken**

Wanneer u uw BlackBerry PlayBook-tablet gebruikt met Slideshow To Go, kunt u diapresentaties weergeven, bewerken en afspelen.

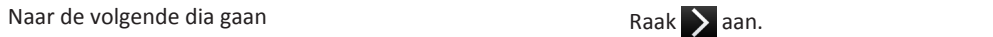

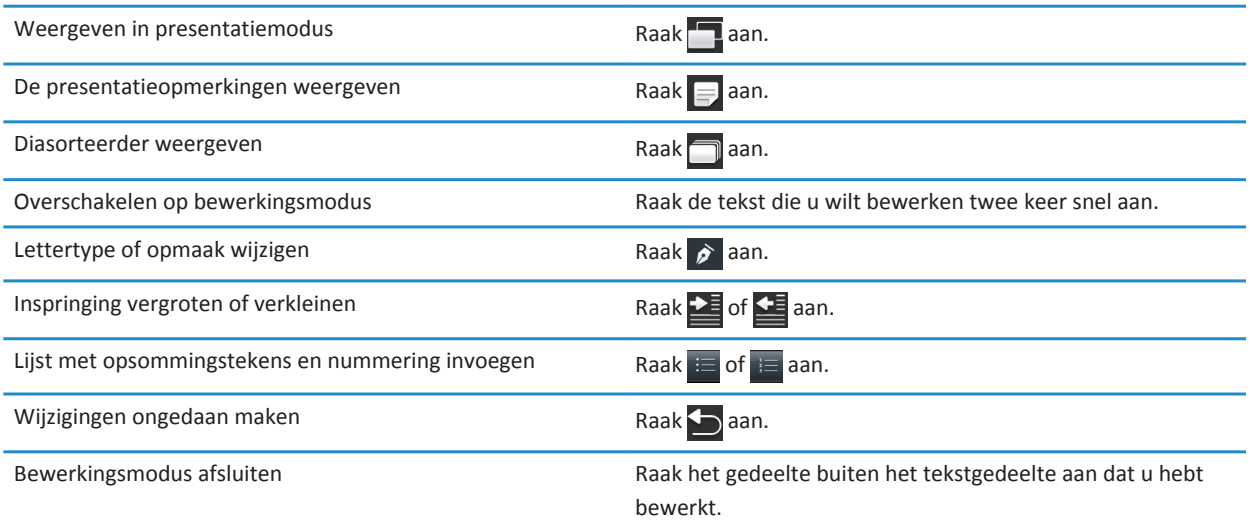

## **Snelkoppelingen: Documents To Go**

Als u een Bluetooth®-toetsenbord hebt die op uw BlackBerry PlayBook-tablet is aangesloten, kunt u de volgende snelkoppelingen met Documents To Go gebruiken.

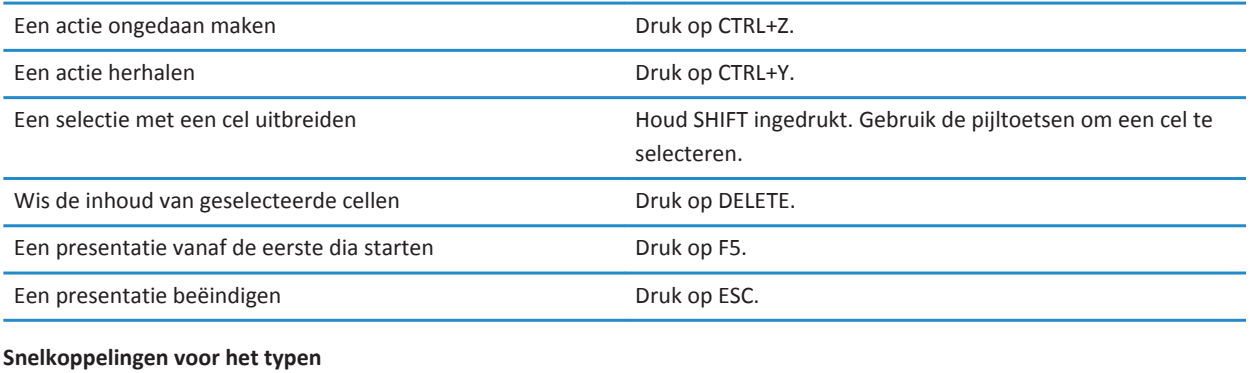

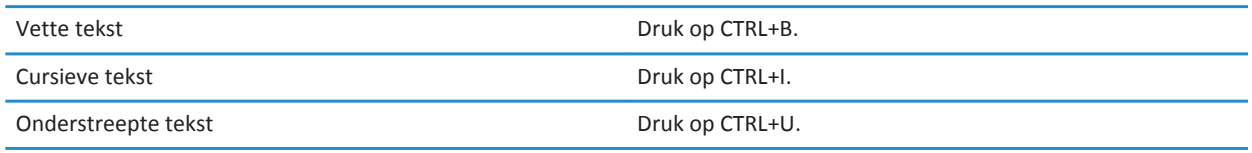

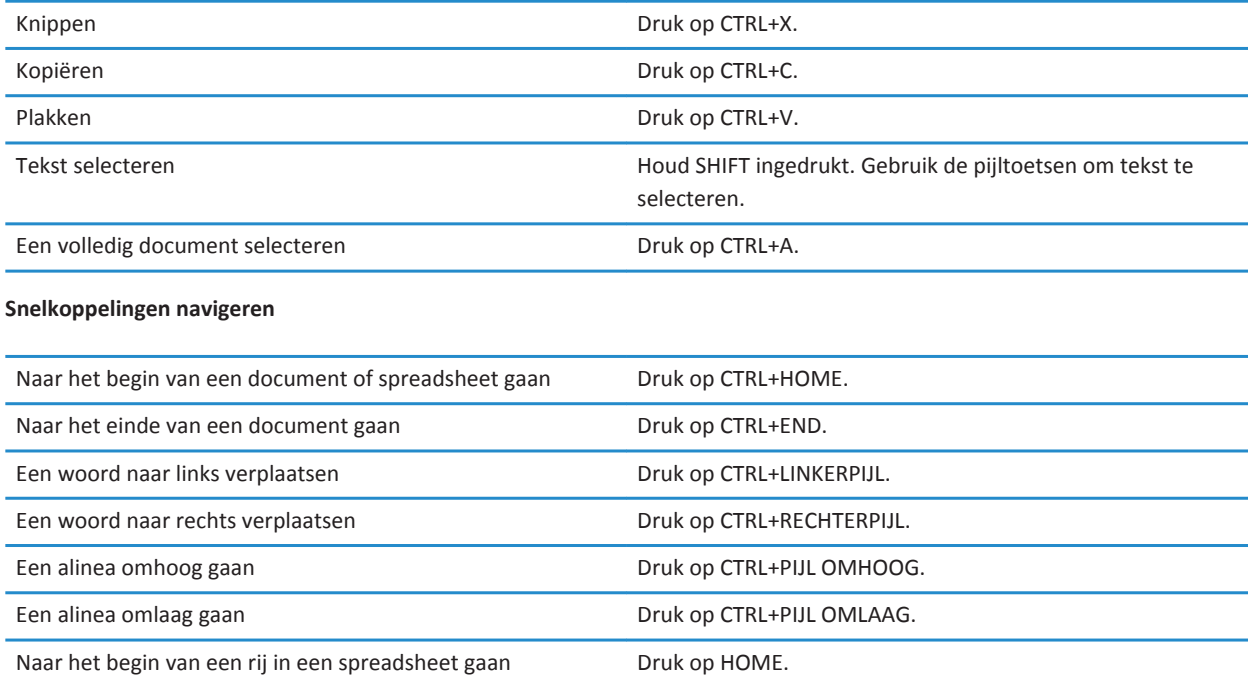

# **Print To Go**

## **Aan de slag met Print To Go**

U kunt Print To Go gebruiken om diverse soorten bestanden af te drukken, zoals documenten, webpagina's, diagrammen en meer, van uw computer naar uw BlackBerry PlayBook-tablet via het draadloze netwerk.

**Opmerking:** Om Print To Go te gebruiken, dient u Windows XP of later op uw computer te hebben geïnstalleerd. Daarnaast moeten uw computer en uw tablet gebruikmaken van hetzelfde draadloze netwerk.

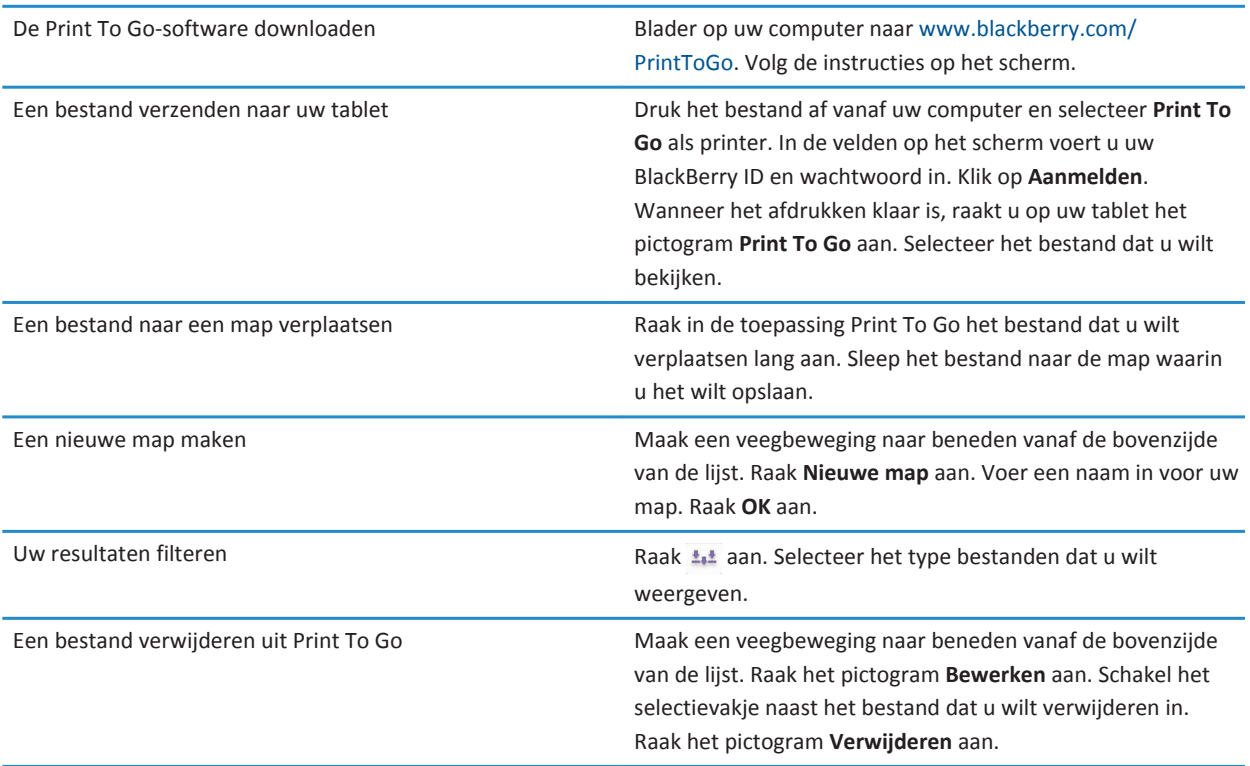

# **Facebook**

## **Navigeren in Facebook voor BlackBerry PlayBook-tablets**

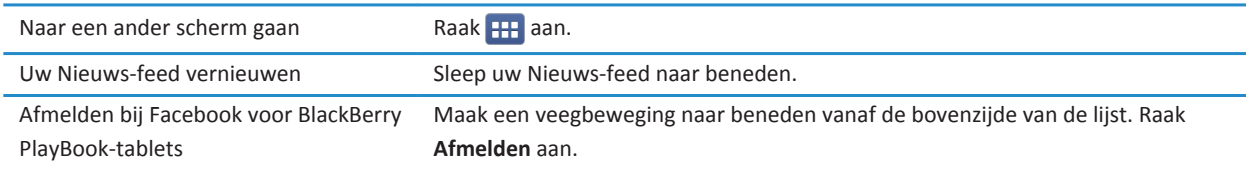

### **Nieuwe functies**

Nieuw in Facebook voor BlackBerry PlayBook-tablets 2.1: je kunt nu je Facebook-groepen bekijken, op het prikbord van een groep schrijven en foto's uploaden naar een groep.

### **Contact opnemen met uw vrienden**

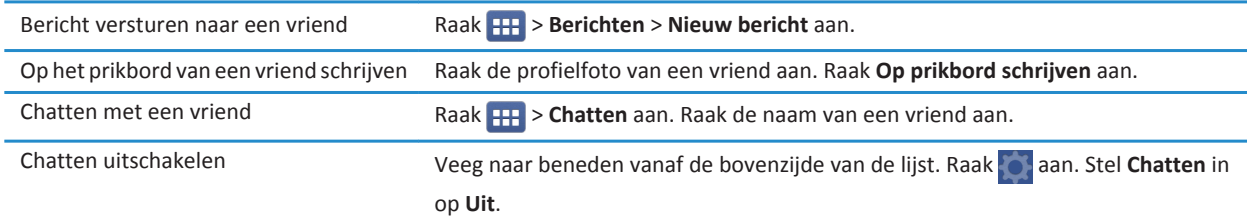

## **Foto's en video's plaatsen en taggen**

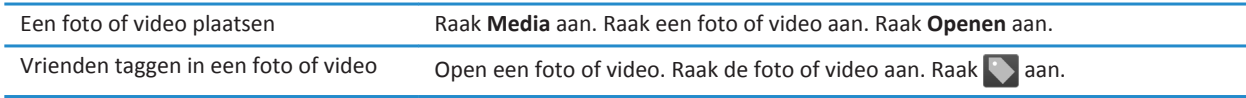

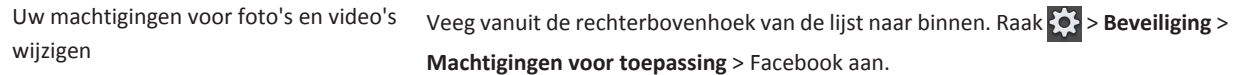

# **Reacties plaatsen en items leuk vinden**

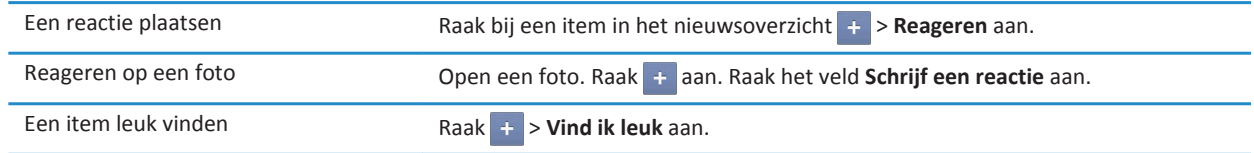

# **Vrienden en pagina's toevoegen**

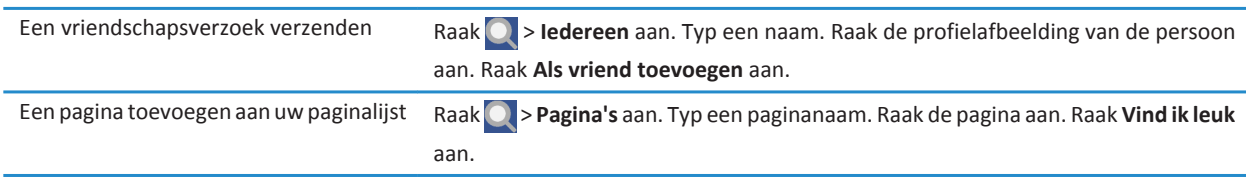

# **Evenementen volgen**

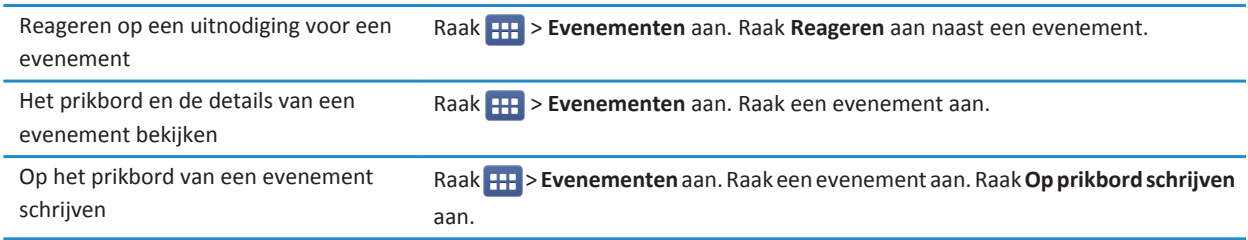

# **Inchecken bij een plaats**

- 1. Raak **Inchecken** op het scherm **Nieuws-feed** aan.
- 2. Voer een van de volgende handelingen uit:
	- Raak een plaats aan.
	- Typ een plaatsnaam en raak **<Plaats> toevoegen** aan.
- 3. Raak **Inchecken** aan.

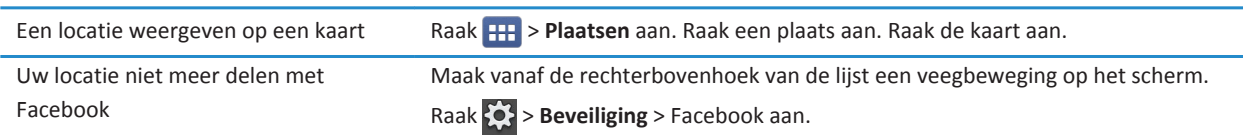

# **BlackBerry App World**

# **Apps downloaden via BlackBerry App World**

Vul uw BlackBerry PlayBook-tablet aan met de vele games, apps van sociale netwerken en productiviteitsapps die beschikbaar zijn in de BlackBerry App World-shop. Zoek naar een specifieke app of blader door de meest gedownloade en verkochte apps. Betalen kan zowel met uw creditcard als via een PayPal-account. In het scherm **My World** hebt u een duidelijk overzicht van al uw apps en de status van de apps. Zo kunt u snel zien welke apps zijn geïnstalleerd, gearchiveerd, verwijderd of nog in behandeling zijn.

- 1. Voer indien nodig uw BlackBerry ID in om u aan te melden.
- 2. Zoek een app of raak de app aan die u wilt downloaden.
	- Als u een gratis versie of proefversie van een app wilt downloaden, raakt u **Installeren** of **Proefversie downloaden** aan.
	- Raak **Kopen** > **Nu kopen** aan als u een app wilt kopen.

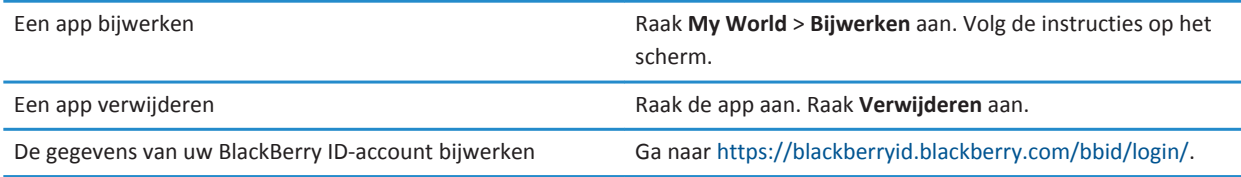

Er kunnen extra voorwaarden van toepassing zijn op software en services die beschikbaar worden gesteld via BlackBerry App World. Er kunnen kosten voor het downloaden van gegevens in rekening worden gebracht wanneer u een toepassing toevoegt of gebruikt via het draadloze netwerk.

# **Camera**

## **Foto's maken**

De BlackBerry PlayBook-tablet heeft een camera van 5 megapixels aan de achterzijde waarmee u gedenkwaardige momenten kunt vastleggen. Met de camera van 3 megapixels aan de voorzijde kunt u foto's van uzelf maken, zoals profielfoto's. Foto's die u maakt worden opgeslagen in de app Afbeeldingen. Zie de sectie Afbeeldingen in de Help voor meer informatie.

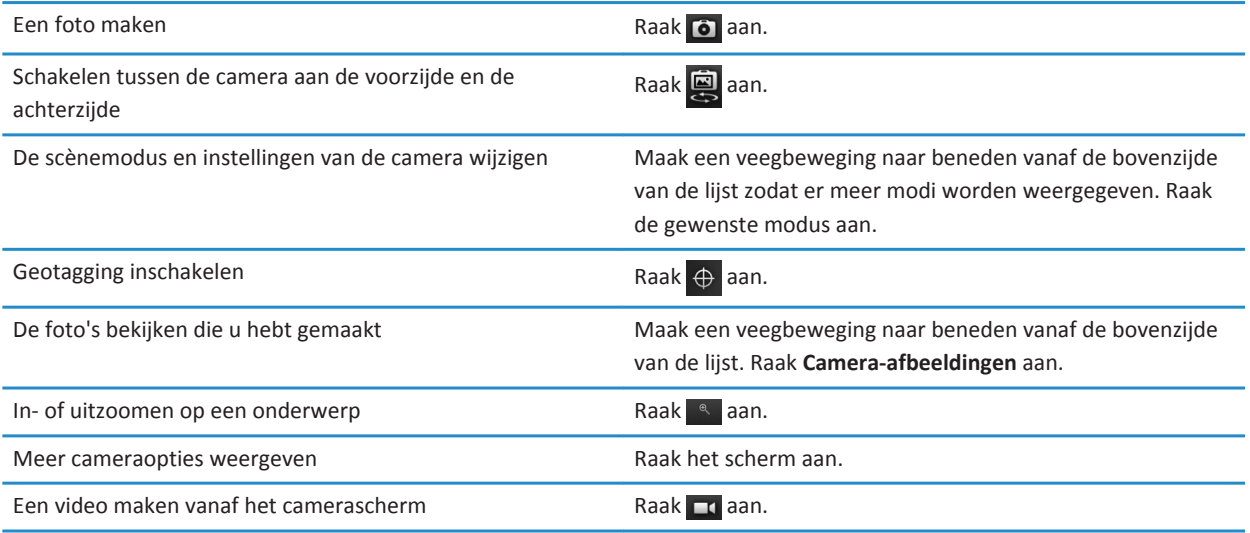

### **Video's opnemen**

Neem haarscherpe HD-video's op in 1080p met uw BlackBerry PlayBook-tablet, waar u ook bent. U kunt snel schakelen tussen de videocamera en de fotocamera om een moment voor altijd vast te leggen.

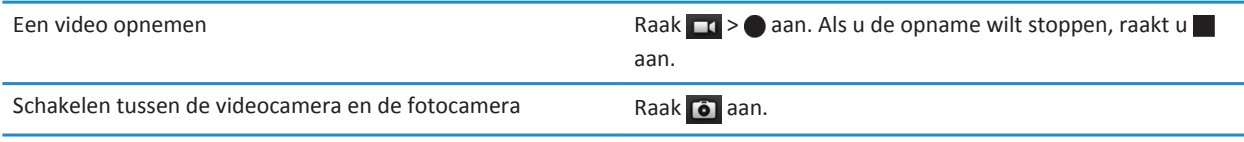

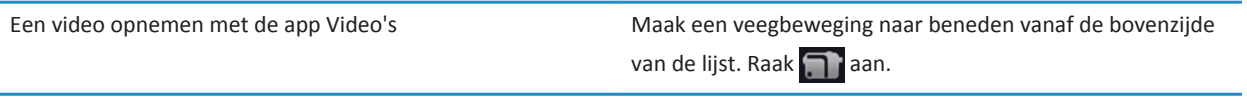

# **Afbeeldingen**

# **Afbeeldingen weergeven**

De BlackBerry PlayBook-tablet is de ideale manier om gedenkwaardige momenten vast te leggen en om ze met vrienden en familie te delen op een scherm met hoge resolutie. Foto's die u maakt worden opgeslagen in de app Afbeeldingen.

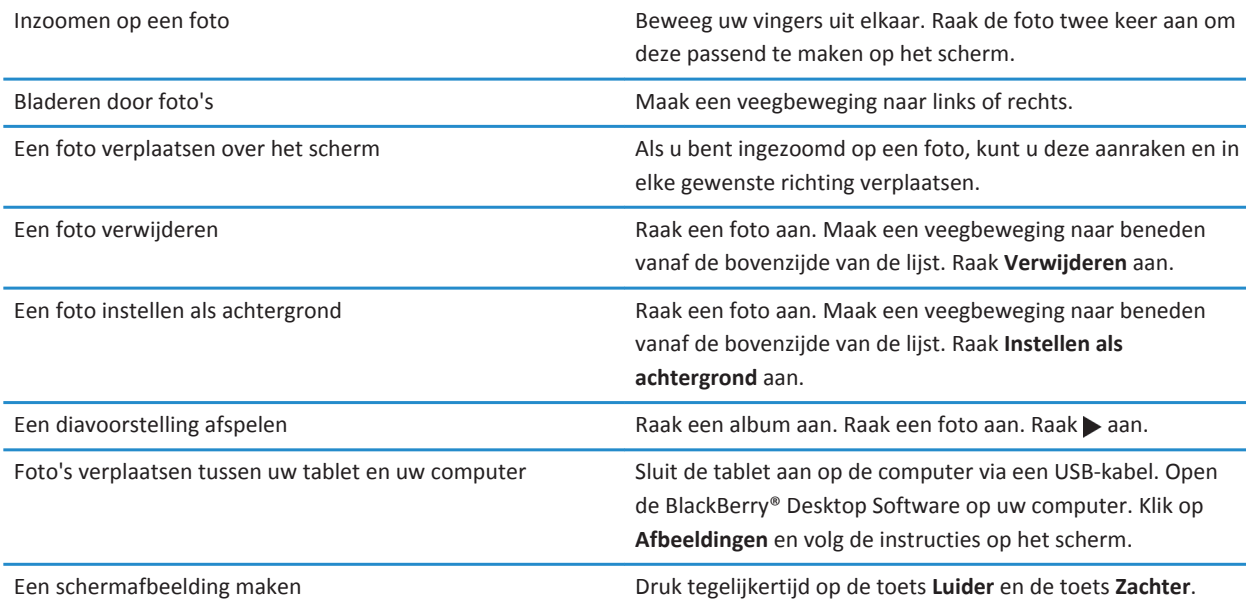

# **Video's**

# **Video's afspelen**

Kijk overal video's met uw BlackBerry PlayBook-tablet. De tablet speelt HD-video's af in hoge resolutie en ondersteunt verschillende video-indelingen, waaronder AVI, ASF, Fv4, MP4 en WMV. Zie de sectie Camera in de Help voor meer informatie over het opnemen van video's.

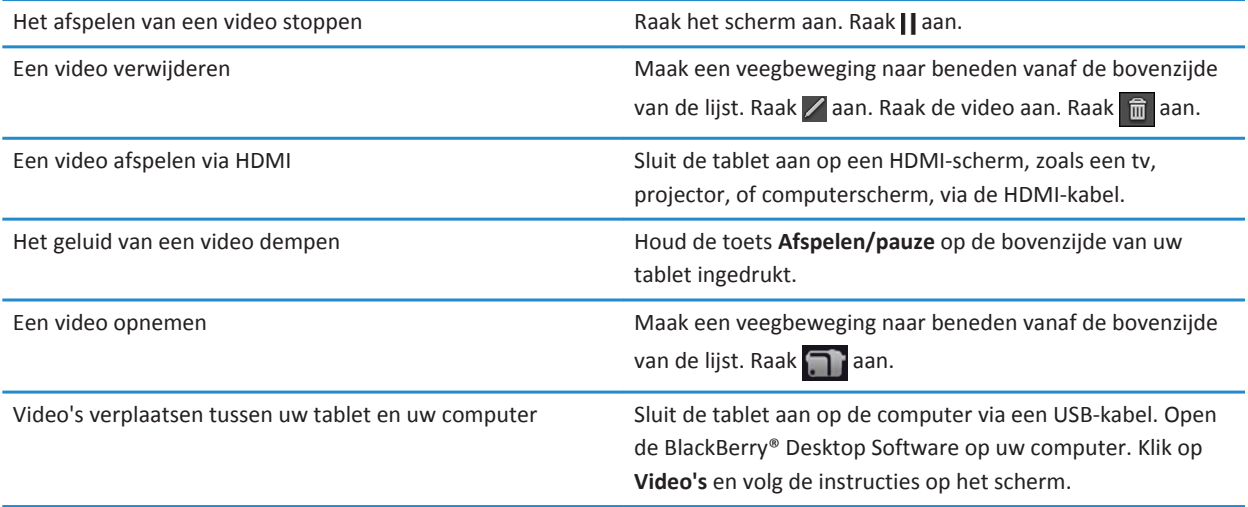

# **Muziek**

## **Muziek afspelen**

Uw BlackBerry PlayBook-tablet ondersteunt de meestgebruikte audio-indelingen, waaronder MP3, M4A, WMA en WAV. Sluit een hoofdtelefoon aan, gebruik de ingebouwde luidsprekers of sluit de tablet aan op een home entertainment-systeem via HDMI.

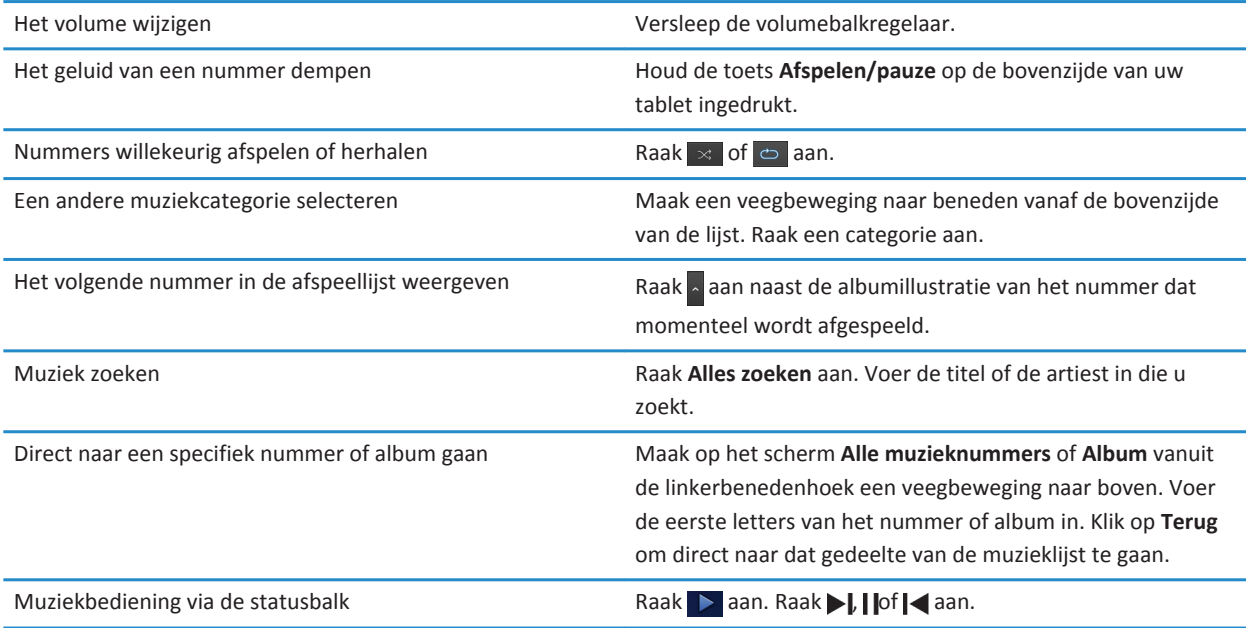

### **Afspeellijsten maken en uw muziek ordenen**

Uw BlackBerry PlayBook-tablet heeft een lege PlayBook-afspeellijst waar u uw favoriete nummers en artiesten aan kunt toevoegen. U kunt ook de BlackBerry® Desktop Software op uw computer gebruiken om muziek op uw computer of BlackBerry-smartphone toe te voegen aan uw tablet.

PlayBook-afspeellijsten kunnen uit maximaal 5000 items bestaan.

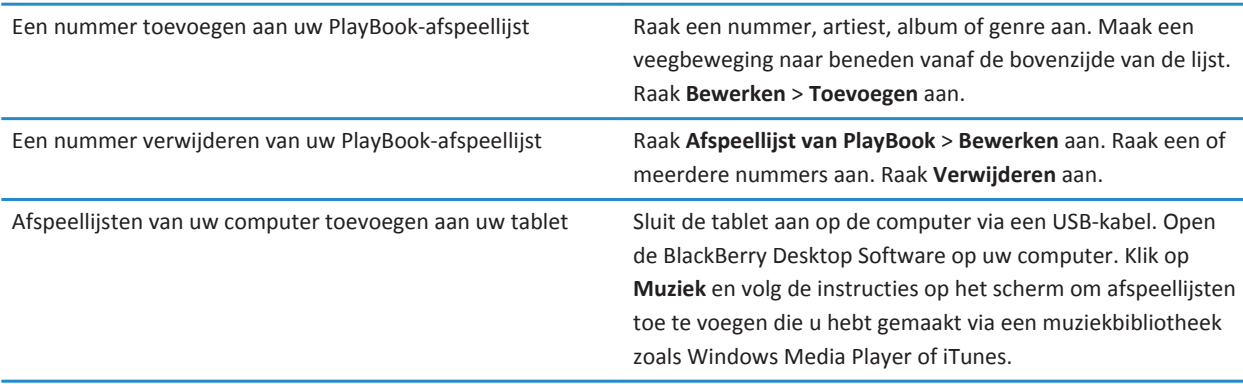

# **Muziekwinkel**

### **Muziek kopen en downloaden**

Koop en download uw favoriete muziek op elk gewenst moment. Als u nog geen Muziekwinkelaccount hebt, kunt u er een maken om muziek te downloaden als u voor het eerst naar Muziekwinkel gaat.

Voordat u muziek koopt of downloadt, moet u ervoor zorgen dat de tijd en datum op uw BlackBerry PlayBook-tablet goed zijn ingesteld.

- 1. Raak een nummer of album aan.
- 2. Raak de prijsknop aan.
- 3. Voer uw aanmeldingsgegevens in als daarom wordt gevraagd en klik op **Aanmelden**.
- 4. Bevestig uw betaalmethode en raak **Nu kopen** aan.

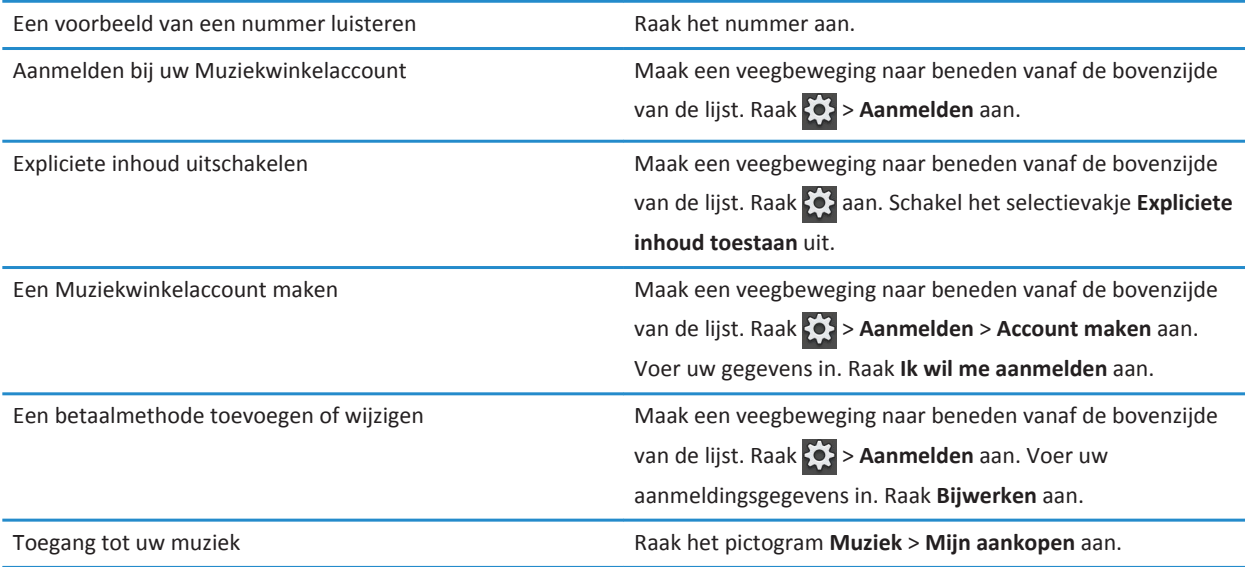

Er kunnen extra voorwaarden van toepassing zijn op inhoud die beschikbaar wordt gesteld via de Muziekwinkel. Er kunnen kosten voor het downloaden van gegevens in rekening worden gebracht wanneer u inhoud downloadt via het draadloos netwerk.

# **Ik heb per ongeluk muziek verwijderd die ik heb gekocht**

U kunt muziekaankopen maximaal drie keer downloaden.

- 1. Raak het pictogram **Muziek** > **Mijn aankopen** aan.
- 2. Zoek de muziek die u opnieuw wilt downloaden.
- 3. Raak **Downloaden** aan.
## **Batterij en vermogen**

#### **De tablet uitschakelen en de stand-bymodus gebruiken**

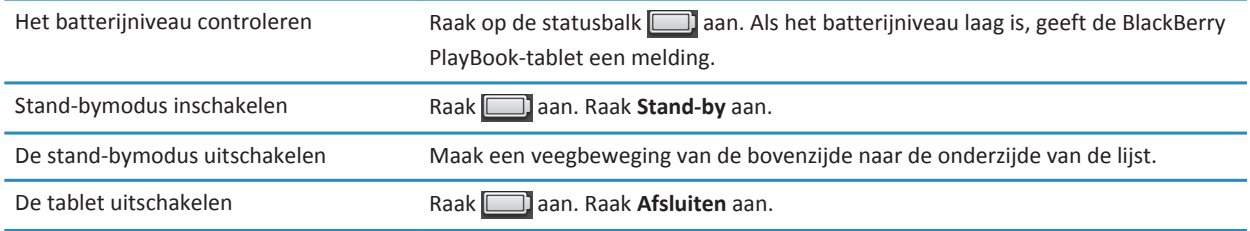

#### **De levensduur van de batterij verlengen**

Als u de levensduur van de batterij in uw BlackBerry PlayBook-tablet wilt verlengen, dient u deze regelmatig op te laden, toepassingen af te sluiten die u niet gebruikt en het apparaat uit de zon te houden en andere warme plaatsen te vermijden. Neem ook de volgende richtlijnen in acht:

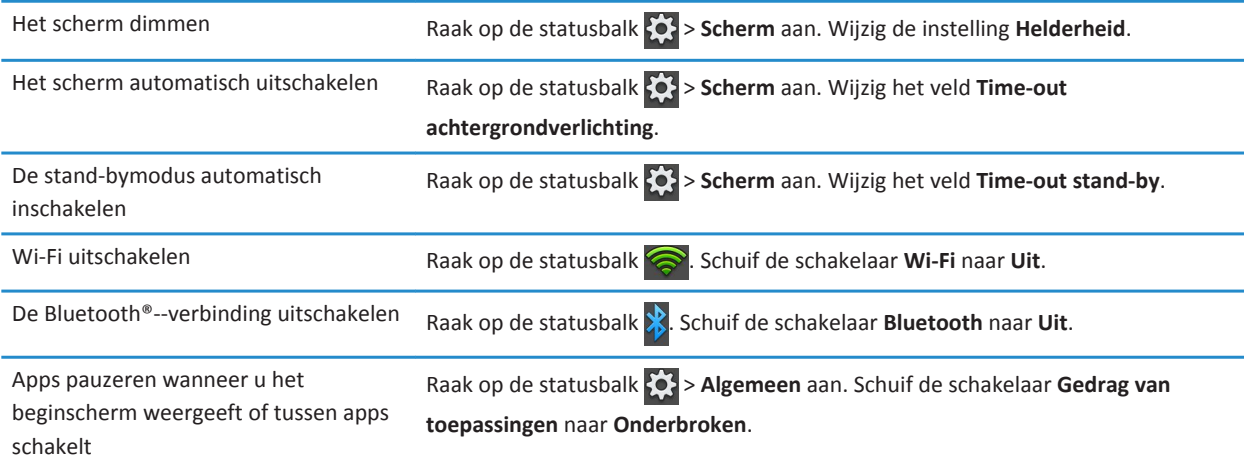

#### **De tablet opladen**

**Let op!:** Laad uw BlackBerry PlayBook op met de BlackBerry Rapid Charger in de doos waarin uw RIM-tablet is geleverd. Andere oplaadsnoeren bieden mogelijk onvoldoende vermogen en kunnen uw tablet beschadigen. Ook kunt u uw tablet niet opladen met een USB-snoer dat op een computer is aangesloten.

- 1. Verbind de BlackBerry Rapid Charger met uw tablet met het BlackBerry-logo omhoog en het USB-pictogram naar beneden.
- 2. Steek het andere einde van de BlackBerry Rapid Charger in een stopcontact.

# **Toepassingen**

#### **Een app verwijderen**

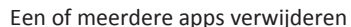

Raak een pictogram lang aan. Wanneer het begint te

knipperen, raakt u $\boxed{\widehat{\mathfrak{m}}}$ .

#### **Toepassingen verplaatsen naar het dock**

U kunt veelgebruikte toepassingen en mappen in het dock van uw BlackBerry PlayBook-tablet plaatsen. Er is geen limiet aan het aantal toepassingen dat u kunt verplaatsen naar het dock. Er worden zes pictogrammen weergegeven bij weergave in de modus Liggend en u kunt naar links of naar rechts vegen om door de items in het dock te bladeren.

- 1. Raak een toepassings- of mappictogram lang aan.
- 2. Wanneer het pictogram begint te knipperen, sleept u het naar het dock.

## **Een map op het beginscherm van de tablet toevoegen of een andere naam geven**

U kunt mappen gebruiken om toepassingen op uw beginscherm te ordenen. Maak zoveel mappen als u nodig hebt om uw toepassingen te ordenen op een manier die u handig vindt.

- 1. Raak het pictogram van een toepassing lang aan.
- 2. Wanneer het pictogram begint te knipperen, sleept u het naar het pictogram van een andere toepassing die u wilt toevoegen aan de map.

De twee toepassingspictogrammen verschijnen in een nieuw mappictogram en u kunt andere pictogrammen naar de map slepen.

Een mapnaam wijzigen Raak de mapnaam lang aan om de bewerkingsmodus te openen. Voer de nieuwe mapnaam in.

## **Mappen en pictogrammen verwijderen van de beginpagina van de tablet**

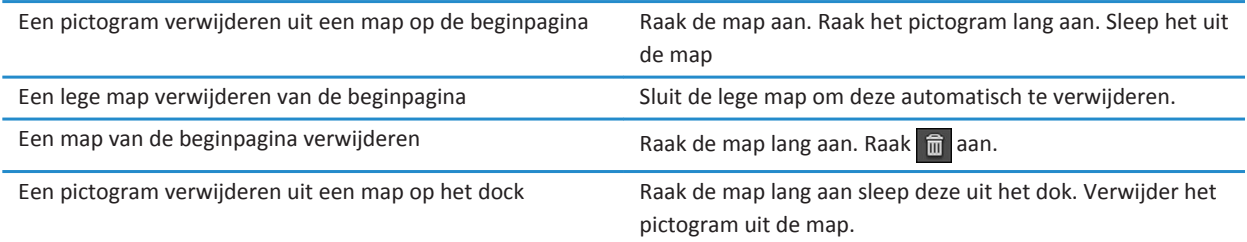

# **Klok**

### **De klok instellen**

U kunt meerdere klokken toevoegen aan uw BlackBerry PlayBook-tablet om de tijd in verschillende tijdzones weer te geven. Daarnaast heeft de tablet nog een stopwatch en een timer.

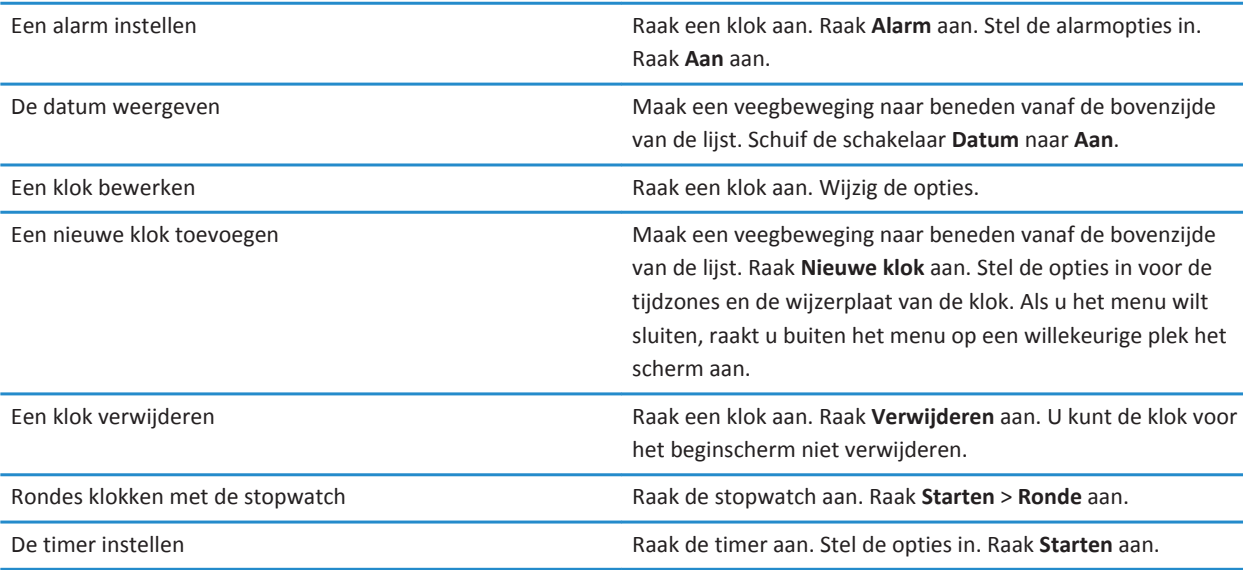

## **Videogesprek**

#### **Informatie over videogesprekken**

Zie uw vrienden, collega's of familieleden in realtimevideo van hoge resolutie terwijl u beiden rechtstreeks vanaf een BlackBerry PlayBook-tablet met elkaar chat. U kunt uw omgeving eenvoudig delen door te schakelen tussen de camera's aan de voor- en achterzijde. Desgewenst kunt u video volledig uitschakelen aan het begin van het gesprek, voor een chat met alleen geluid.

Om een videogesprek te starten, moeten beide BlackBerry PlayBook-tablets zijn verbonden met een Wi-Fi-netwerk.

Alle inkomende en uitgaande videogesprekken, waaronder ook onbeantwoorde videogesprekken, worden opgeslagen in de videogesprekgeschiedenis op beide tablets.

#### **Videogesprekken en chats met alleen geluid starten**

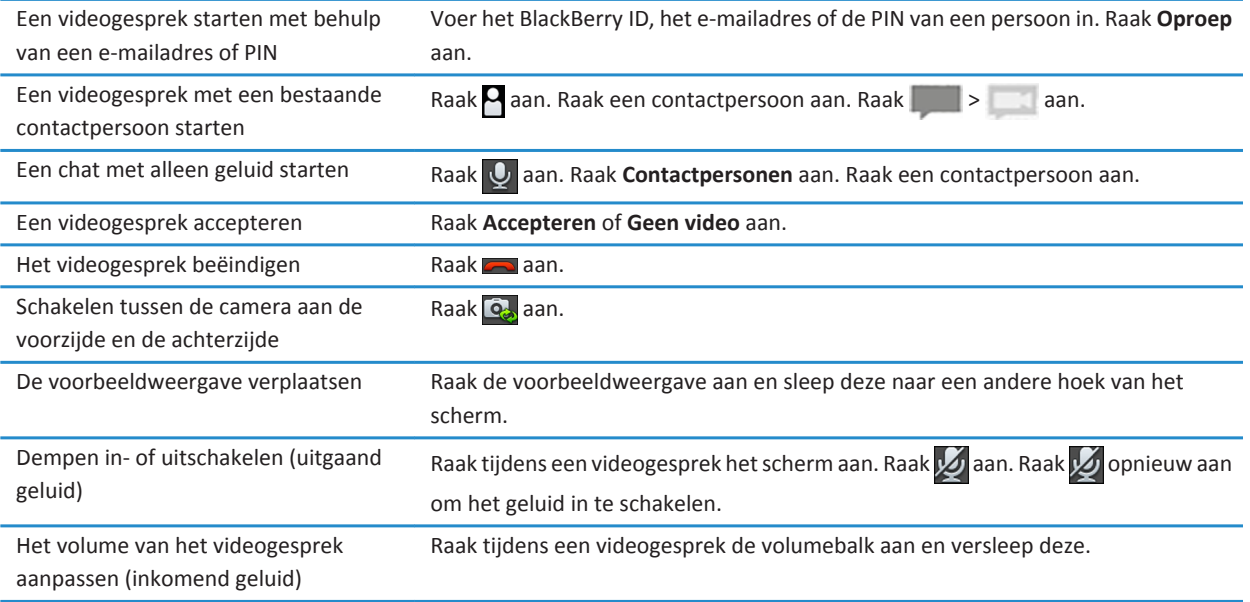

#### **Een contactpersoon toevoegen, wijzigen of verwijderen**

Contactpersonen voor videogesprekken worden automatisch toegevoegd aan de app Contactpersonen. Bestaande contactpersonen met wie u videogesprekken hebt gevoerd, worden samengevoegd in de app Contactpersonen. Nieuwe contactpersonen worden automatisch toegevoegd aan de lijst met contactpersonen in de app Contactpersonen. U hoeft geen contactpersonen toe te voegen om videogesprekken te kunnen voeren. Als u contactpersonen hebt toegevoegd, hoeft u het BlackBerry ID-e-mailadres of de PIN niet meer te typen of naar de contactpersoon te zoeken in uw chatgeschiedenis als u een nieuw videogesprek wilt starten.

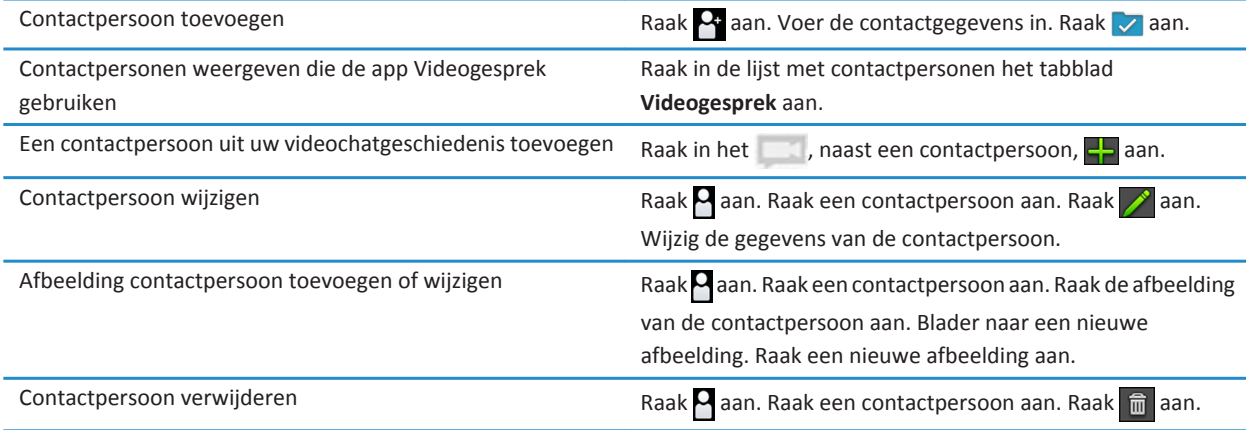

#### **Chatgeschiedenis bekijken**

In de videogesprekgeschiedenis kunt u een lijst bekijken van alle inkomende en uitgaande videogesprekken.

Uw videogesprekgeschiedenis weergeven: raak aan.

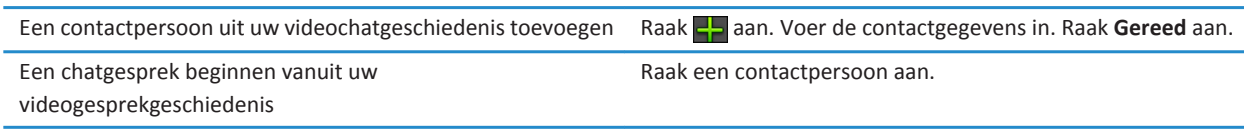

#### **De functie Oproepen accepteren uitschakelen**

Wilt u niet worden gestoord door een verzoek voor een videogesprek? Als u de functie Oproepen accepteren uitschakelt, ontvangt u geen meldingen van inkomende videogesprekken. De meldingen worden echter wel opgeslagen in uw chatgeschiedenis. Als u de functie Oproepen accepteren uitschakelt, ontvangt de beller het bericht dat u niet beschikbaar bent. Om ervoor te zorgen dat u het niet vergeet, verschijnt uw status **in** rechtsboven in het voorbeeldvenster wanneer u de functie Inkomende oproepen toestaan uitschakelt.

- 1. Als u de functie **Inkomende oproepen toestaan** wilt uitschakelen, maakt u een veegbeweging naar beneden vanaf de bovenzijde van de lijst.
- 2. Stel **Oproepen accepteren** in op **Uit**.

#### **Problemen oplossen: Videogesprek**

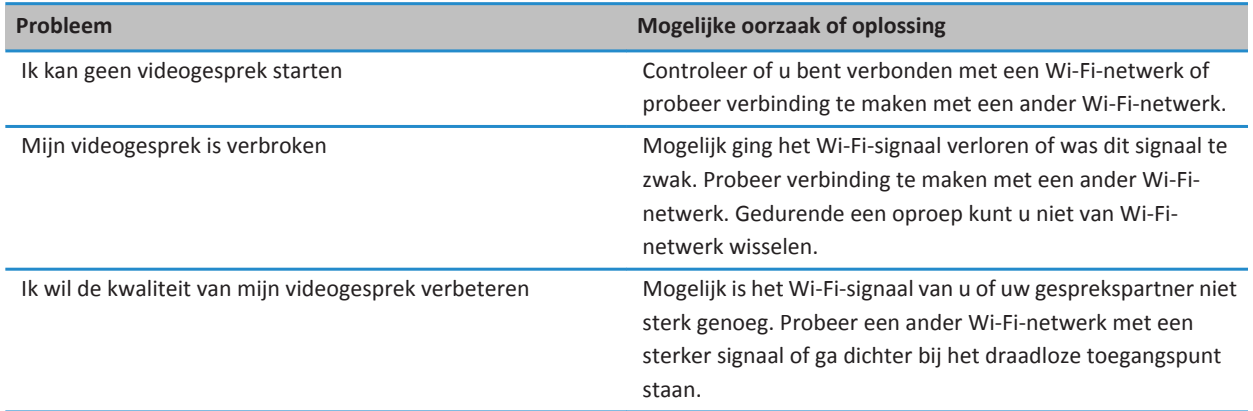

## **Bing Maps**

### **Een locatie of winkel vinden**

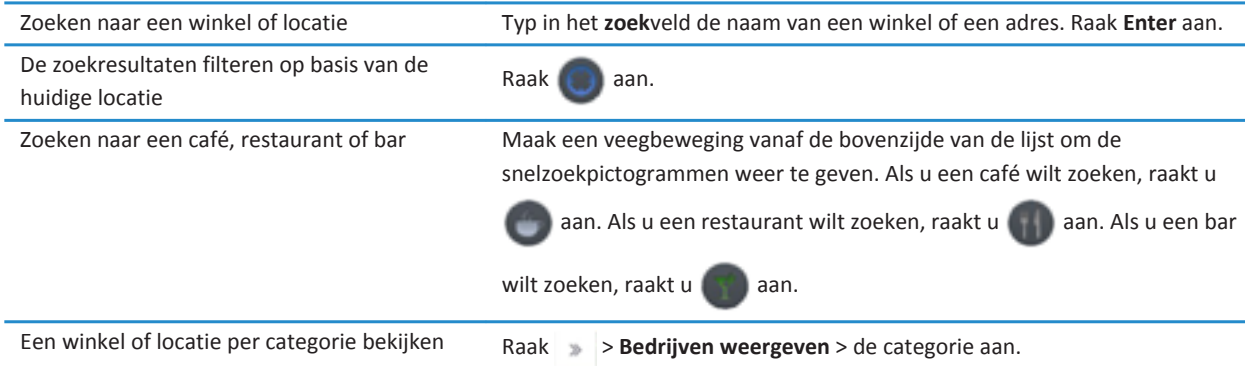

### **Routebeschrijving ontvangen**

- 1. Raak > **Routebeschrijving ontvangen** aan.
- 2. Typ in het veld **locatie** de naam van een winkel of een adres.
- 3. Raak **Routebeschrijving ontvangen** aan.

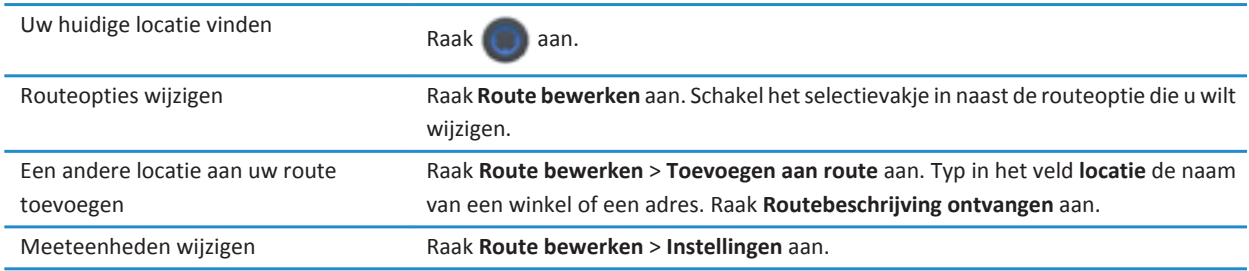

## **Ik kan mijn huidige locatie niet vinden**

Probeer het volgende:

- Controleer of de Wi-Fi-verbinding is ingeschakeld.
- Controleer of u zich binnen het dekkingsgebied van een Wi-Fi-verbinding bevindt.
- Laad uw huidige locatie opnieuw door  $\Box$  aan te raken.

## **Beveiliging**

#### **Informatie over wachtwoorden bij tablets**

U kunt verschillende wachtwoorden instellen om gegevens op uw BlackBerry PlayBook-tablet te beveiligen.

Wanneer u uw tablet voor de eerste keer inschakelt, wordt u gevraagd om uw BlackBerry ID-aanmeldingsgegevens in te voeren, en nogmaals wanneer u alle gegevens op uw tablet wist. U kunt uw BlackBerry ID ook gebruiken ter identificatie wanneer u apps koopt bij BlackBerry App World en wanneer u zich aanmeldt bij de toepassing Videogesprek.

Het instellen van een wachtwoord voor uw tablet is optioneel. U kunt hiermee automatisch uw tablet vergrendelen na het verstrijken van een vooraf ingesteld tijdsbestek. Wanneer uw tablet automatisch wordt vergrendeld, gaat deze over in de stand-bymodus. Dit type wachtwoordbeveiliging zorgt ervoor dat wanneer uw tablet wordt gestolen of u deze kwijtraakt, de gegevens erop beveiligd blijven. Als er tien keer een onjuist wachtwoord wordt ingevoerd, worden de gegevens op de tablet automatisch verwijderd. Voor meer informatie over het instellen van een wachtwoord voor een tablet raadpleegt u het Helponderwerp over het instellen van wachtwoorden.

Wachtwoordbeveiliging voor opslag en delen is optioneel. U kunt hiermee een wachtwoord instellen dat u kunt gebruiken wanneer u bestanden wilt delen. Het wachtwoord voor het delen van bestanden voorkomt dat anderen verbinding met uw tablet kunnen maken via een draadloze verbinding en bestanden kunnen openen op de computer waarmee de tablet is verbonden. Als u bestanden via een Wi-Fi-netwerk wilt delen, raden we u aan om een wachtwoord te gebruiken ter beveiliging van de gegevens op uw tablet. Voor meer informatie over wachtwoordbeveiliging voor opslag en delen raadpleegt u de Helponderwerpen over het delen van bestanden.

Met BlackBerry Balance perimeterwachtwoorden kunt u bepaalde delen van uw tablet beveiligen als Alleen zakelijk of Alleen persoonlijk.

### **Een wachtwoord instellen of wijzigen**

Als u wilt voorkomen dat iemand anders zonder uw toestemming toegang heeft tot de gegevens op uw BlackBerry PlayBooktablet, dient u een wachtwoord in te stellen. Als u het wachtwoord hebt ingesteld, dient u het in te voeren om uw tablet te ontgrendelen.

**Opmerking:** Dit wachtwoord is een ander wachtwoord dan uw BlackBerry ID-wachtwoord.

- 1. Maak in het beginscherm een veegbeweging naar beneden vanaf de bovenzijde van de lijst.
- 2. Raak **Beveiliging** > **Wachtwoord** aan.
	- Schuif de schakelaar **Wachtwoord inschakelen** naar **Aan** als u een wachtwoord wilt instellen.
	- Raak **Wachtwoord wijzigen** aan als u uw wachtwoord wilt wijzigen.
- 3. Vul de velden in.
- 4. Raak **OK** aan.

### **VPN-profielen beheren**

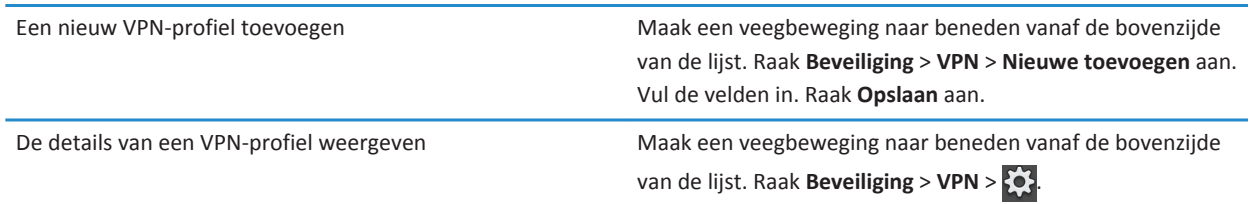

#### **Certificaten beheren**

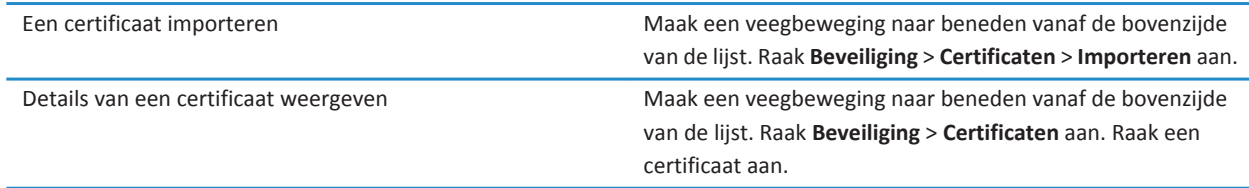

## **Een certificaat vanaf uw computer importeren via een Wi-Fiverbinding**

- 1. Als het delen van bestanden via Wi-Fi niet is ingeschakeld, raak dan op uw BlackBerry PlayBook-tablet > **Opslag en delen** aan. Schuif de schakelaar **Delen via Wi-Fi** naar **Aan**. Raak **Wachtwoord** aan om een wachtwoord in te stellen voor het beschermen van uw gegevens.
- 2. Raak op de tablet  $\{9\}$  > Info.
- 3. Raak in de vervolgkeuzelijst **Netwerk** aan en noteer het USB IPv4-adres van uw tablet.
- 4. Nagiveer op uw computer naar het IPv4-adres van uw tablet.
- 5. Navigeer in een nieuwe venster voor het bladeren door bestanden naar het certificaat en kopieer het.
- 6. Navigeer op het tabletstation op uw computer naar de map **Certificaten** en plak het certificaat.
- 7. Raak **Volgende** aan.
- 8. Maak op uw tablet een veegbeweging naar beneden vanaf de bovenzijde van de lijst.
- 9. Raak **Beveiliging** > **Certificaten** > **Importeren** aan.

## **Een certificaat vanaf uw computer importeren via een USBverbinding**

- 1. Als het delen van bestanden via USB niet is ingeschakeld, raakt u op uw BlackBerry PlayBook-tablet > **Opslag en delen**  aan. Schuif de schakelaar **Delen via USB** naar **Aan**. Raak **Wachtwoord** aan om een wachtwoord in te stellen voor het beschermen van uw gegevens.
- 2. Sluit uw tablet aan op uw computer met een USB-kabel.
- 3. Raak op de tablet > **Info over** aan.
- 4. Raak in de vervolgkeuzelijst **Netwerk** aan en noteer het USB IPv4-adres van uw tablet.
- 5. Nagiveer op uw computer naar het IPv4-adres van uw tablet.
- 6. Navigeer in een nieuwe venster voor het bladeren door bestanden naar het certificaat en kopieer het.
- 7. Navigeer op het tabletstation op uw computer naar de map **Certificaten** en plak het certificaat.
- 8. Raak **Volgende** aan.
- 9. Maak op uw tablet een veegbeweging naar beneden vanaf de bovenzijde van de lijst.
- 10. Raak **Beveiliging** > **Certificaten** > **Importeren** aan.

#### **Alle gegevens van uw tablet verwijderen**

Voordat u alle inhoud van uw tablet verwijdert, is het verstandig een back-up te maken van uw gegevens met de BlackBerry Desktop Software zodat u een kopie op uw computer hebt. Als u geen back-up maakt van uw gegevens voordat u deze verwijdert, kunt u niet meer alle verwijderde gegevens terughalen.

**Opmerking:** Als u uw tabletgegevens verwijdert, wordt de associatie van de BlackBerry ID met de tablet ook gewist. Wanneer u uw tablet inschakelt, moet u uw BlackBerry ID opnieuw invoeren.

- 1. Maak een veegbeweging naar beneden vanaf de bovenzijde van de lijst.
- 2. Raak **Beveiliging** > **Beveiligingsopschoning** aan.
- 3. Vul het veld in.
- 4. Raak **Gegevens wissen** aan.

# **Podcasts**

## **Abonneren op podcasts en deze downloaden**

Met de app BlackBerry Podcasts kunt u podcasts downloaden of u abonneren op uw favoriete podcasts. Als u een podcast downloadt, komt deze in het scherm Downloads te staan.

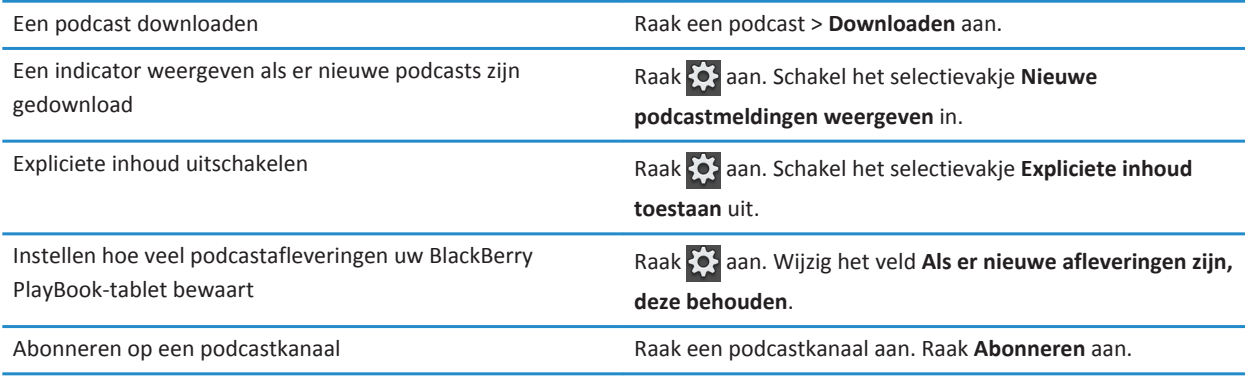

# **Spraakmemo's**

## **Spraakmemo's opnemen**

Neem al uw ideeën, ingevingen, college's of vergaderingen op met één tik op het scherm. Spraakmemo's worden gesorteerd op de datum en tijd waarop ze zijn opgenomen.

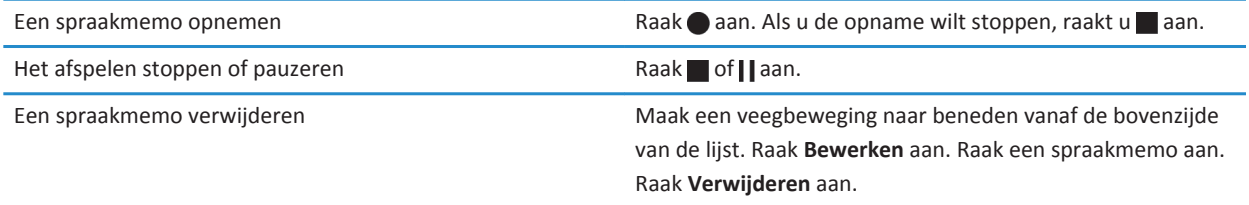

## **Wettelijke bepalingen**

©2012 Research In Motion Limited. Alle rechten voorbehouden. BlackBerry®, RIM®, Research In Motion® en gerelateerde handelsmerken, namen en logo's zijn het eigendom van Research In Motion Limited en zijn geregistreerd en/of worden gebruikt als handelsmerken in de VS en andere landen over de hele wereld.

7digital is een handelsmerk van 7digital Limited. iTunes is een handelsmerk van Apple Inc. Bluetooth is een handelsmerk van Bluetooth SIG. Windows Media Player is een handelsmerk van Microsoft Corporation. PayPal is een handelsmerk van PayPal, Inc. Wi-Fi is een handelsmerk van de Wi-Fi Alliance. Yahoo! Mail is een handelsmerk van Yahoo! Inc. Alle andere handelsmerken zijn eigendom van de respectieve eigenaren.

Deze documentatie, inclusief alle documentatie die door vermelding hierin is opgenomen, zoals documentatie die wordt aangeboden op of beschikbaar wordt gesteld via [www.blackberry.com/go/docs](http://www.blackberry.com/go/docs), wordt u in de huidige staat ("AS IS") en zoals beschikbaar ("AS AVAILABLE") aangeboden zonder enige voorwaarde, goedkeuring, belofte, verklaring of garantie door Research In Motion Limited en daaraan gelieerde ondernemingen ("RIM") en RIM accepteert geen enkele verantwoordelijkheid voor enige typfouten, technische onjuistheden of andere onnauwkeurigheden, fouten of omissies in deze documentatie. Om de intellectuele eigendommen, vertrouwelijke gegevens en/of handelsgeheimen van RIM te beschermen, beschrijft dit document bepaalde aspecten van de RIM-technologie in algemene termen. RIM behoudt zich het recht voor om van tijd tot tijd de informatie in dit document te wijzigen; RIM is echter niet verplicht u (tijdig) op de hoogte te brengen van dergelijke wijzigingen, updates, verbeteringen of andere aanvullingen op deze documentatie.

Deze documentatie kan verwijzingen naar informatiebronnen, hardware of software, producten of diensten van derden bevatten, inclusief componenten en inhoud, zoals inhoud die wordt beschermd door het auteursrecht en/of websites van derden (gezamenlijk de "Producten en diensten van derden"). RIM heeft geen invloed op, en is niet aansprakelijk voor enige Producten en diensten van derden, inclusief, maar niet beperkt tot de inhoud, nauwkeurigheid, de naleving van het auteursrecht, de compatibiliteit, prestaties, betrouwbaarheid, wettigheid, betamelijkheid, koppelingen of ieder ander aspect van de Producten en diensten van derden. De toevoeging van een verwijzing in deze documentatie naar Producten en diensten van derden impliceert op geen enkele wijze dat RIM de Producten en diensten van derden of derden aanbeveelt.

VOOR ZOVER IS TOEGESTAAN OP GROND VAN HET TOEPASSELIJK RECHT IN UW RECHTSGEBIED, WORDEN ALLE VOORWAARDEN, GOEDKEURINGEN, BELOFTES, VERKLARINGEN OF GARANTIES, HETZIJ UITDRUKKELIJK OF IMPLICIET, INCLUSIEF MAAR NIET BEPERKT TOT, ENIGE VOORWAARDEN, GOEDKEURINGEN, BELOFTES, VERKLARINGEN OF GARANTIES TEN AANZIEN VAN DUURZAAMHEID, GESCHIKTHEID VOOR EEN BEPAALD DOEL OF GEBRUIK, VERHANDELBAARHEID, VERHANDELBARE KWALITEIT, NIET-INBREUKMAKENDHEID, TOEREIKENDE KWALITEIT, OF HET EIGENDOMSRECHT, OF DIE VOORTVLOEIEN UIT GESCHREVEN OF ONGESCHREVEN RECHT OF TRANSACTIE OF HANDELSGEBRUIK, OF GERELATEERD AAN DE DOCUMENTATIE OF HET GEBRUIK DAARVAN, OF HET FUNCTIONEREN OF NIET FUNCTIONEREN VAN DE SOFTWARE, HARDWARE, DIENST, OF PRODUCTEN EN DIENSTEN VAN DERDEN DIE IN DIT DOCUMENT ZIJN OPGENOMEN, WORDEN HIERBIJ UITGESLOTEN. U KUNT ANDERE RECHTEN HEBBEN DIE PER STAAT OF PER PROVINCIE KUNNEN VERSCHILLEN. IN BEPAALDE RECHTSGEBIEDEN IS UITSLUITING OF BEPERKING VAN IMPLICIETE GARANTIES EN VOORWAARDEN NIET TOEGESTAAN. IN ZOVERRE DIT WETTELIJK IS TOEGESTAAN, WORDEN ALLE IMPLICIETE GARANTIES OF VOORWAARDEN DIE GERELATEERD ZIJN AAN DE DOCUMENTATIE, IN ZOVERRE DEZE NIET KUNNEN WORDEN UITGESLOTEN ZOALS HIERBOVEN VERMELD, MAAR KUNNEN WORDEN BEPERKT, HIERBIJ BEPERKT TOT EEN PERIODE VAN NEGENTIG (90) DAGEN VANAF DE DATUM WAAROP U DE DOCUMENTATIE OF HET ITEM, WAAROP DEZE CLAIM VAN TOEPASSING IS, HEBT VERKREGEN.

VOOR ZOVER IS TOEGESTAAN OP GROND VAN HET TOEPASSELIJK RECHT IN UW RECHTSGEBIED, ZAL RIM IN GEEN GEVAL AANSPRAKELIJK ZIJN VOOR ALLE SCHADE DIE BETREKKING HEEFT OP DEZE DOCUMENTATIE OF HET GEBRUIK ERVAN, OF HET FUNCTIONEREN OF NIET FUNCTIONEREN VAN ALLE SOFTWARE, HARDWARE, DIENSTEN, OF PRODUCTEN EN DIENSTEN VAN DERDEN DIE IN DIT DOCUMENT ZIJN VERMELD, INCLUSIEF MAAR NIET BEPERKT TOT DE VOLGENDE SOORTEN SCHADE:

DIRECTE SCHADE, GEVOLGSCHADE, SCHADEVERGOEDINGEN MET EEN VOORBEELDSTELLEND KARAKTER, INCIDENTELE SCHADE, INDIRECTE SCHADE, SPECIALE SCHADE, SCHADEVERGOEDINGEN MET EEN STRAFFEND KARAKTER, OF ERNSTIGE SCHADE, WINSTDERVING OF INKOMSTENDERVING, HET NIET KUNNEN REALISEREN VAN DE VERWACHTE WINST, ONDERBREKING VAN DE BEDRIJFSACTIVITEITEN, VERLIES VAN BEDRIJFSGEGEVENS, VERLIES VAN ZAKELIJKE KANSEN, OF DE BESCHADIGING OF HET VERLIES VAN GEGEVENS, HET NIET KUNNEN VERZENDEN OF ONTVANGEN VAN GEGEVENS, PROBLEMEN MET ALLE TOEPASSINGEN DIE WORDEN GEBRUIKT IN COMBINATIE MET PRODUCTEN OF DIENSTEN VAN RIM, KOSTEN DOOR UITVALTIJD, VERLIES VAN HET GEBRUIK VAN PRODUCTEN OF DIENSTEN VAN RIM OF ENIG ONDERDEEL DAARVAN OF VAN ALLE ANDERE DIENSTEN, DE KOSTEN VOOR VERVANGENDE GOEDEREN, KOSTEN VOOR DE DEKKING, VOORZIENINGEN OF DIENSTEN, KAPITAAL, OF ANDER VERGELIJKBAAR GELDVERLIES ,ONGEACHT OF DEZE SCHADE VERWACHT KON WORDEN OF NIET, EN ZELFS ALS RIM IS GEWEZEN OP DE MOGELIJKHEID VAN DERGELIJKE SCHADE.

VOOR ZOVER TOEGESTAAN DOOR HET TOEPASSELIJK RECHT IN UW RECHTSGEBIED, ZAL RIM GEEN ENKELE ANDERE VERPLICHTING, PLICHT OF AANSPRAKELIJKHEID HEBBEN JEGENS U, OF DAT NU UIT HOOFDE VAN EEN OVEREENKOMST, ONRECHTMATIGE DAAD, OF ANDERSZINS IS, INCLUSIEF ALLE AANSPRAKLIJKHEID TEN AANZIEN VAN NALATIGHEID OF RISICOAANSPRAKELIJKHEID.

DE BEPERKINGEN, UITZONDERINGEN EN UITSLUITINGEN VAN AANSPRAKELIJKHEID DIE IN DIT DOCUMENT WORDEN GENOEMD, ZULLEN VAN TOEPASSING ZIJN: (A) ONGEACHT OF DEZE NU GEBASEERD ZIJN OP DE AARD VAN DE OORZAAK, VRAAG OF ACTIE DIE U ONDERNEEMT, INCLUSIEF MAAR NIET BEPERKT TOT CONTRACTBREUK, NALATIGHEID, ONRECHTMATIGE DAAD, BURGERLIJKE AANSPRAKELIJKHEID OF ENIGE ANDERE JURIDISCHE THEORIE EN BLIJVEN NA EEN FUNDAMENTELE SCHENDING OF INBREUK OF VERZUIM VAN HET WEZENLIJKE DOEL VAN DEZE OVEREENKOMST OF VAN ENIG VERHAALRECHT DAT HIERIN IS VERMELD; EN (B) OP RIM EN DE GELIEERDE ONDERNEMINGEN, DE OPVOLGERS, RECHTVERKRIJGENDEN, VERTEGENWOORDIGERS, LEVERANCIERS (INCLUSIEF SERVICEPROVIDERS), GEAUTORISEERDE RIM-DISTRIBUTEURS (OOK INCLUSIEF SERVICEPROVIDERS) EN DE RESPECTIEVE DIRECTEUREN, WERKNEMERS EN ONAFHANKELIJKE OPDRACHTNEMERS.

NAAST DE BEPERKINGEN EN UITZONDERINGEN DIE HIERBOVEN ZIJN VERMELD, ZAL IN GEEN GEVAL EEN DIRECTEUR, WERKNEMER, VERTEGENWOORDIGER, DISTRIBUTEUR, LEVERANCIER, ONAFHANKELIJKE OPDRACHTNEMER VAN RIM OF DOCHTERONDERNEMINGEN VAN RIM AANSPRAKELIJK ZIJN VOOR SCHADE DIE VOORTVLOEIT UIT OF DIE BETREKKING HEEFT OP DE DOCUMENTATIE.

Voor u zich abonneert op, of Producten en diensten van derden installeert of gebruikt, is het uw verantwoordelijkheid om er voor te zorgen dat uw serviceprovider ermee akkoord gaat om alle functies te ondersteunen. Bij bepaalde serviceproviders is internetten met een abonnement op BlackBerry® Internet Service niet mogelijk. Neem contact op met uw serviceprovider voor beschikbaarheid, roaming, serviceplannen en functies. Voor installatie of gebruik van Producten en diensten van derden met producten en diensten van RIM kunnen één of meer octrooien, handelsmerken, auteursrechten of andere licenties vereist zijn om inbreuk op of schending van de rechten van derden te voorkomen. U bent zelf verantwoordelijk voor het bepalen of u gebruik maakt van Producten en diensten van derden en of hiervoor licenties van derden vereist zijn. Indien dit vereist is, bent u zelf verantwoordelijk voor het verkrijgen van de desbetreffende licenties. U dient Producten en diensten van derden niet te installeren of te gebruiken tot u alle benodigde licenties hebt verkregen. Producten en diensten van derden die zijn geleverd bij producten en diensten van RIM, worden voor uw gemak geleverd en worden in de huidige staat ("AS IS") geleverd, zonder enige uitdrukkelijke of impliciete voorwaarden, goedkeuringen, beloftes, verklaringen of garanties door RIM en RIM accepteert geen enkele aansprakelijkheid hiervoor. Uw gebruik van Producten en diensten van derden zal worden bepaald door en zal onderworpen zijn aan uw instemming met de voorwaarden van afzonderlijke licenties en andere overeenkomsten van derden die hierop van toepassing zijn, behalve voor zover uitdrukkelijk in een licentie of andere overeenkomst met RIM vermeld.

Bepaalde functies die in deze documentatie worden beschreven, vereisen een minimumversie van BlackBerry® Enterprise Server, BlackBerry® Desktop Software en/of BlackBerry® Device Software.

De gebruiksvoorwaarden van alle producten of diensten van RIM worden vermeld in een afzonderlijke licentie of andere overeenkomst met RIM die hierop van toepassing is. NIETS IN DEZE DOCUMENTATIE IS BEDOELD ALS VERVANGING VAN UITDRUKKELIJKE SCHRIFTELIJKE OVEREENKOMSTEN OF GARANTIES DIE, ANDERS DAN DEZE DOCUMENTATIE, ZIJN VERSTREKT DOOR RIM VOOR ONDERDELEN VAN PRODUCTEN EN DIENSTEN VAN RIM.

BlackBerry PlayBook OS maakt gebruik van bepaalde software van derden. De bij de software behorende licentie en copyrightinformatie is beschikbaar op [http://worldwide.blackberry.com/legal/thirdpartysoftware.jsp.](http://worldwide.blackberry.com/legal/thirdpartysoftware.jsp)

BlackBerry PlayBook-tablet, modelnummer: RDJ21WW

## $C$  $E$ 0560 $D$

Dit is een voor Wi-Fi geschikt toestel waarop gebruiksbeperkingen van toepassing zijn in bepaalde lidstaten van de Europese Gemeenschap.

Research In Motion Limited 295 Phillip Street Waterloo, ON N2L 3W8 Canada

Research In Motion UK Limited Centrum House 36 Station Road Egham, Surrey TW20 9LF Verenigd Koninkrijk

Gepubliceerd in Canada